VisualAge Pacbase

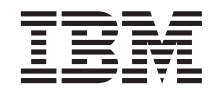

# Character Mode User Interface

*Version 3.0*

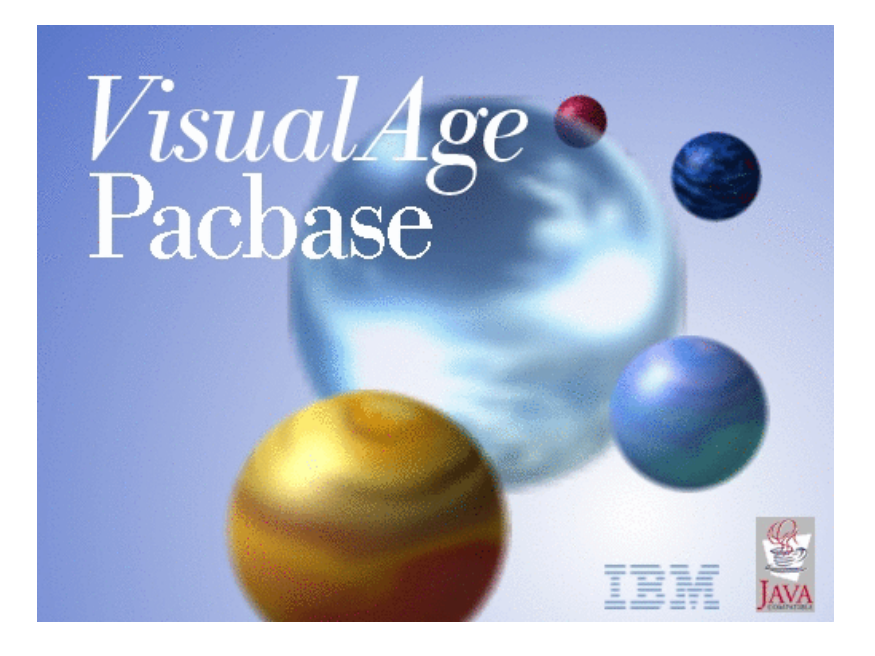

VisualAge Pacbase

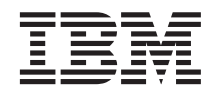

# Character Mode User Interface

*Version 3.0*

#### **Note**

Before using this document, read the general information under ["Notices" on page v.](#page-6-0)

According to your licence agreement, you may consult or download the complete up-to-date collection of the VisualAge Pacbase documentation from the VisualAge Pacbase Support Center at:

http://www.ibm.com/software/ad/vapacbase/productinfo.htm

Consult the Catalog section in the Documentation home page to make sure you have the most recent edition of this document.

#### **Third Edition (February 2003)**

This edition applies to the following licensed programs:

• VisualAge Pacbase Version 3.0

Comments on publications (including document reference number) should be sent electronically through the Support Center Web site at: http://www.ibm.com/software/ad/vapacbase/support.htm or to the following postal address:

IBM Paris Laboratory 1, place Jean–Baptiste Clément 93881 Noisy-le-Grand, France.

When you send information to IBM, you grant IBM a nonexclusive right to use or distribute the information in any way it believes appropriate without incurring any obligation to you.

**© Copyright International Business Machines Corporation 1983,2003. All rights reserved.**

US Government Users Restricted Rights – Use, duplication or disclosure restricted by GSA ADP Schedule Contract with IBM Corp.

# **Contents**

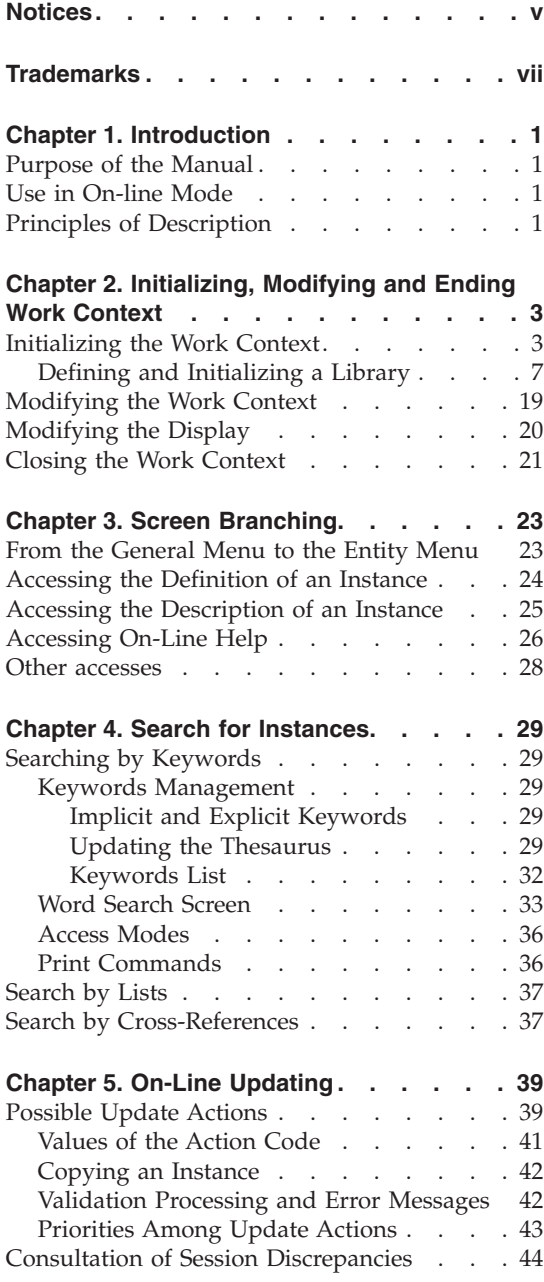

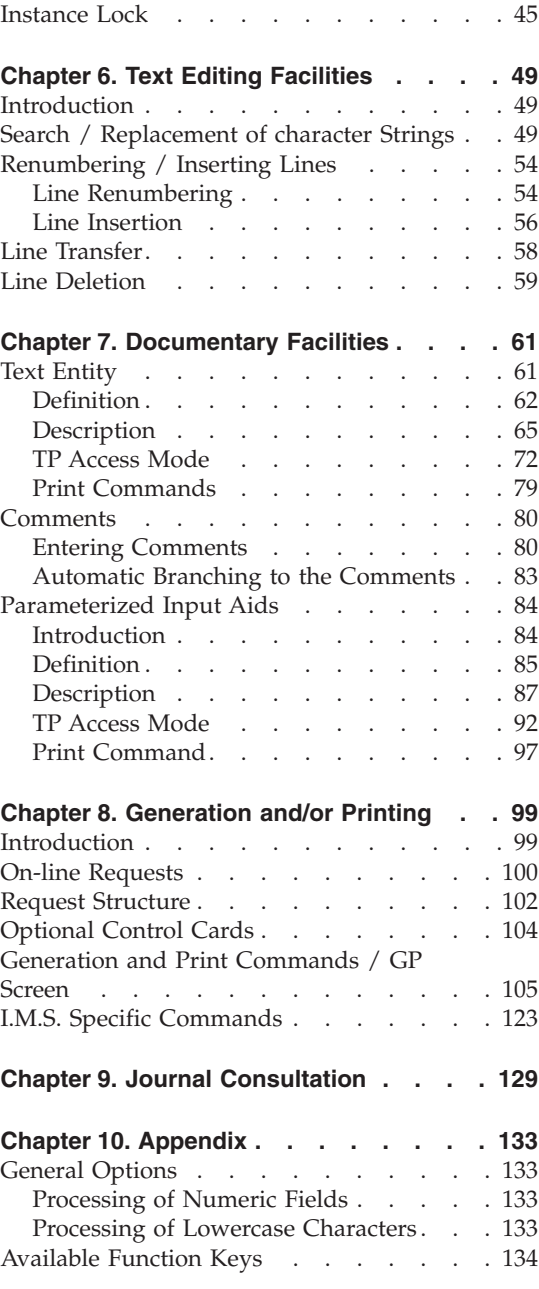

# <span id="page-6-0"></span>**Notices**

References in this publication to IBM products, programs, or services do not imply that IBM intends to make these available in all countries in which IBM operates. Any reference to an IBM product, program, or service is not intended to state or imply that only that IBM product, program, or service may be used. Subject to IBM's valid intellectual property or other legally protectable rights, any functionally equivalent product, program, or service may be used instead of the IBM product, program, or service. The evaluation and verification of operation in conjunction with other products, except those expressly designated by IBM, are the responsibility of the user.

IBM may have patents or pending patent applications covering subject matter in this document. The furnishing of this document does not give you any license to these patents. You can send license inquiries, in writing, to the IBM Director of Licensing, IBM Corporation, North Castle Drive, Armonk NY 10504–1785, U.S.A.

Licensees of this program who wish to have information about it for the purpose of enabling: (i) the exchange of information between independently created programs and other programs (including this one) and (ii) the mutual use of the information which has been exchanged, should contact IBM Paris Laboratory, SMC Department, 1 place J.B.Clément, 93881 Noisy-Le-Grand Cedex. Such information may be available, subject to appropriate terms and conditions, including in some cases, payment of a fee.

IBM may change this publication, the product described herein, or both.

# <span id="page-8-0"></span>**Trademarks**

IBM is a trademark of International Business Machines Corporation, Inc. AIX, AS/400, CICS, CICS/MVS, CICS/VSE, COBOL/2, DB2, IMS, MQSeries, OS/2, PACBASE, RACF, RS/6000, SQL/DS, TeamConnection, and VisualAge are trademarks of International Business Machines Corporation, Inc. in the United States and/or other countries.

Java and all Java-based trademarks and logos are trademarks of Sun Microsystems, Inc. in the United States and/or other countries.

Microsoft, Windows, Windows NT, and the Windows logo are trademarks of Microsoft Corporation in the United States and/or other countries.

UNIX is a registered trademark in the United States and/or other countries licensed exclusively through X/Open Company Limited.

All other company, product, and service names may be trademarks of their respective owners.

# <span id="page-10-0"></span>**Chapter 1. Introduction**

#### **Purpose of the Manual**

This Manual intends to explain the implementation, in on-line mode and in the character-mode interface, of the principles described in 'The VisualAge Pacbase Metamodel and Repository' Manual.

These principles are supposed to be known here.

The implementation via the Developer workbench is described in the Developer workbench on-line help.

## **Use in On-line Mode**

Several types of screens are available in on-line mode:

- An initial screen, where you set up your work context,
- A set of hierarchical 'MENUS' via which you can access the various screens of the System.
- v A set of screens used to consult and to update the contents of the Database. Some may have several presentation options.

Some are used for consultation only. These are the lists of instances and the lists of cross-references between entities.

The instance's Definition and Description screens are used both for consultation and update.

- Comments screens.
- v A screen used to request the printing or generation of instances contained in the Database.
- A screen used to execute searches on keywords.
- A screen used to view the Database update transactions.

You can access all these screen via an input in the Choice (CH:) field located in the bottom left of the screen.

### **Principles of Description**

This Manual decribes some of the entities managed by VisualAge Pacbase. For each, you will find;

• An introduction which explains the purpose and the general characteristics of the entity,

• A detailed description of all the entity's input fields. These fields are assigned order numbers in the screen map. These numbers are also used in the screen description that follows.

**>>>:** If you use Developer workbench, refer to its on-line help.

**>>>:** Il you use the VisualAge Pacbase WorkStation, the graphical interface of the corresponding windows is described in the WorkStation User Interface Guide (formerly WorkStation Reference Manual).

# <span id="page-12-0"></span>**Chapter 2. Initializing, Modifying and Ending Work Context**

#### **Initializing the Work Context**

You initialize your work context on the sign-on screen, which is the first screen displayed once you have entered the transaction code of the Database you want to work in.

- **Note:** This code is four characters long. It depends on the type of hardware you are working on. A transaction code is unique. You cannot connect to two different Databases with the same transaction code.
- **Note:** This code is four characters long. It depends on the type of hardware you are working on. A transaction code is unique. You cannot connect to two different Databases with the same transaction code.

#### THE SIGN-ON SCREEN

• CONNECTION DATABASE

The DATABASE field displays the logical code of the connection Database. To change your work context, use the PF12 function key and enter a new transaction code.

USER IDENTIFICATION

Each user must be identified by a personal user code and password.

You may modify this password at any time by using the two fields located at the bottom of the sign-on screen (PASSWORD MODIFICATION and CONFIRMATION fields).

After a PF12 exit from VisualAge Pacbase, a reconnection displays the USER code and the message 'ENTER YOUR PASSWORD FOR CONVERSATION RETRIEVAL'.

If the password is correct, the last-accessed screen is displayed in its context.

LIBRARY SELECTION

You must select a library in which to work. All the Libraries of the sub-network to which the selected Library belongs may be consulted, but only the selected Library can be updated.

The value '\*\*\*' ('Inter-Library' mode) enables you to consult all the Libraries of the sub-network. However, it does not allow for any updates, except those of the Keyword Thesaurus, which is managed in the Inter-library mode by the Database Administrator. (Refer to the 'Data Dictionary' Manual).

• SELECTION OF A SESSION

If no session number is entered, the current session is selected by default.

If you want to work in a frozen session, enter the code of a frozen session followed by 'T' ('T'= Test version).

• DSMS CHANGE NUMBER

This selection is required only if the connection library is under the control of the DSMS function. If such is the case, you must enter a product code followed by a change number.

-------------------------------------------------------------------------------- ! The contract of the contract of the contract of the contract of the contract of the contract of the contract of the contract of the contract of the contract of the contract of the contract of the contract of the contract ! The contract of the contract of the contract of the contract of the contract of the contract of the contract of the contract of the contract of the contract of the contract of the contract of the contract of the contract !OO OO O O OO ! !OO OO O OOOO ! !OO OO O OOO O O OOO O OO OO OOO OOO ! !OO OO O O O O O O OOOOOO O O O O ! ! OO OO O O O O OOOO O OO OO O O OOOO ! ! OOO O O O O O O O OO OO O O O OOOOO O ! ! O O OOO OOOO OOOO O OO OO OOO OO OO OO O ! ! O OO OO OOO OOO OOOO OOO OOO OOO ! ! OO OOOOO O O O O O O O O ! ! OO OOOO O O O OOOO O OOOO ! !Licensed Materials - Property of IBM OO O O O O O O O O O ! !(C) Copyright IBM Corp. 1983, 2001. OO OOOO OOO OOOO OOOO OOO OO ! !All Rights Reserved. 3.0 V03 5655-F37 ! !\* Trademarks of International Business Machines Corp. ! !------------------------ LICENSE GRANTED TO CGISTMRC 001 ---------------------! ! 11/10/2001 ! ! The contract of the contract of the contract of the contract of the contract of the contract of the contract of the contract of the contract of the contract of the contract of the contract of the contract of the contract ! DATABASE........: VD03 ! ! USER............: SG000 1 PASSWORD.....: 2 ! ! LIBRARY.........: CIV 3 SESSION......: 2001T 4 5 ! ! CHANGE NUMBER...: P 6 123456 7 ! ! PASSWORD MODIFICATION.: 8 CONFIRMATION.: 9 ! ! The contract of the contract of the contract of the contract of the contract of the contract of the contract of the contract of the contract of the contract of the contract of the contract of the contract of the contract ! The contract of the contract of the contract of the contract of the contract of the contract of the contract<br>In the contract of the contract of the contract of the contract of the contract of the contract of the contract ! O: C1 CH: ! --------------------------------------------------------------------------------

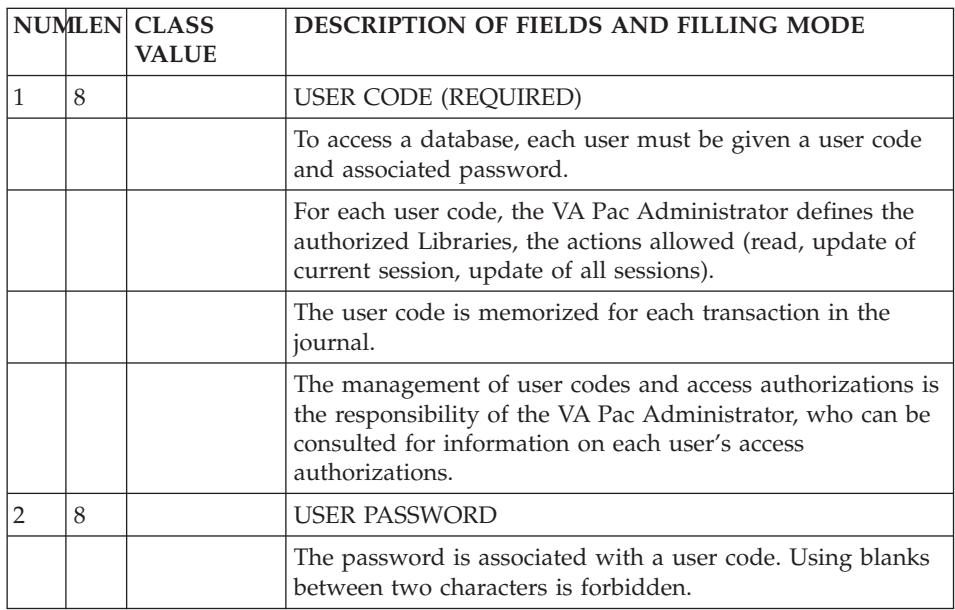

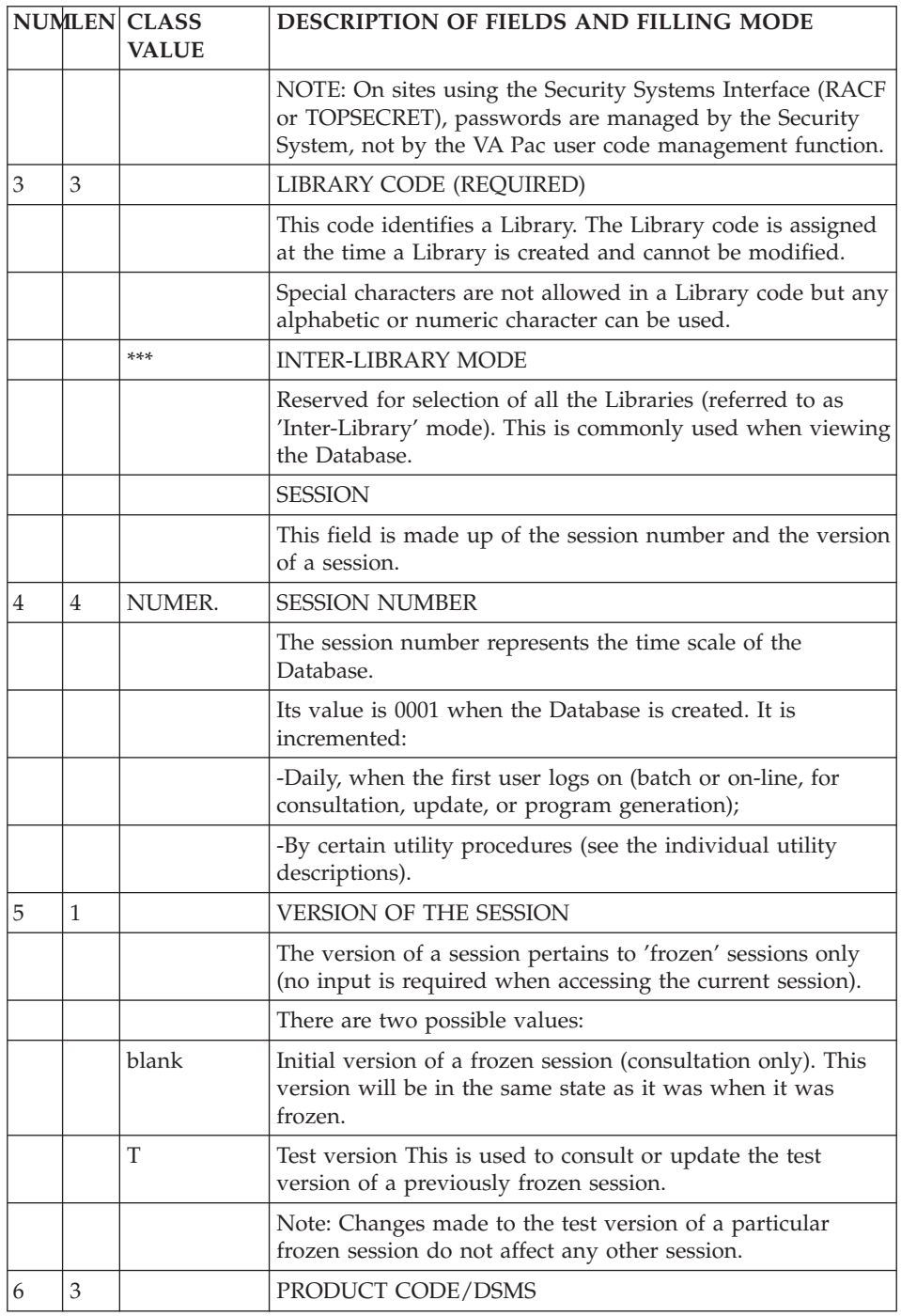

<span id="page-16-0"></span>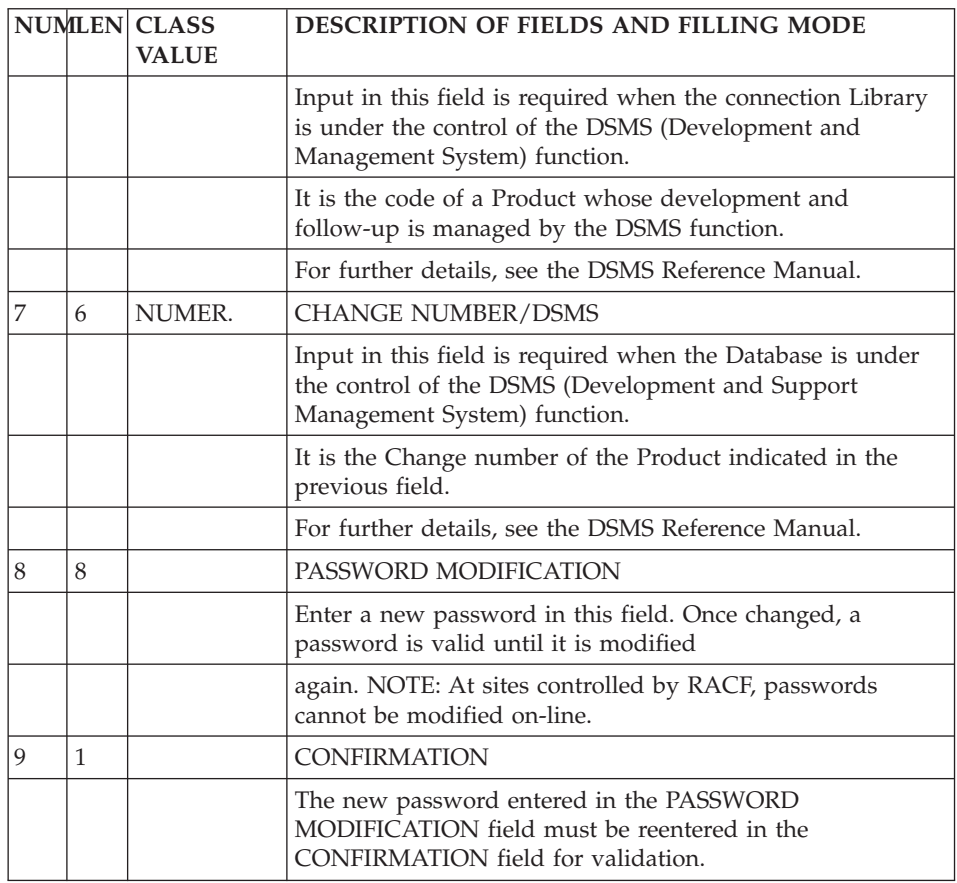

# **Defining and Initializing a Library**

The creation of a new Library in the Database must be done by the Database Administrator, in two or three steps:

First, the Database Administrator must create the Library, indicating its code, its hierarchical relationship to existing Libraries and its status (virtual or not initialized). This operation is performed by the MLIB procedure.

The Administrator creates a virtual Library for future development projects and is visible to Administrators only.

• Second, the Administrator may change the virtual Library into a non-initialized Library (and change its code too) by entering a 'V' action code on the Library Definition (\*) screen, accessed by entering the following input in the CHOICE field:

 $CH: *111$  ('111' = Library code)

• Third, the Administrator must initialize the Library. In on-line mode, this is done on the Library Definition (\*) screen, accessed by entering the following input in the CHOICE field:

 $CH: *111$  ('111' = Library code)

Only initialized Libraries can be updated.

- **Note::** Even if it is possible in character-mode, you should preferably use the Administration workbench.
- **Note::** Even if it is possible in character-mode, you should preferably use the Administration workbench.

## GENERAL CHARACTERISTICS

The initialization of a Library includes:

- The Library name.
- v General options for the presentation of printed documentation.
- General options regarding adaptation to the operating system in use. This includes: use of single or double quotes, conversion of Data Elements' internal usages, generated COBOL variants, etc. The same application can be generated for several operating systems.
- Options to change the modification/protection of extracted entities for a given Library; once chosen, these options are permanent.

## MODIFICATION AND DELETION

Only the Database Administrator can update the Library Definition screen or delete a Library.

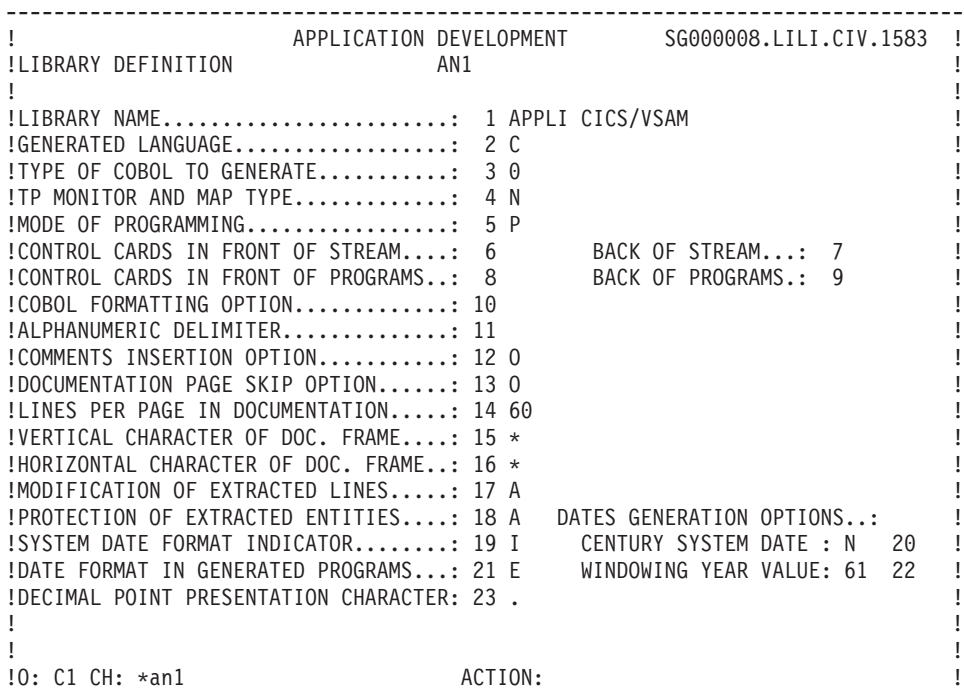

--------------------------------------------------------------------------------

ı

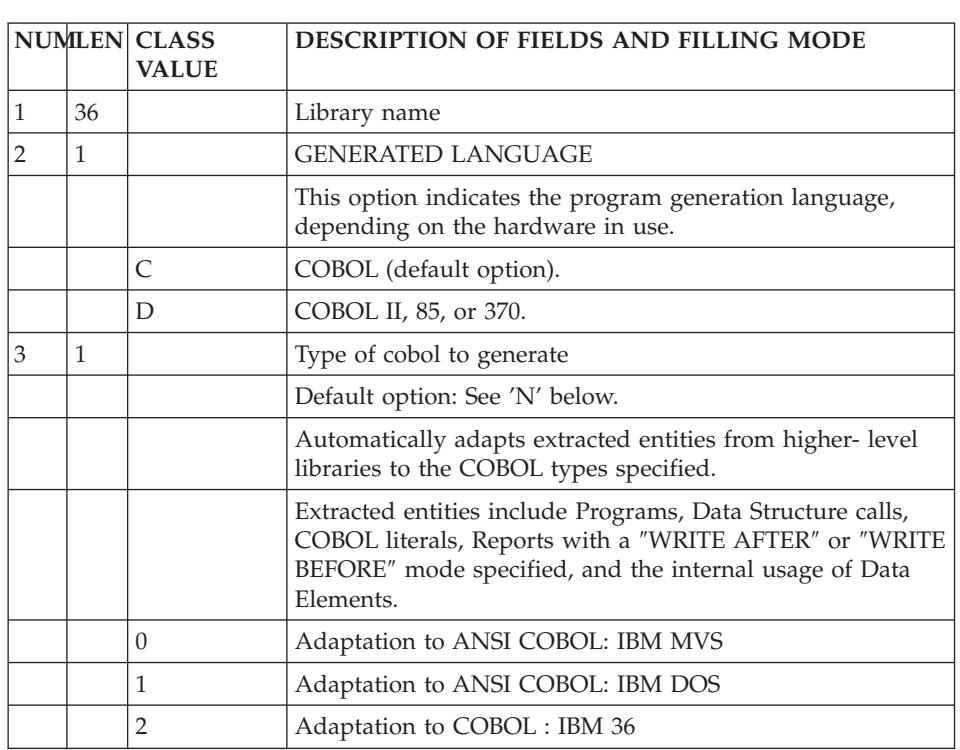

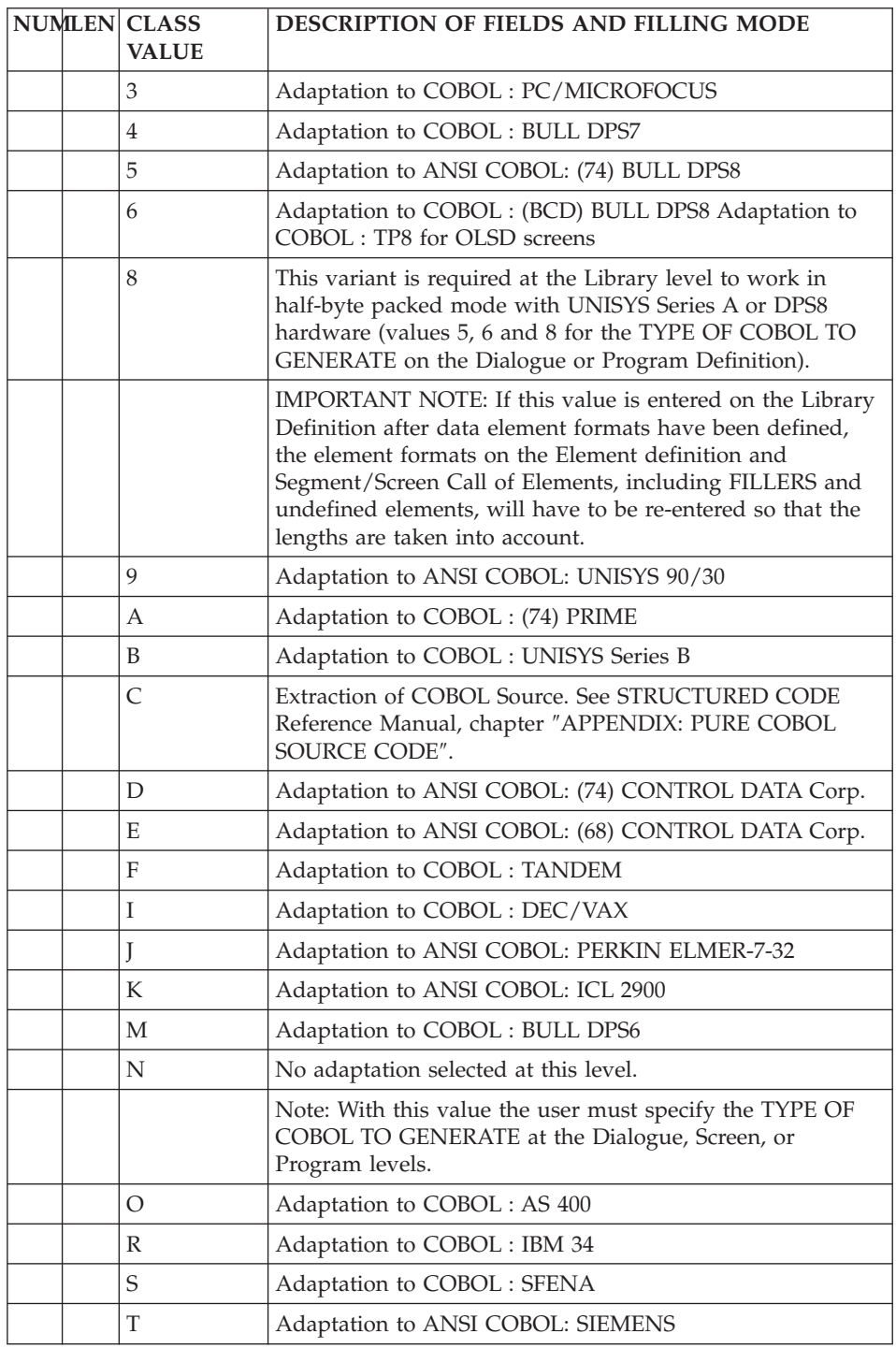

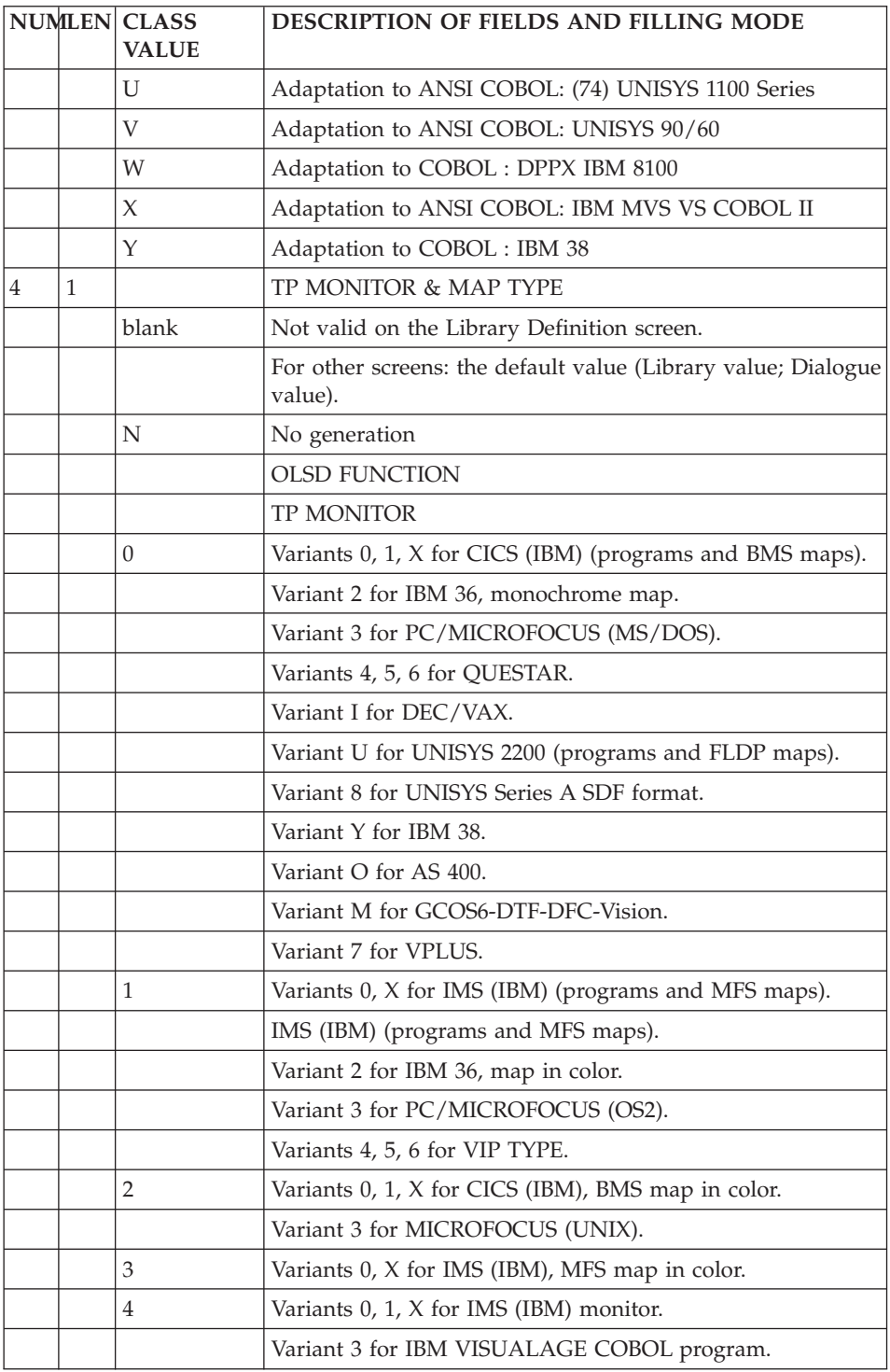

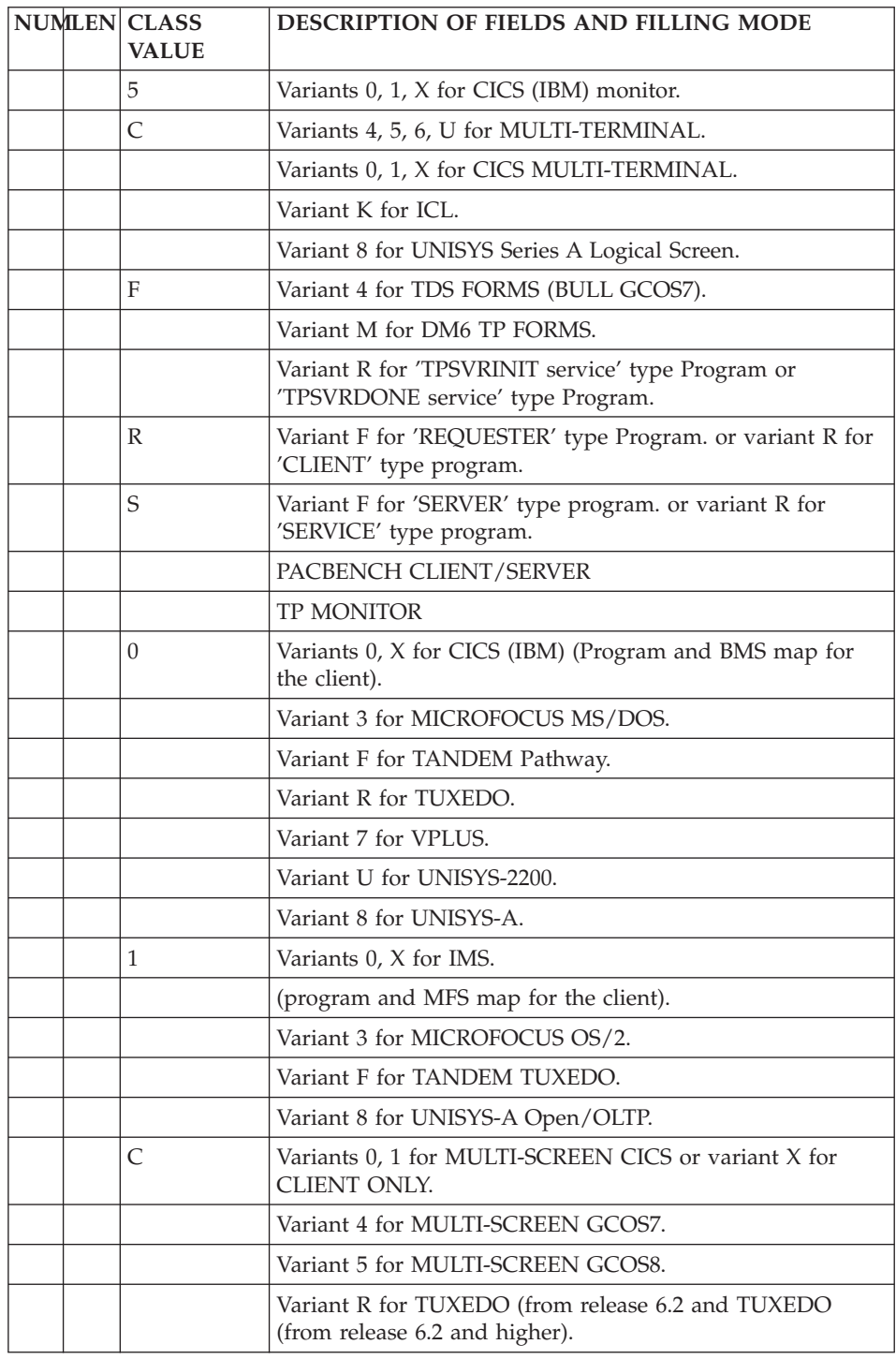

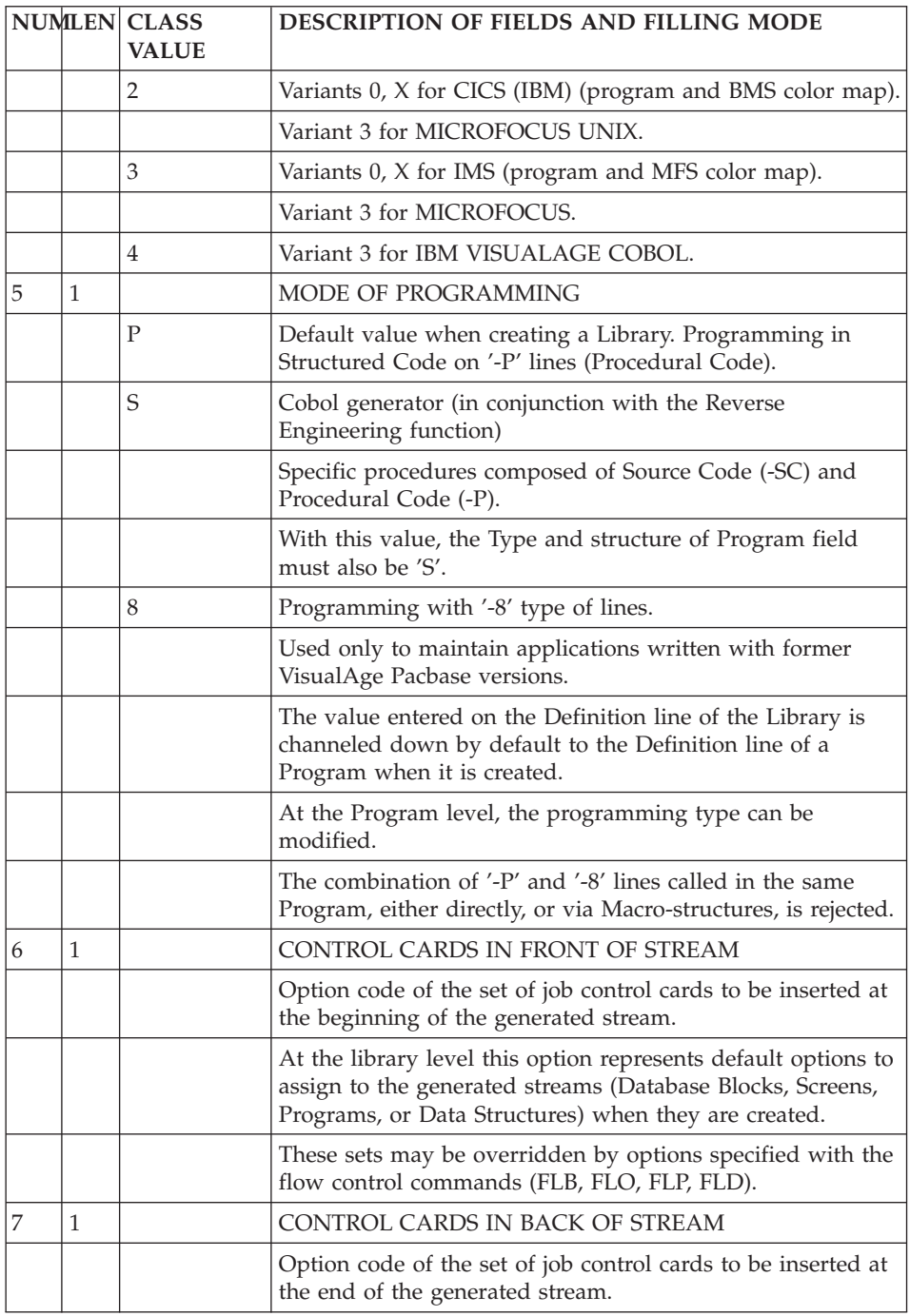

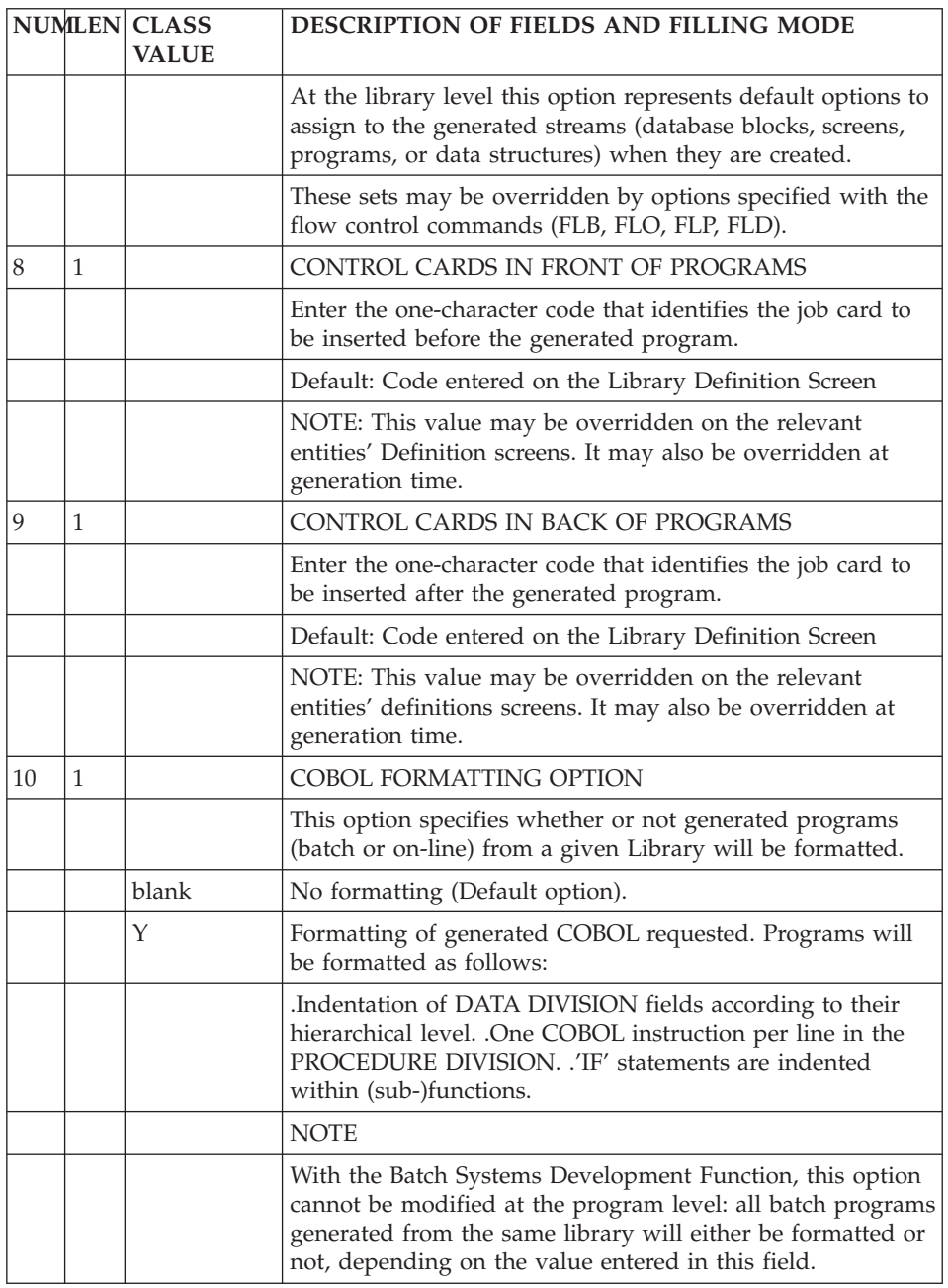

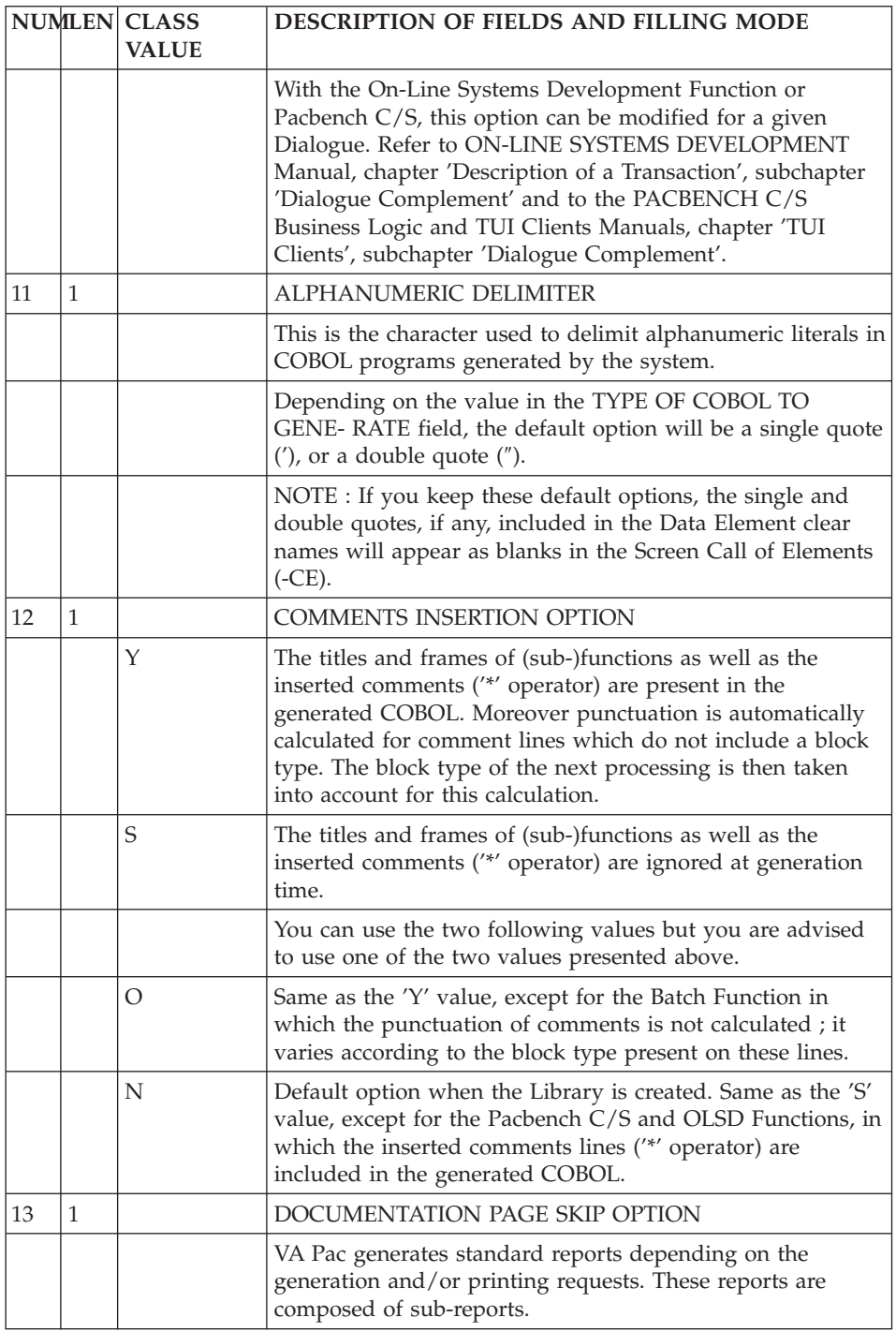

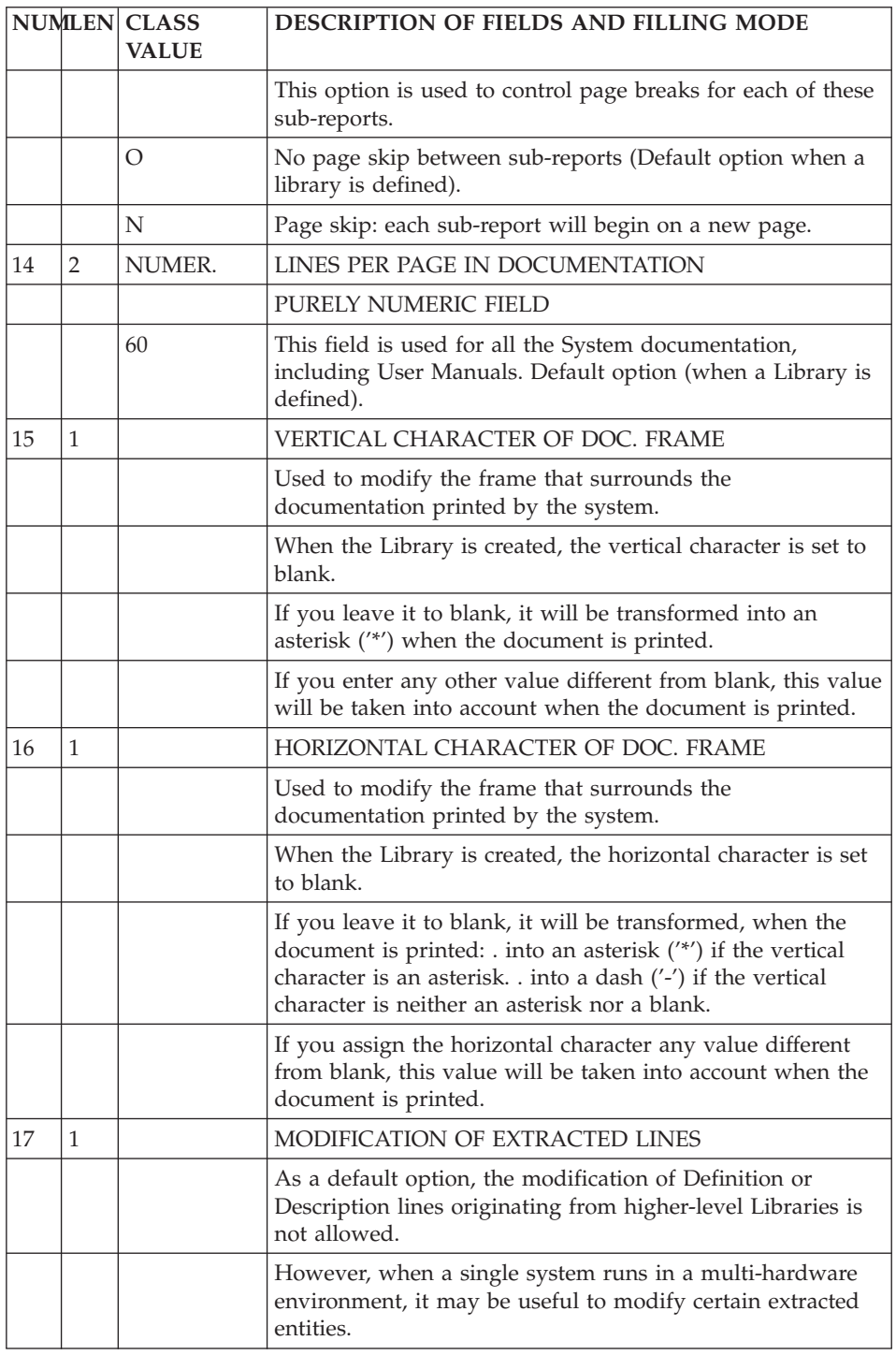

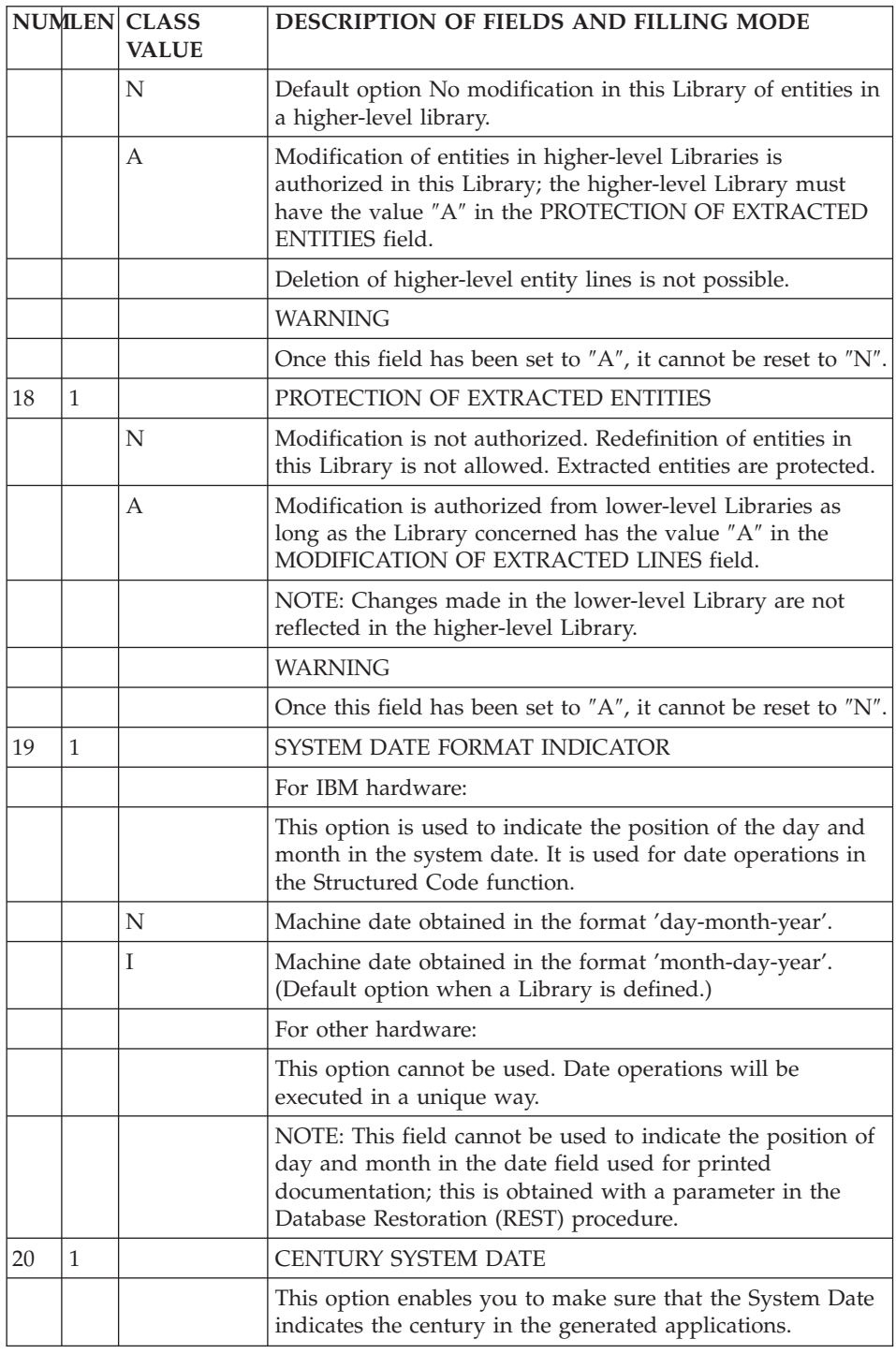

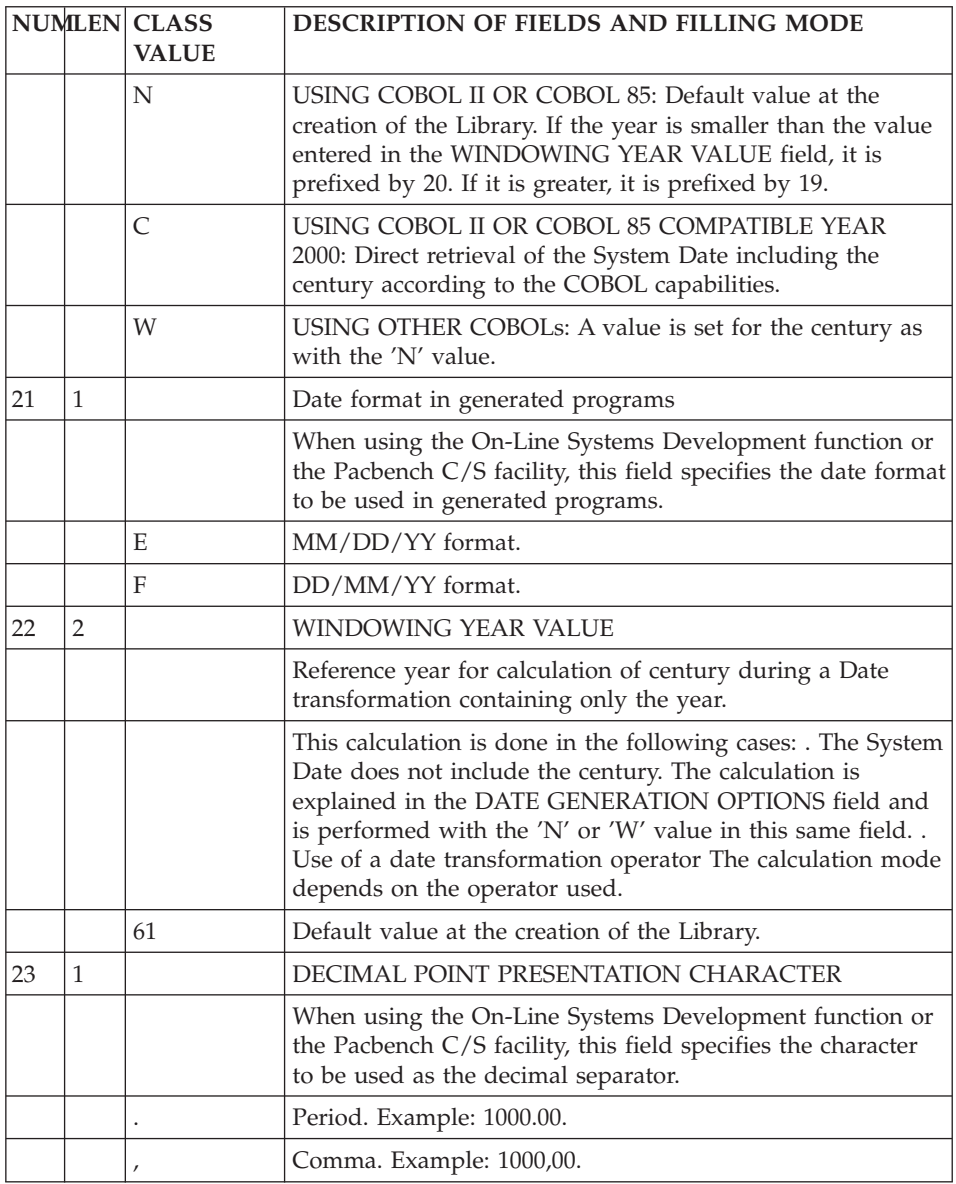

# **NOTE::**

# LIBRARY: ACCESS MODE

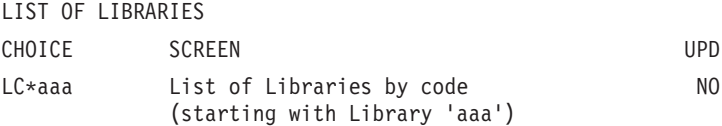

<span id="page-28-0"></span>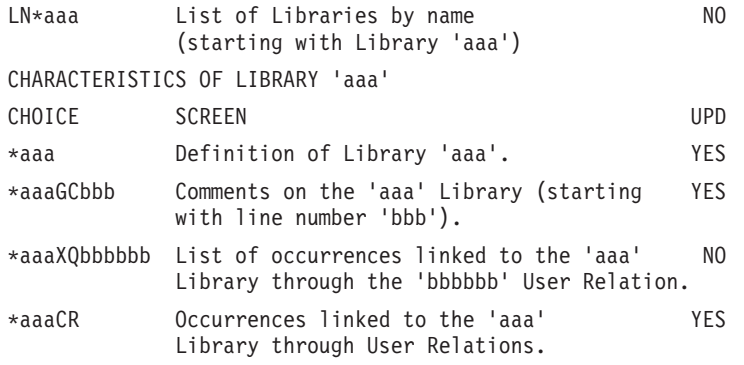

# **Modifying the Work Context**

Once the work context has been initialized on the sign-on screen, the following data is displayed at the top of each accessed screen:

- The name of the selected library,
- The DSMS change number, if the Database is under the control of DSMS,
- The user code, preceded by an asterisk  $(*)$  or a plus sign  $(*)$  which indicates the user authorization level:
	- '\*' if updating is authorized,
	- '+' for a Database Administrator.
- The transaction code.
- The code of the selected library,
- The session number, followed by:
	- 'H' when consulting a frozen session,
	- 'T' when consulting the test version of a frozen session.

You can modify the work context at any time of the conversation, within the limitations of your access authorizations.

To modify:

- the Library, enter  $N^*$ bbb in the choice field ('bbb' is the code of the new Library). This choice can be entered simultaneously with the following one and/or can be followed by any choice.
- v the session, enter NHssssv in the choice field ('ssss' is the session number and 'v' is the version of the session). This choice can be entered simultaneously with the preceding one.
- the Product code / Change number, enter NCpppnnnnnn ('ppp' is the Product code and 'nnnnnn' is the Change number).

<span id="page-29-0"></span>The Product code must be left-justified, with one or two ″&″ if it contains less than three characters. The Change number must also be entered left-justified but with no need to add some ″0″ if it contains less than six characters.

EXAMPLE: if the Product code is P and the Change number is 2330, you must enter, in the choice field: NCp&&2330.

If you enter the NC choice without any Product code or Change number, you can work in a Library / session environment which is not under DSMS control. Transactions will then be recorded in the Journal without any DSMS references.

# **Modifying the Display**

MODIFYING THE DISPLAY

By default you can see the data coming from your connection Library and from its higher Libraries.

You can change the view of the sub-network, that is you can display the data which comes from lower Libraries, or all the Libraries of the sub-network, or only the selected Library.

You can change the view of the sub-network via the operation code (O: ) located in the lower left-hand corner of the screen.

The OPERATION CODE is made up of two characters:

- The first character indicates which part of the sub-network (to which the selected Library belongs) will be viewed.
- The second character indicates the requested screen presentation option. There can be up to four options (numbered from 1 to 4) corresponding to four different presentations of the same screen.

WARNING: update is possible with some presentations only (C1 generally).

The following table lists all the possible values for the first character of the OPERATION CODE.

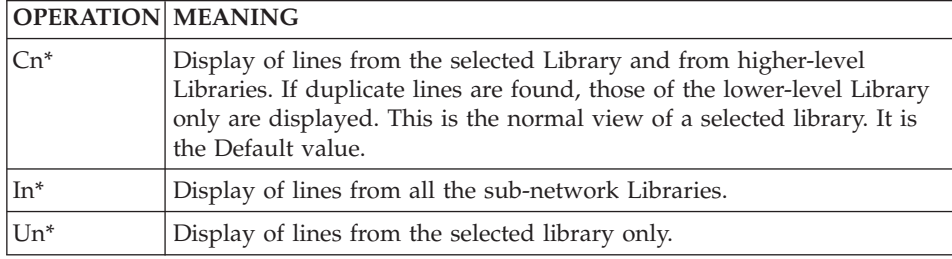

<span id="page-30-0"></span>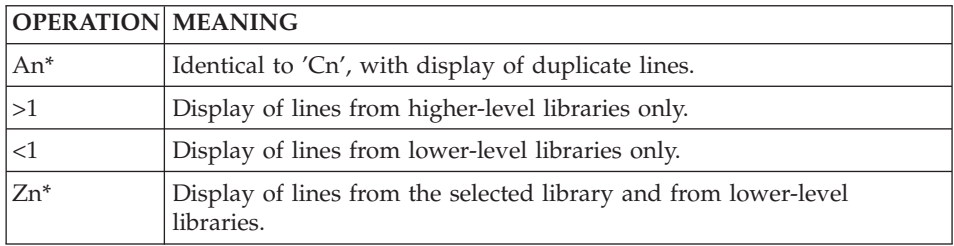

\* n=1, 2, 3 or 4 (see the description of each entity).

#### **Closing the Work Context**

You close the work context, that is the transaction, by entering FT in the operation code. You will then return to the sign-on screen.

In this case, or if you clear the screen, the current conversation is NOT saved.

If the system is set up to use function keys, an exit with a save can be executed (normally using PF12). The message ″CURRENT CONVERSATION IS SAVED″ will be displayed.

To resume the 'saved' conversation, simply enter the transaction code.

# <span id="page-32-0"></span>**Chapter 3. Screen Branching**

#### **From the General Menu to the Entity Menu**

You can access the screens directly through the CHOICE field if you know the explicit CHOICES ('expert' mode).

If not, you can browse through the System's hierarchical menus to access the various screens, and also become familiar with the explicit CHOICES for all entities, which are listed on the various menus.

Two levels of menus are available:

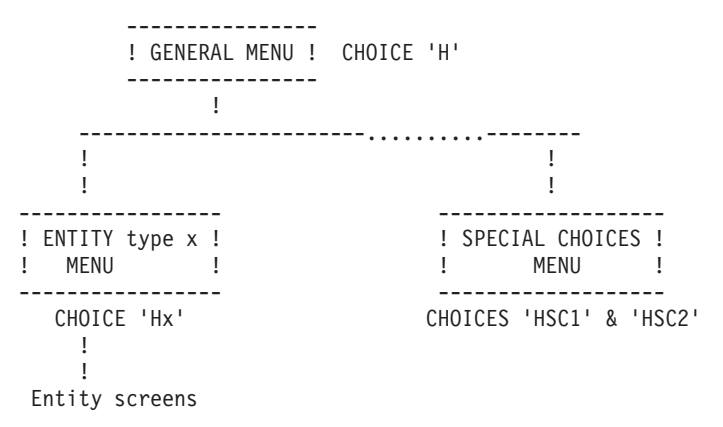

#### NOTE

There is sometimes a third level of menus. Generally, this level concerns the lists available for an entity type.

#### THE GENERAL MENU

You access the General Menu:

- by entering 'H' in the CHOICE field,
- from the sign-on screen, by pressing ENTER with no input in the CHOICE field,
- via a PFkey (PF5 is standard or CH: .5).

(Assignment of PFkeys is site-dependent.)

The General menu displays the list of entities available at a site, and the corresponding CHOICE for access to each entity sub-menu.

<span id="page-33-0"></span>Special sub-menus display the Program Function Key (PFkey) assignments and lists of Special Choices.

A sub-menu may be accessed by positioning the cursor on the desired sub-menu line and pressing ENTER. (An instance code may be indicated on the line; it will be displayed on the instance definition line on the sub-menu).

If the cursor position is not supported by the hardware in use, sub-menus may be accessed by entering a slash '/' in the input field of the corresponding line and pressing ENTER.

### SUB-MENUS

Sub-menus can be accessed in two ways:

- by entering 'Hx'in the CHOICE field, 'x' being the entity type (Example: 'HT' will display the Text sub-menu),
- by positioning the cursor (or entering a  $\prime$  / $\prime$ ) on the desired line of the General Menu (see above).

Each sub-menu displays a list of all the screens available for the entity, and the corresponding CHOICE for each screen.

A screen may be accessed by positioning the cursor (or entering a '/') on the desired line and pressing ENTER. The entity code must be entered in the input field if it was not entered at the (sub-)menu level; optional input of an additional key, such as a line number is also possible.

It can also be accessed by entering the corresponding choice.

## **Accessing the Definition of an Instance**

You can access an entity type (ex: Text entity, Data Element entity...) or directly an instance (ex: text ″TEXT1″, Data Element ″DELCO″...).

- **NOTE:** To know how to find an instance which already exists in the Repository, refer to Chapter ″Search for Instances″.
- **NOTE:** To know how to find an instance which already exists in the Repository, refer to Chapter ″Search for Instances″.

To select an entity (in order to create an instance), you simply have to enter the character which represents the entity type in the choice field (ex: ″T″ for Text entity, ″E″ for Data Element entity...) and to validate. The empty Definition screen of the requested entity will then appear and you will have to fill it in.

<span id="page-34-0"></span>To select an instance, you must enter, in the choice field, the entity type directly followed by the instance code (ex: ″Ttexte1″, ″Edelco″ ...). You will then access the instance Definition screen.

If a blank is included in an instance code (possible with a retrieval of old versions), you must replace the blank with a '&'.

From the Description screen of an instance, you simply have to enter ″-″ in the choice field to go back to the Definition screen.

#### **Accessing the Description of an Instance**

From the Definition screen, you can scroll through an entity's family of screens (if they are not empty).

**Note:** All the available choices are listed in the Pocket Guide.

**Note:** All the available choices are listed in the Pocket Guide.

You can also access the desired screen directly, by entering, in the choice field:

- entity type  $+$  instance code  $+$  specific choice (ex: Ttext1 D, Edelco D),
- or  $'$  + specific choice (ex: -D) if you have already accessed the instance. Entering just '-' in the CHOICE field returns to the entity Definition screen.

The CHOICE field is used to access the various screens of an entity.

Most CHOICEs branch to an entity's work screens. You can enter a simple or more detailed choice, for example:

entity type + instance code only or

entity type + instance code + Description + line number.

Once an entity has been selected, the combination 'entity type/instance code' can be replaced with a '-'.

The contents of the CHOICE field are validated one against the other, for example: if the entity type is 'S' (Segment entity), the entity code must be four characters.

Blanks may be used to separate the entries in the CHOICE field (at least one). A blank(s) is required if, for example, the entity code is less than its maximum length (a 5-character Data Element code, for example).

<span id="page-35-0"></span>Example: Cross-references of Data Element 'da' to On-Line Screen 'SCREEN' are accessed via CHOICE:

.Eda XO SCREEN, or

.E da XO SCREEN, etc...

When a blank is to be taken into account, it must be replaced by an '&'. To access paragraph ' A' of text 'AB C', use choice: 'TAB&C D&A', for example.

The most frequent choices are detailed below. It's assumed that the entity has already been accessed.

There are several types of descriptions:

- 1. Call of other entities (for example: the Segment Call of Elements; the Screen Call of Segments). The corresponding CHOICE is  $'-Cx'$ , where  $C =$ call and  $x' =$  type of entity to be called.
- 2. Description specific to the entity. 'EdateleD' (or -D) is used to access the Description screen of the data element 'datele'.
- 3. Comments. Accessed via the choice -GC.
- 4. Cross-references. Accessed via the choice -Xs (where x is the type of the cross-referenced entity).

## **Accessing On-Line Help**

## BRANCHING TO THE ON-LINE HELP

The on-line help makes the system easier to use in on-line mode.

Two types of HELP documentation are available:

- Screen HELP: Describes the purpose of the screen, general characteristics, and its uses;
- v Input field HELP: Describes coding rules, possible values, and error messages.

### A. SCREEN HELP:

Two methods may be used in order to request Screen HELP:

- Enter '?' in any ACTION CODE field on the screen,
	- Press the ENTER key.
- Press the PF4 key.
#### B. INPUT FIELD HELP:

Two methods may be used in order to request Input Field HELP:

- v Enter '?' in the ACTION CODE of the line which contains the input field,
	- Enter '?' in the first position of the input field,
	- Erase end of field,
	- Press the ENTER key.
- v Enter '?' in the first position of the input field,
	- Erase end of field,
	- Press the PF4 key.

**NOTES::** A '?' in the ACTION CODE field inhibits update of the line which contains it.

If you want to request on-line HELP documentation on an input field located on the same line as an input field which already contains a '?', you must first erase this '?'. Since update is inhibited, this operation will not affect the Database.

Any VA Pac screen may be accessed from a HELP screen via input in the CHOICE field.

## RETURN TO THE INITIAL HELP SCREEN

To return to the initial HELP screen, enter a dash ('-') in the CHOICE field.

# RETURN TO THE INITIAL ENTITY SCREEN

To return to the the initial entity screen from a HELP screen, enter 'END' in the CHOICE field.

- **NOTE::** 'END' is automatically displayed in the CHOICE field of the last HELP screen.
- **NOTE::** 'END' is automatically displayed in the CHOICE field of the last HELP screen.

If you have viewed only one help screen, you can return to the initial screen by entering 'JP' in the CHOICE field.

## RETURN TO THE ENTITY DEFINITION SCREEN

To return to the entity definition screen, enter and underscore ('\_') in the CHOICE field.

#### **Other accesses**

Besides the accesses presented previously, you can:

- Access the Journal (CH: JO). This is documented in chapter 'Journal Consultation'.
- Access the generation-print commands screen (CH: GP). This is documented in chapter 'Generation-print'.
- Access the screen previously displayed (CH: JP),
- Access the following screen (CH: JF),
- Access the same screen (CH: JI).

#### Screen memorization

You can store or 'memorize' screens and recall them when you need them. You can store up to nine screens.

The screen is stored until the end of the transaction or until a new screen is memorized using the same operation code.

The data actually stored is the 'key' of the screen, which means that a modification affecting the contents of the memorized screen is taken into account when the screen is recalled.

To memorize a screen in its current state, enter in the operation field:

O: Mx  $(x = 1$  to 9).

You can simultaneously enter a choice in the choice field.

Then to recall the screen, enter in the operation field:

O: Rx.

You can also use function keys or choices from R1 to R3.

When a screen is recalled, the contents of the choice field are ignored.

If no screen has been memorized, the message: EMPTY SCREEN MEMORY is displayed.

# **Chapter 4. Search for Instances**

## **Searching by Keywords**

#### **Keywords Management**

#### **Implicit and Explicit Keywords**

The thesaurus groups all the existing keywords.

Implicit keywords are included in the thesaurus in the following way:

- Blanks within the NAME are considered as delimiters. All the characters other than digits or letters are replaced with blanks ;
- Works with more than 13 characters are truncated :
- Only the first ten words are taken into account ;
- Words of only one characters are ignored ;
- A certain number of words are ignored (THE, AN, AND, OR OF, IS, ARE, OUT, IN, NOT, AT, BUT, IT, ON, NO et IF), and their French equivalents ( LE, LA, LES, UN, UNE, DES, ET, OU, SUR, EST, DE, DU, NE, NI and EN ).

The Database Manager may define empty words by declaring them synonyms of the '\*″ keyword. No search can be done on these empty words.

Explicit keywords are assigned under the following conditions:

- Keywords must be separated by a blank;
- Keywords cannot be longer than 13 characters ;
- A maximum of 10 keywords can be entered.
- **Note:** Modifications made to explicit keywords (in the EXPLICIT KEYWORDS field on the Entity Definition screen) do not change the instance's last update session.

#### **Updating the Thesaurus**

You can create keywords and/or assign them synonyms in the 'K' screen, titled 'Keyword Enrichment of Thesaurus'.

You can view this screen in any Library but you can update it in inter-library mode (\*\*\*) only.

**Note:** Uppercase is automatically applied to all keywords.

**Note:** Uppercase is automatically applied to all keywords.

## Keyword creation and definition

Once you have created a new keyword, you may give it a definition, which can then be consulted by users who need explanations. This may prove helpful in case of codes, abbreviations, or words specific to an application.

Also, keywords may be used as a tool to categorize instances according to your own criteria.

For example, you can define keywords which correspond to the various development phases of an application, such as ″VAL″ meaning ″To be validated″, ″OK″ meaning ″Ready for Production″, etc.

#### Synonym Assignment

When a keyword is assigned a synonym, it means that instances that have this synonym as keyword are found by a search using the principal keyword as only criterion.

For example, you can assign several synonyms to the keyword ″VAL″: ″Validation″, ″Validate″... This eases the coding rules of keywords.

You can assign one or more synonyms to a keyword (maximum 9 synonyms per line).

Building a 'synonym chain' is not allowed. For example, if 'A' is a principal word, with words 'B' and 'C' as synonyms, it is not possible to use word 'B' or word 'C' as principal words, nor is it possible to attach 'B' or 'C' to another principal word.

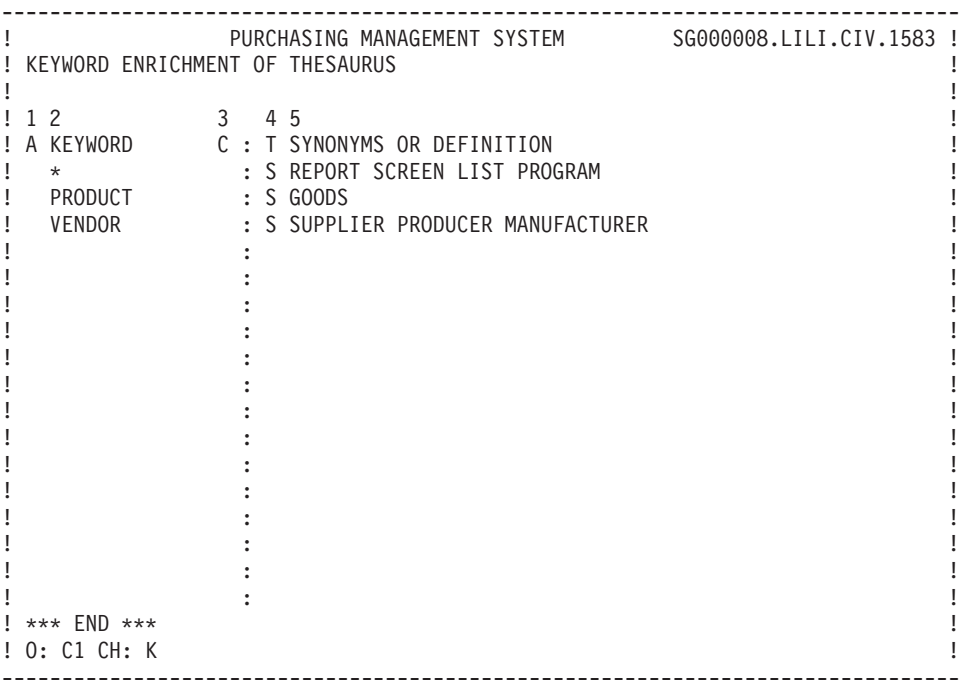

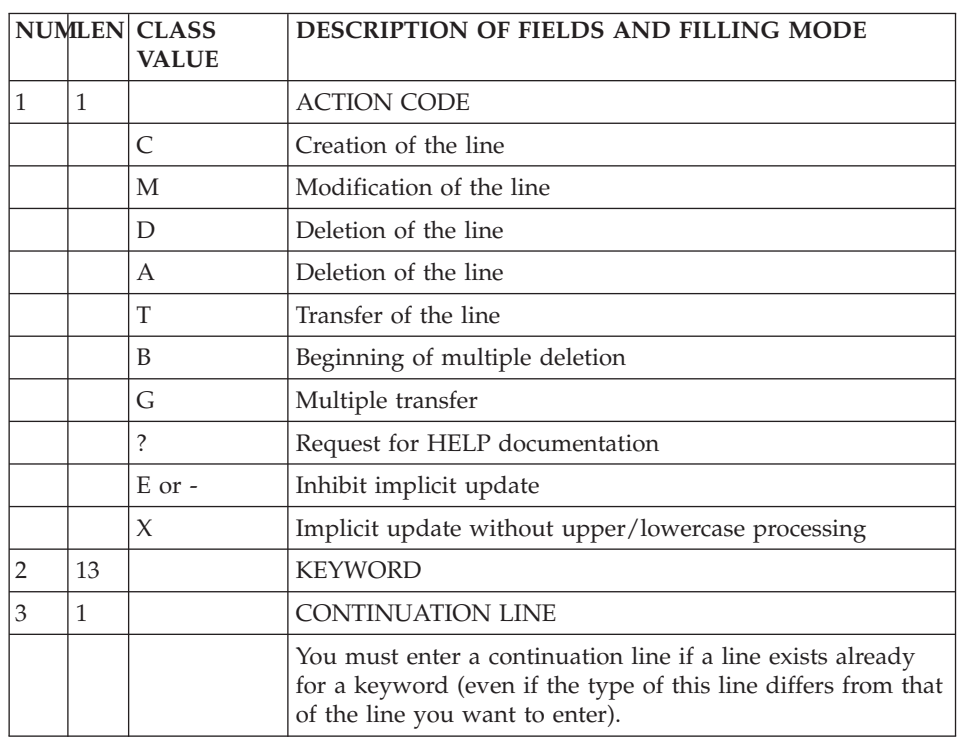

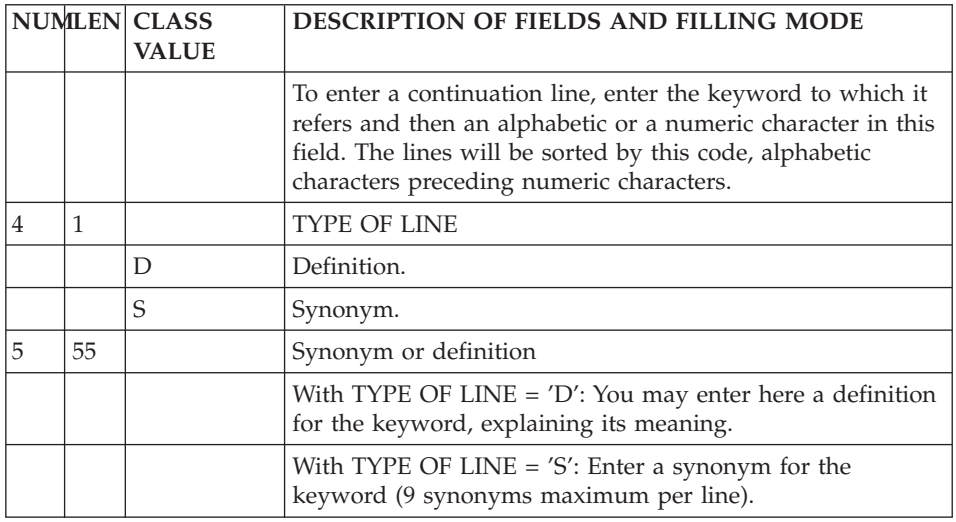

#### **Keywords List**

Before carrying out a search by keyword, if you are not sure which keyword(s) to use, you can display the keywords list (LCKaaaaaaaa, choice, where aaaaaaaa is a keyword), sorted in alphabetical order.

The number of uses of each keyword is indicated in the 'USES' field.

The keywords and associated information entered on the 'Keyword Enrichment of Thesaurus' screen (accessed via the value 'K' in the choice field) are also displayed.

This list is for consultation only. To create or modify a keyword, go to the 'Keyword Enrichment of Thesaurus' scren.

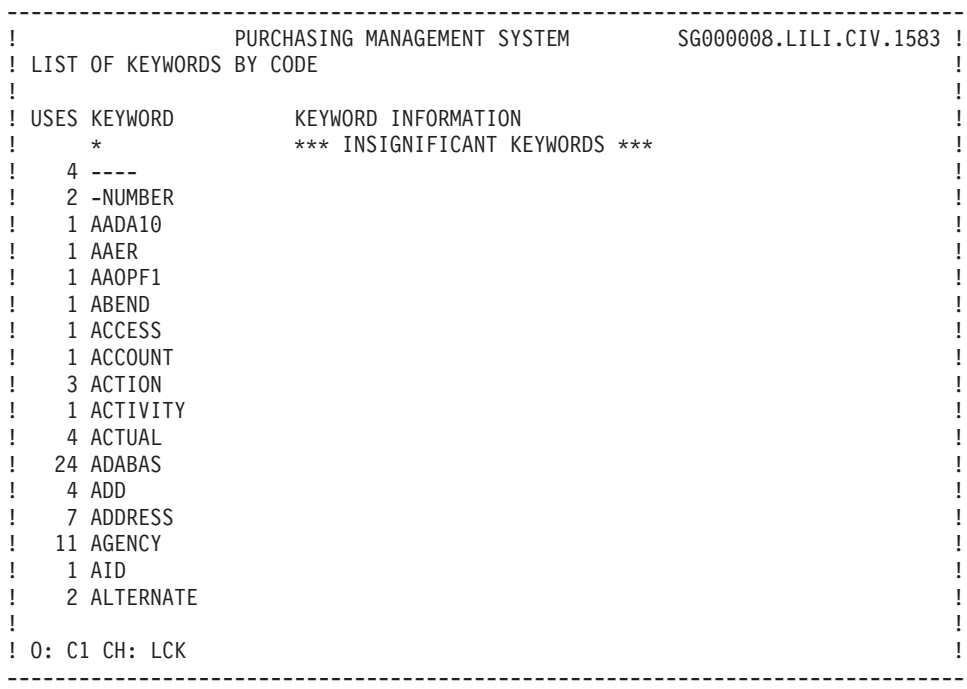

## **Word Search Screen**

The WS screen enables you to search for instances via a search argument which can be:

- Word(s) that make up the instance's name (i.e., implicit keywords), and their synonyms,
- Explicit keywords, and their synonyms.

#### GENERAL CHARACTERISTICS

A search by keyword is normally performed on all the entities of the Library sub-network, selected via the OPERATION CODE (O:). The scope of the search can be limited to a particular entity type, by entering the desired entity type in the ENTITY TYPE ″ENT:″ field (for ex.: 'E' for Data Element).

The appropriate keyword or combination of keywords is indicated in the SEARCH ARGUMENT field (third input field).

It is possible to restrict the search to either explicit or implicit keywords only, using the following values in the SELECTION OF KEYWORD TYPE 'SEL:' field:

- $'L'$  = Implicit keywords and synonyms,
- $'M'$  = Explicit keywords and synonyms.

Several keywords may be used as a search argument, using the operators 'AND' or 'OR' (any other operator between keywords is ignored).

- 'AND' Operator (represented by a 'blank')
- 'OR' Operator : ( represented by the  $\prime =$ ' sign)
- Both the 'AND' and 'OR' Operators:

No search is done on empty words.

Keywords' synonyms are included in the search.

If the character string used as the search argument ends with an asterisk (\*), the search will look for all keywords starting with that character string.

- **EXAMPLE::** If 'PURCHAS\*' is entered in the SEARCH ARGUMENT field, the word search will look for all instances which begin with these letters. For example: PURCHASING (policy), PURCHASE (order), PURCHASED (item), etc.
- **EXAMPLE::** If 'PURCHAS\*' is entered in the SEARCH ARGUMENT field, the word search will look for all instances which begin with these letters. For example: PURCHASING (policy), PURCHASE (order), PURCHASED (item), etc.

#### LIMITATION

If a child Data Element has no name (i.e. the name is indicated on the parent Data Element), a search on this name only gives the parent Data Element.

#### NOTE

From the search result screen, you can access the Definition of the found instances by placing the cursor on the desired line and by using a function key (standard: PF10).

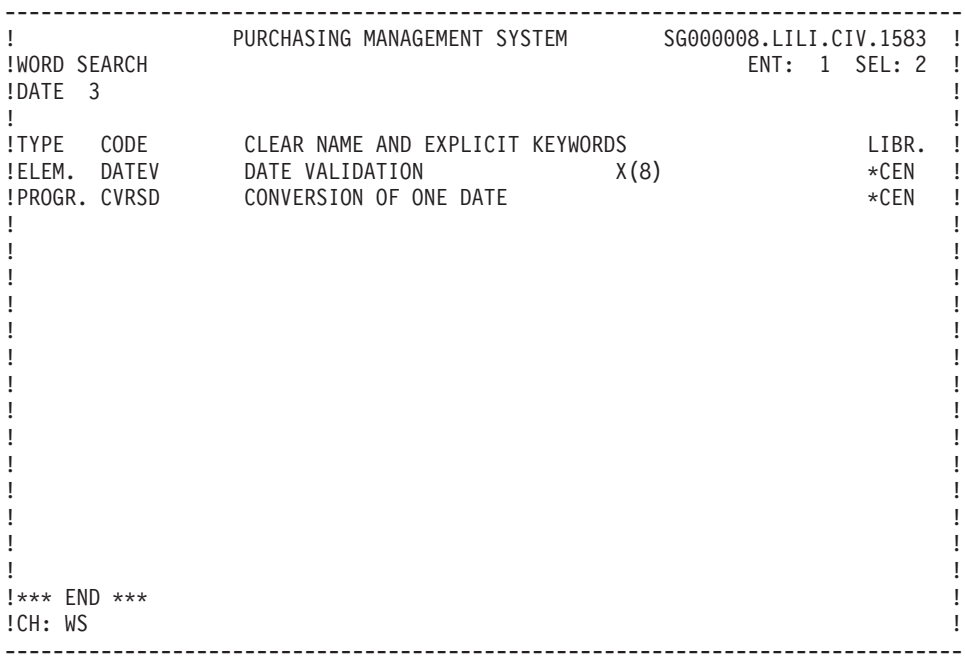

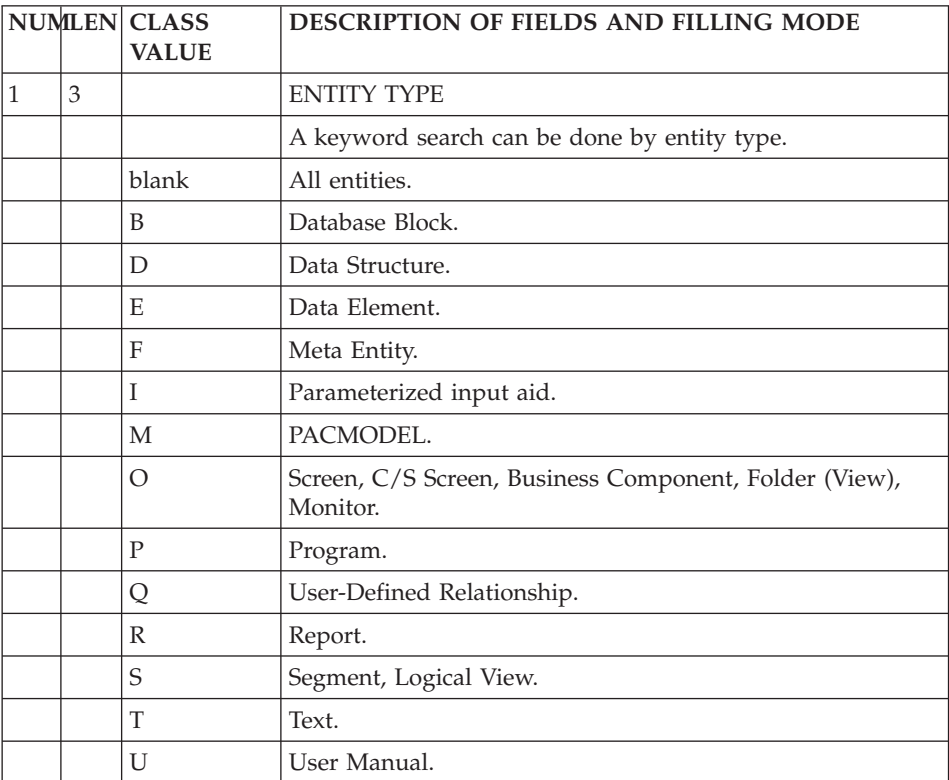

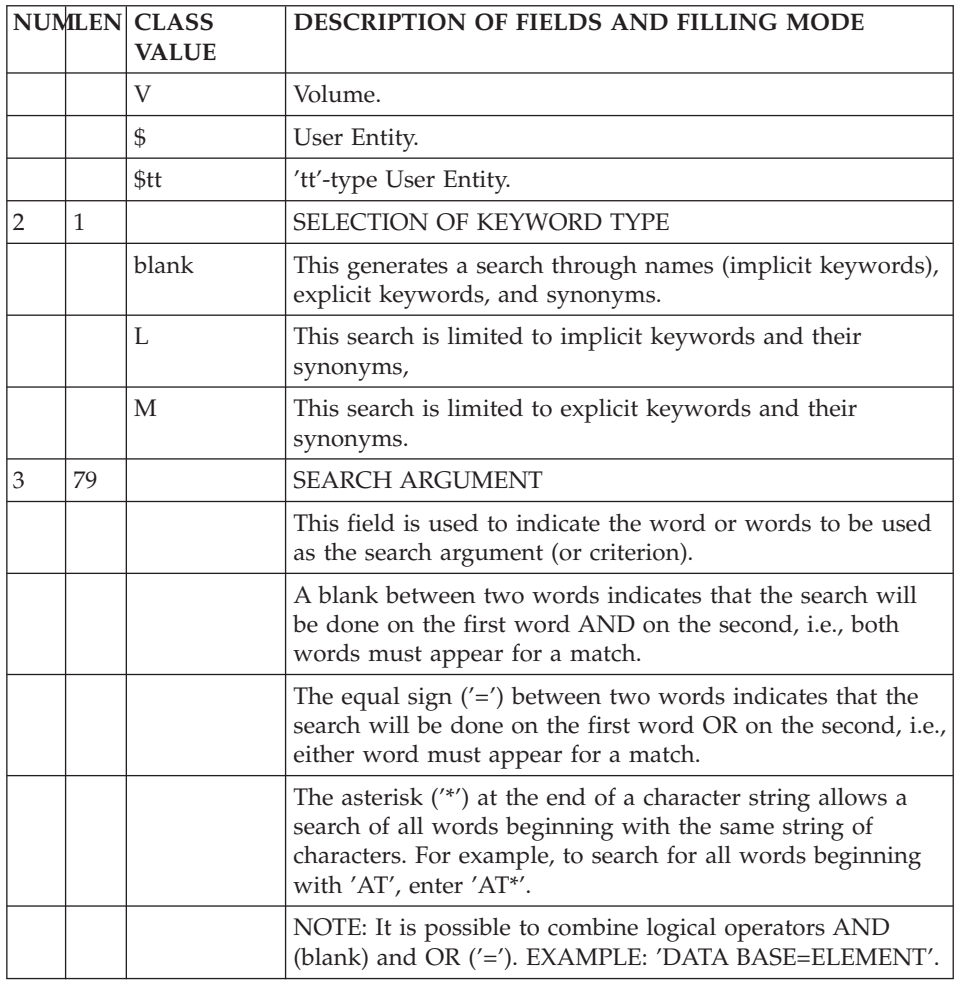

# **Access Modes**

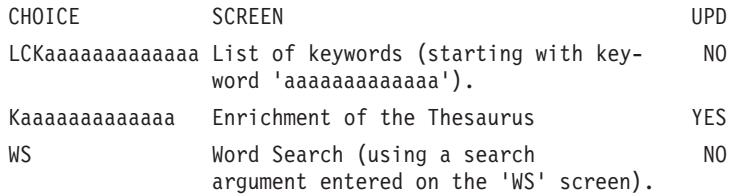

# **Print Commands**

**LCK:** List of keywords. You may limit the Keywords to explicit or implicit only.

**LCK:** List of keywords. You may limit the Keywords to explicit or implicit only.

The number of times each Keyword is used and its synonyms are also printed.

NOTE The maximum number of Keywords and Synonyms per list is 500.

.C1 OPTION: Only option.

**DCK:** This command provides the same list as above, plus the Keywords Definitions.

.C1 OPTION: Only option.

## **Search by Lists**

All the instances which exist in the Database are referenced in lists.

According to the entity types, various lists are available.

To obtain a list, enter, in the CHOICE field:

- An 'L' as the first character of the CHOICE,
- A character specifying the type of list (by code, by type, by name, etc.),
- The entity type.

EXAMPLES: LCD = List (by code) of Data Structures, LTT = List (by type) of Texts.

A list of instances sorted by code is available for any entity, with CHOICE: LCx  $(x =$  the entity type).

Entities with specific types or external names can be listed as follows:

- LTx = List (by type) of entity  $x'$ ,
- LNx = List (by external name) of entity  $x'$ .

The list by code  $(LCx)$  is available for all entities, the list by type  $(LTx)$ , for all entities having a type.

From a list screen, you can access the Definition of one of the instances of the list by placing the cursor on the desired line and by using a function key (standard: PF10).

#### **Search by Cross-References**

Cross-references are accessed by entering '-Xx' where ' $x'$  = entity type.

- **EXAMPLE:** 'EddddddXP' (or -XP if you have already accessed the instance) displays the cross-references of Data Element 'ddddd' to Programs ('P').
- **EXAMPLE:** 'EddddddXP' (or -XP if you have already accessed the instance) displays the cross-references of Data Element 'ddddd' to Programs ('P').

CHOICE '-X' displays all the cross-references of the instance, beginning with the first cross-referenced entity.

From this screen, you can access the screen on which the reference was created by placing the cursor on the desired line and by using a function key (standard: PF10).

# **Chapter 5. On-Line Updating**

## **Possible Update Actions**

An instance is normally updated in the library where it is defined. (It is possible to modify an entity in a library other than the one in which it has been defined if the options for the modification/protection of extracted entities allow it.)

Any update of an instance is reflected in all of the uses of that instance. For example, if a Data Element format is modified, this will be reflected automatically in any Segment Call of Elements containing that Data Element.

Only users who have update authorization in a Library can do on-line updates, and in certain screen presentations only (usually with a C1 Operation Code).

Lines are updated directly on the screen. There are two different types of updatable screens:

- The DISPLAY type screen (entity definition),
- The LIST type screen, which displays several occurrences of the same line (entity descriptions).

Updating (creation, modification, deletion) is done by entering an ACTION CODE (optional) and then modifying the relevant fields.

On a DISPLAY type screen, there is a single ACTION CODE field located at the bottom of the screen. On LIST type screens, there is an ACTION CODE field in the left margin of each line.

There are two categories of ACTION CODES:

.Explicit Action Codes

.Implicit Action Codes

(see below).

#### INHIBITING ALL UPDATES (IMPLICIT & EXPLICIT)

A special CHOICE enables you to request that both implicit and explicit updates entered on a displayed screen be ignored by the System:

CH: .NT

## UPDATE RESULT DISPLAYED ON THE SCREEN

The type of updates performed are indicated to the user (in the bottom righthand corner of the screen) when the updated screen is re-displayed, or even if another CHOICE was entered.

#### EXAMPLE

C1 M2 D3

which indicates that there was One Creation, Two Modifications, and Three Deletions.

## IMPLICIT UPDATE

The system default option is implicit update, in which case it is not necessary to enter an Action Code.

A screen line is considered to be an update transaction if the line received by the system is different from the one previously entered. In this case, the transaction is considered a Creation or Modification depending on whether or not the key exists for the line concerned.

There is no implicit deletion.

In order to inhibit an implicit update on a screen line, enter ″E″ or ″-″ in the ACTION CODE field.

It is also possible to inhibit the implicit updates entered on the displayed screen lines by using a specific PFkey (standard: PF7 or CH: .7). In this case, only EXPLICIT Action Codes are taken into account, if entered.

#### EXPLICIT UPDATE

Explicit update can be chosen as a default option (refer to the Database Restoration (REST) procedure in chapter ″DATABASE MANAGEMENT″). In this case it is necessary to enter an Action Code (see paragraph ″ACTION CODE VALUES″ below).

Explicit update can also be requested via the following CHOICE:

CH: .NU (NO update).

This option applies only to the terminal on which it has been entered. It remains valid as long as the terminal is connected to the System (exit other than 'CLEAR').

To return to Implicit update, enter the following CHOICE:

CH: .U (Update).

## **Values of the Action Code**

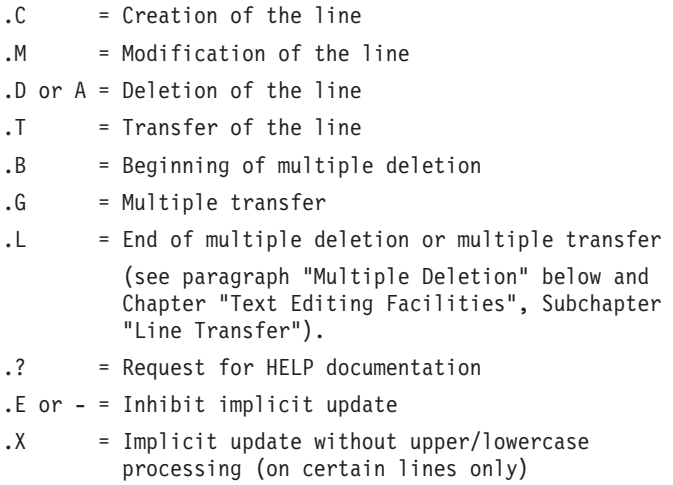

There are other Action Codes which relate to the editing facility. They are described in chapter ″Text Editing Facilities″.

#### MULTIPLE DELETION

On all updatable LIST type screens, it is possible to delete several lines without having to enter a ″D″ in the ACTION CODE field of each line.

Multiple deletion begins on the first line with the value 'B' in the ACTION CODE field, and ends on the line with the value 'L' in the ACTION CODE field, or on the last line displayed on the screen if an 'L' is not entered.

Multiple deletion operates the same way either in Implicit or Explicit update mode.

If there are lines that should not be deleted between the ″B″ and ″L″ lines, the deletion must be inhibited by entering an ″E″ in the ACTION CODE field of these lines. Creations or modifications can also be specified by entering a 'C' or 'M', respectively, in the ACTION CODE field of the relevant lines.

#### ACTION CODES AUTOMATICALLY ASSIGNED BY THE SYSTEM

In some cases, the System automatically assigns Action Codes to some entity description lines:

- Comment line indicating the 'parent' Data Element when viewing the 'child' Data Element, Call of Macro- Structures when viewing procedure lines (Action Code: '\*'),
- Lines that originate from a higher-level library (Action Code: '.'),
- v Call of an entity description: Segment in a Segment, Screen in a Screen (numeric Action Code indicating the level of the call: 1, 2 or 3).

Since these lines do not belong to the displayed entity, they cannot be modified unless the MODIFICATION OF EXTRACTED LINES is authorized in both the library where these lines were created and in the library where they are displayed. In this case, an update is taken into account by changing the Action Code value, or by entering a 'blank' (for implicit update) in the ACTION CODE field.

# **Copying an Instance**

Each type of line is identified by a logical key. The structure of this key varies, depending on the screen: for example, on an entity Definition, it is the instance code, on Description and Comments screens, it is the instance code plus a line number.

The System takes the contents of these keys into account in order to identify the lines to be updated. Thus, the indication of these key fields is required for updating.

Since the key is an updatable field, it is possible to copy lines from one instance to another instance of the same entity by overtyping the key. In so doing, lines can also be modified at the same time.

Displayed lines can only be copied one page at a time. After an update, you remain on the same screen, except if you have specified a choice.

For Programs and On-Line screens, it is possible to copy Structured Code (-B, -W, -P) lines from a Program (P entity) to a Screen (O entity) and vice-versa.

# **Validation Processing and Error Messages**

Two types of validations are executed:

- v Intrinsic validations, which verify that the contents of a line are valid;
- v Correspondence validations, which verify that the creation or deletion of a line does not conflict with the existence or absence of other lines when an explicit Action Code is used.

In particular, for each instance, the System checks for the existence of the instance in the current Library, and sends a warning if it already exists in a parallel Library.

Validation rules are enumerated in the detailed descriptions of each screen.

Validations and updates are processed line-by-line and stop at the first erroneous line. An error message and an 'E' or 'W' is displayed in the ACTION CODE field if the screen is a LIST type screen.

Modified lines which precede the erroneous line are taken into account, and there is a 'blank' in their ACTION CODE fields.

The 'E' ACTION CODE, which is generated by the system after the screen is received, inhibits the updating of the erroneous line. The system will process all the other lines as if they had an implicit ACTION CODE; therefore they can be modified.

Once the erroneous line is corrected, the 'E' in the ACTION CODE field must be deleted or replaced by an explicit ACTION CODE.

#### 'WARNING TYPE' ERROR MESSAGE

When a 'warning type' error message is displayed, the letter 'W' appears in the ACTION CODE field. You may ignore the warning by pressing the ENTER key.

'W'-type error messages are specific to the List of Elements for Update (LUE) screen and to the Structured Code operators.

#### **Priorities Among Update Actions**

When working with the different update screens, you can perform different actions: update, request on-line help, exit from the transaction...

The System processes these various possibilities according to the priority assigned to each one. The following hierarchy applies in descending order of priority (the (END) indicates that processing ends with this command):

- v Exits from the system (clearing the screen, exit) (END),
- Update (explicit or implicit),
- v Text editing request (duplication or insertion of lines) (END),
- Help request (END),
- Processing screen 'recalls' (R1 to R9) (END),
- Explicit choice (via PFkeys or entry in the CHOICE field).

#### EXAMPLE:

On a LIST type screen, if you modify a line, request help and line duplication all at the same time, the processing sequence will be as follows (if the CHOICE field has been entered):

- Update of the modified fields,
- Display of updated screen with duplicated lines, re- maining requests are still displayed,
- Duplicated lines are updated,
- Processing of documentation request,
- After consultation of help, return to initial screen via 'END' in the CHOICE field,
- v If you modified the line on which you requested help, this modification will NOT be taken into account.

#### **Consultation of Session Discrepancies**

One particular consultation mode allows for the direct display of differences between two sessions (MASTER/SLAVE) of a Database for a given instance.

It also enables you to align a SLAVE session with the MASTER session by updating the SLAVE session according to the differences detected in the MASTER session.

This facility is available on all LIST type updatable screens for all entities, except the Report Layout (R...L) and the Meta Entity Call of Elements (F......CE) screens.

#### IMPLEMENTATION

The SLAVE session is the session in which you are working (i.e., the logon session or the session obtained via CHOICE: NHnnnnv).

On the desired instance screen in the SLAVE session, the CHOICE:

CH: .D nnnnv ('nnnnv' = the MASTER session)

simply displays the differences between the two sessions.

With CHOICE:

CH: .M nnnnv ('nnnnv'= the MASTER session)

you can modify the SLAVE session based on the differences detected in the MASTER session.

It is possible to consult all entities, on all list-type update screens, with two restrictions (see notes below).

#### RESULTS

The resulting screen displays the lines which have been created, modified, or deleted in the MASTER session. (The screen display is identical for either '.D' or '.M'). Each line contains the corresponding ACTION CODE ('C', M', 'D') for subsequent update of the SLAVE session via the CHOICE '.M nnnnv'.

The display is identical for the two possible choices, '.M' or '.D', but updates are ignored if the choice is '.D'.

Differences are detected within lines corresponding to the secondary CHOICE of the entity. For example, '-W' and '-P' lines of a program will have to be processed separately by this on-line facility.

The OPERATION CODE is forced to 'U1', except on the 'O......L' (screen labels descriptions) screen with 'C2' in the OPERATION CODE field. In this case, it is forced to 'U2'.

When the last difference is displayed, the System displays the following message:

″END OF DIFFERENCES ON THE CRITERION...″

After the transmit, the System displays the Definition Screen.

When no difference is detected, it displays a blank screen.

## NOTES

Options .M and .D are operational on screens called by the following choices:

```
Programs : P......B, -CP, -CD, -SC, -W, -P, -8, -9, -GO
Screens : O......B, -CP, -CS, -CE, -W, -P, -GE, -GG, -GO
Data El. : E......D, -GE
Segments : S....SS, -CE, -GE, -GG, -GO
DBD Blocks : B......DH, -DC, -DR, -DT, -GG, -GO
Texts : T......D
           (Y-type lines are ignored)
Volumes : V......D
Reports : R......D, -L, -CE
PIAs : I......D
All '-GC' Comments lines.
```
#### **Instance Lock**

On the Definition of the locked instance, the LOCK field in the bottom right-hand corner of the screeen displays the lock type (see paragraph 'Lock Type' below), the code of the user who locked it and the code of the Library in which it is locked.

Instances can be locked via the LL screen, title 'LIST OF LOCKED ENTITIES'. This screen displays the list of the instances locked by only one user. It is accessed via the following CHOICE:

CH: LLuuuuuuuuLttt

where uuuuuuuu = user code and  $tt$  = entity type

Both codes are optional. If you do not enter them, the LL screen displays the instances that you locked. You can only update the LL screen which corresponds to your user code, except if you are the Database Administrator. The user code of the LL screen is displayed in the top right corner of the screen, in the USER field.

- **Note:** In the case where the MODIFICATION OF EXTRACTED LINES is authorized in a Library, the update lock is effective in dependent Libraries even if the instance is redefined in these Libraries.
- **Note:** In the case where the MODIFICATION OF EXTRACTED LINES is authorized in a Library, the update lock is effective in dependent Libraries even if the instance is redefined in these Libraries.

The code of the user who created the lock is displayed on the locked instance Definition, in the 'Lock' field.

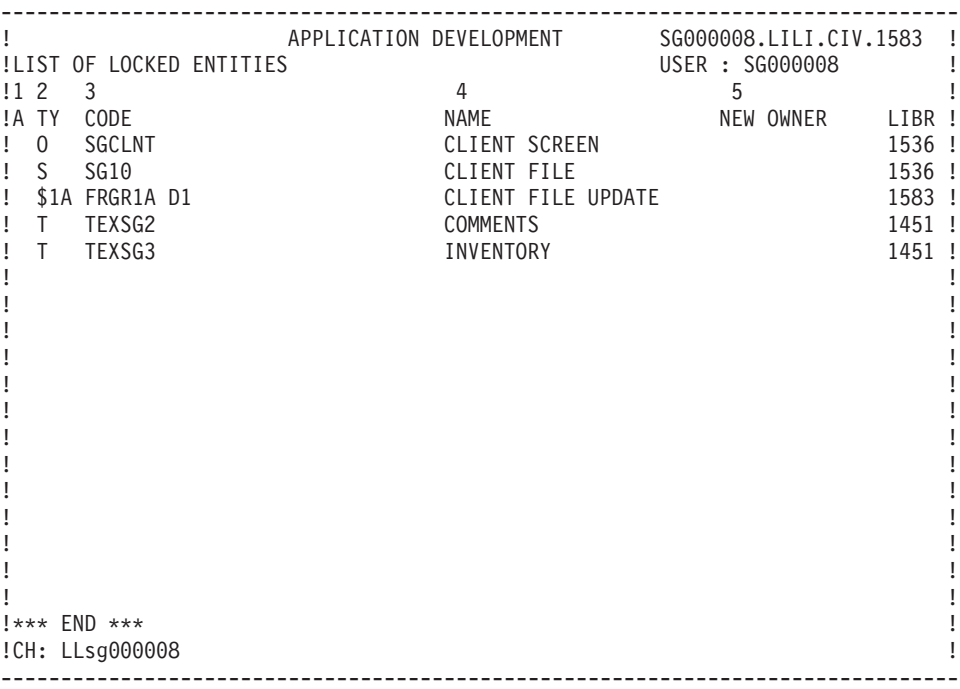

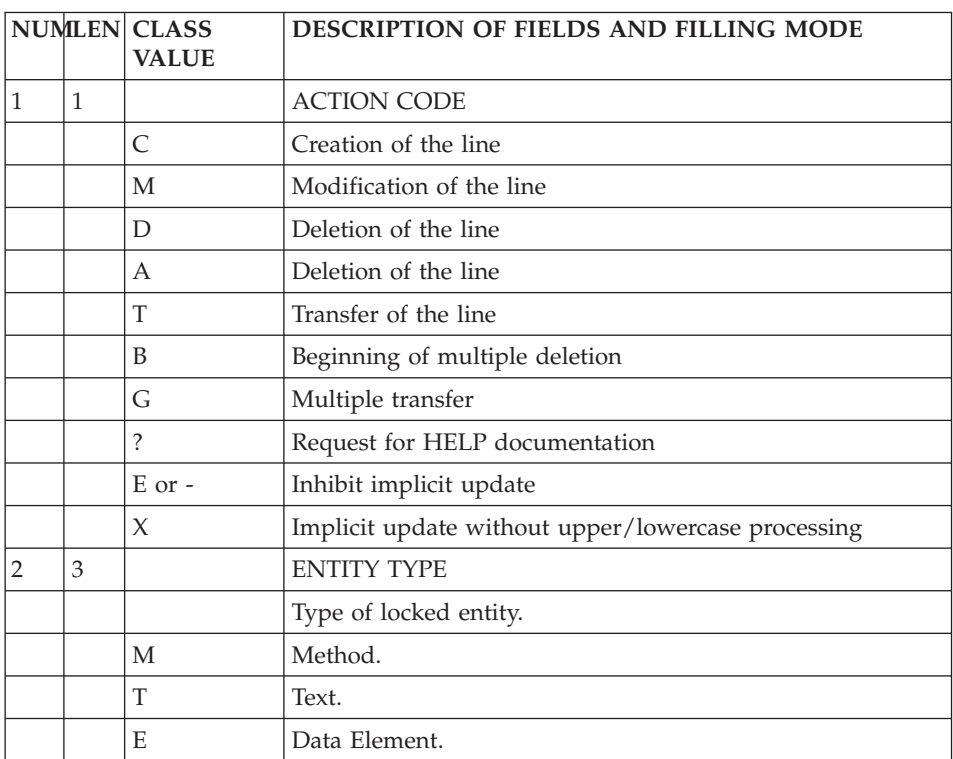

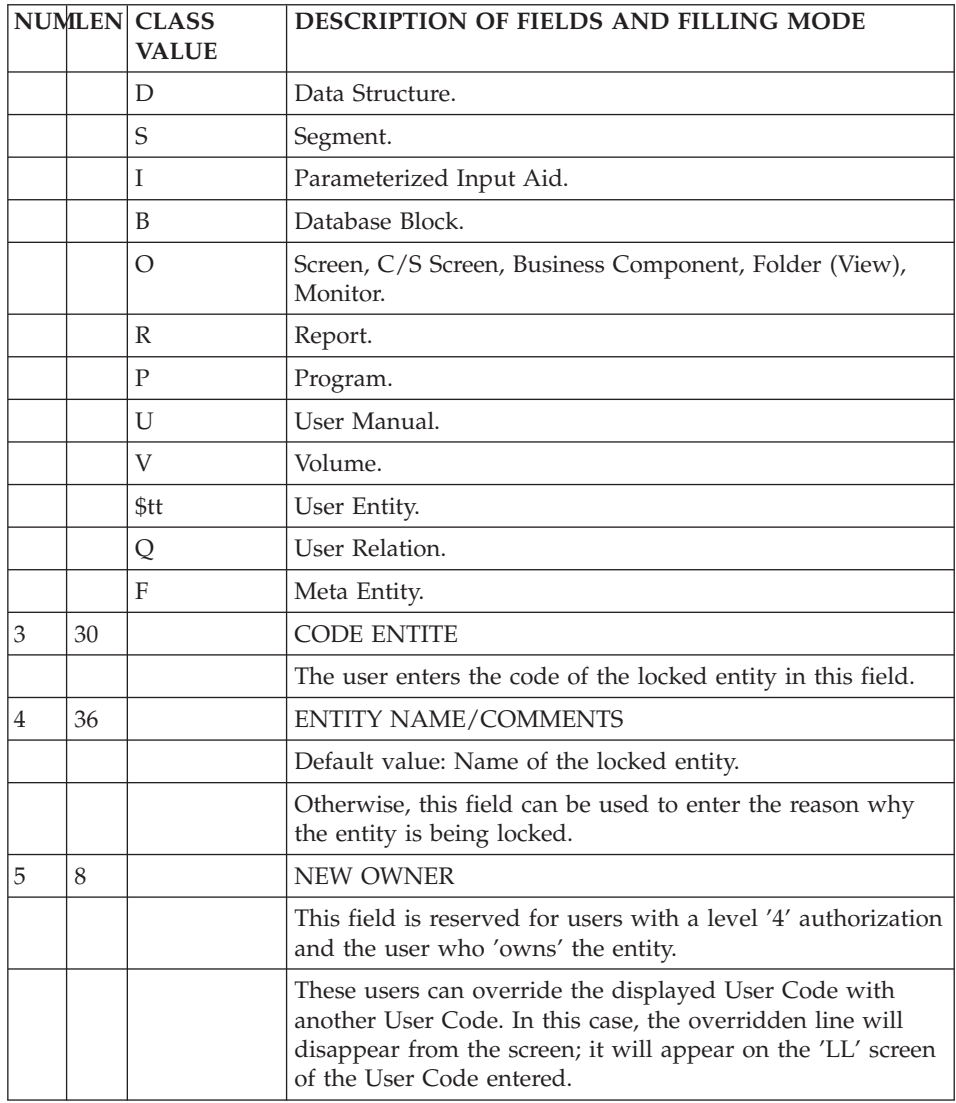

# **Chapter 6. Text Editing Facilities**

#### **Introduction**

While working on-line, you may encounter some editing problems such as the following:

- Program maintenance very often implies insertion of many lines of Structured Code in a specific place within a program,
- The line numbering sequence initially adopted may not allow additional input of new data without having to renumber existing lines,
- When a new code is given to a Data Element, the old code must be overridden with the new one wherever it is used,
- When entering text lines, you may unintentionally omit a word(s). After proofreading, the word(s) will have to added.

All of these problems can be solved with a series of relatively simple manipulations, which could be time-consuming depending on the problem at hand.

In order to easily solve this type of problem, the System offers some 'global' on-line editing facilities which generally fall into two categories:

- The first involves character string processing (for example, search for global or step-by-step substitution). The automatic renumbering of all or part of an entity description and character insertion can also fall into this category. These text editing facilities generally involve a direct update of the database (except for searches) via a global command in the CHOICE field.
- The second category involves insertion of new lines starting from a given line number, either by duplication of existing lines or addition of blank pre-formatted lines, and the line transfer and delete operation. These text editing facilities generally involve an initial transmission with a command in the ACTION CODE field to obtain the screen to be updated.

#### **Search / Replacement of character Strings**

You can use the commands for the search / replacement of character strings on:

```
Text : T......D
Program : P......B, -CP, -P, -SC, -W, -9
Screen : 0.....B, -CP, -P, -SC, -W
```
On all the screens where text editing facilities can be used, the length of the CHOICE field is increased in order to allow input of often lengthy editing commands.

## CHARACTER STRING SEARCH

In order to perform a character string search, the following command should be entered in the CHOICE field:

- $\cdot$  '.S',
- followed by a delimiter character (this can be a 'blank'),
- the character string to be searched,
- a closing delimiter (identical to the initial one).

# EXAMPLE: CH: .S STRING

(In this example, the 'blank' is the delimiter)

After ENTER is pressed, the character string on which the search is being executed appears on the first line of the screen returned by the system, if it is found. In this case, the command in the CHOICE field is not erased, and you simply have to press ENTER key again to continue the search.

If the character string is not found, a message is displayed on the same initial screen:

"CHARACTER STRING NOT FOUND".

Modifications can be made on the screen when the search command is being used, and they will be taken into account (refer to chapter 'On-Line Updating', subchapter 'Update Actions', paragraph 'Priority in the Update Actions').

It is possible to execute a search using beginning/ending keys. For more detailed information, see paragraph ″USING LIMITS″.

When beginning/ending keys are not specified, the search begins on the line following the top line of the screen and ends:

- For Text, with the last description line,
- For Programs  $('P')$  and Screens  $('O')$ :
	- On the Work Areas (-W) screen: with the last group of lines which have the same CODE FOR PLACEMENT,
	- On the Procedural Code (-P) screen: with the last line of the function,
- For the Program Pure COBOL Source Code (-9) screen: with the last '-9' line,

• For the Program Source Code (-SC) screen: with the last line of the function.

# REPLACING A CHARACTER STRING

Two types of replacement are possible:

.Step-by-step replacement,

.Global replacement.

# STEP-BY-STEP REPLACEMENT

In order to perform a step-by-step replacement, the following command should be entered in the CHOICE field:

- v '.C1',
- followed by a delimiter (any character),
- the character string to be replaced,
- followed by another delimiter (use same character as above),
- the new character string,
- followed by a closing delimiter (same character).

EXAMPLE: CH: .C1/aaaaaaaaaaa/bbbbbbbbbbbb/

(In this case, the slash  $('/')$  is the delimiter).

After the ENTER key is pressed, the system displays the first occurrence of the character string to be replaced on the first line of the screen, and at the bottom of the screen the display is as follows:

- '>' as an implicit ACTION CODE followed by the modified line.
- The following message is also displayed:

″PRESS 'ENTER' TO CONFIRM SUBSTITUTION″

You can ENTER, change the line before ENTERing, or reject the substitution (with an 'E' in the ACTION CODE, or with a PFkey (standard: PF7 or CH: .7).

After ENTER is pressed:

- The substitution is performed,
- The next occurrence of the character string to be replaced is displayed at the bottom of the screen (if it exists),
- The CHOICE field is not erased: simply press the ENTER key to continue the substitution operation. When the screen is returned, the updated line does not appear, the display shows the next character string to be replaced.

If the character string is not found, the following message is displayed:

″CHARACTER STRING NOT FOUND″.

A step-by-step replacement operation can be performed using beginning/ending keys. For more information, see paragraph ″USING LIMITS″.

When beginning/ending keys are not specified, a step-by-step replacement starts on line 2 of the display (the first line is reserved to display the preceding replacement) and ends:

- For Text, with the last description line,
- For Programs ('P') and Screens ('O'):
	- On the Work Areas (-W) screen, with the last '-W' line (replacement is possible only on text found in the WORK AREA DESCRIPTION field of the screen).
	- On the Procedural Code (-P) screen, with the last '-P' line,
	- On the Macro-structure calls (-CP) screen, with the last '-CP' line,
	- On the Program Beginning Insertion (-B) screen, with the last '-B' line,
- For the Program Pure COBOL Source Code (-9) screen, with the last '-9' line.
- For the Program Source Code (-SC) screen, with the last '-SC' line.

**NOTE:** No substitution is performed on Text Description lines of type ″I″ or ″J″.

## GLOBAL REPLACEMENT

In order to perform a global replacement, you should enter in the CHOICE field:

 $\therefore$ C2',

.followed by a delimiter (any character),

.the character string to be replaced,

.followed by another delimiter (use same character as

above),

.the new character string,

.a closing delimiter (same character).

EXAMPLE: CH: .C2/cccccc/dddddd/

After pressing ENTER, all substitutions are performed and the system displays a message specifying the number of substitutions and the number of lines affected:

'n SUBSTITUTIONS ON n LINES'.

When beginning/ending keys are not specified, a global replacement starts on the top line and ends:

- For Texts ('T'): with the last line of the paragraph;
- For Programs ('P') and Screens ('O'):
	- On the Work Areas screen  $('-W')$ : with the last group of lines which have the same CODE FOR COBOL PLACEMENT (Replacement is possible only on text found in the WORK AREA DESCRIPTION field of the screen).
	- On the Procedural Code (-P) screen: with the sub-function to which the current line belongs.
	- On the Macro-structure calls (-CP) screen, with the paragraph mark,
	- On the Program Beginning Insertion (-B) screen, with the last '-B' line,
- For the Program Pure COBOL Source Code (-9) screen: with the last '-9' line,
- For the Program Source Code (-SC) screen, with the sub-function to which the current line belongs.

**NOTE:** With a .C3 choice, a global replacement may be performed on all -W, -P, -B, -CP, -9 and -SC.

# REPLACEMENT OF A STRING BY A LONGER STRING

When the new character string is longer than the character string to be replaced and the replacement cannot be executed without truncating the line, the system displays the following message:

'WARNING: TRUNCATED LINE'

In the case of a global replacement, the system displays the first line on which the replacement would cause a truncation; the global replacement becomes a step-by-step replacement and the following message is displayed:

'WARNING: TRUNCATED LINE 0 SUB. ON 0 LINES'.

In this case, the global replacement procedure becomes a step-by-step replacement.

#### USING LIMITS

It is possible to execute a search (for a replacement operation) starting from a specific line identified by its key (beginning key) and/or ending with a specific line (ending key).

The beginning key is coded with a 'B' and the ending key is coded with an  $'F'$ .

- **EXAMPLE:** To perform a search on the character string 'TEST' within the '-P' lines of a Program, beginning with Function 05 and continuing through Sub-function 'DD' of Function 40, the command in the CHOICE field is coded as follows:
- **EXAMPLE:** To perform a search on the character string 'TEST' within the '-P' lines of a Program, beginning with Function 05 and continuing through Sub-function 'DD' of Function 40, the command in the CHOICE field is coded as follows:

CH: .S TEST BP05 EP40DD

# **Renumbering / Inserting Lines**

#### **Line Renumbering**

#### AUTOMATIC RENUMBERING

The automatic renumbering facility is available on the following entity screens:

.Text (-D),

.Program (-P, -W, -SC and -9 lines),

.Segment (-CE),

.On-Line Screen (-CE, -W, -P).

To perform an automatic renumbering operation enter the following command in the CHOICE field:

 $\angle R'$ ,

.followed by a renumbering interval (optional)

 $(default interval = 20).$ 

#### EXAMPLE: CH: .R nn

Renumbering will start from the line following the top line on the screen, continuing up to and including the lowest level of an entity description, i.e., a sub-function for a Program or On-Line Screen, the first two characters for '-W' lines, a paragraph for Text, the last '-CE' line for a Segment or On-Line Screen.

To perform the renumbering operation using beginning/ending keys, enter the following command in the CHOICE field:

 $\angle R'$ ,

.followed by a 'blank' as a delimiter character,

.a beginning key (optional),

.followed by another delimiter (a 'blank'),

.an ending key (optional),

.a renumbering interval (optional).

EXAMPLE: CH: .R Bkey Ekey nn

After renumbering the system displays the following message:

″n LINES RESEQUENCED″.

In case of an error in the renumbering sequence because the maximum number of lines is exceeded, or an overlap with Macro-Structure lines or lines from another Library, the following message is displayed:

″IMPOSSIBLE RESEQUENCE: TOO LARGE INCREMENT″

Renumbering is performed on 100 lines at a time.

#### EXAMPLES

Renumbering of paragraph GG in a given text:

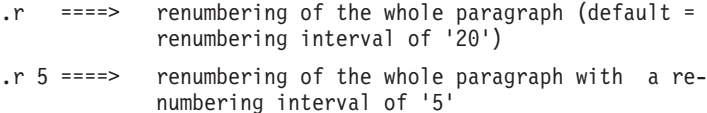

.r Bdgg100 Edgg200 10

====> renumbering paragraph GG beginning with line 100 and ending with line 200 with a renumbering interval of '10'.

#### RENUMBERING OF THE 'O......CE' AND 'S....CE' SCREENS

Segment or On-line Screen Call of Elements lines can also be renumbered. The beginning/ending limits do not take into account Element calls, but only the line number.

#### EXAMPLE

#### CH: .R B100 E200

This command will renumber the Segment or On-line Screen Call of Elements lines beginning with line 100 and ending with line 200, with a renumbering interval of '20' by default.

General Documentation (-GC) lines of Data Element call lines will also be renumbered.

## **Line Insertion**

After the ENTER key is pressed, these commands call a pre- formatted screen which is entered for update.

Modifications to entity description screens other than through the above-mentioned commands are processed as standard implicit/explicit update transactions (refer to paragraph ″Priorities in update actions″, chapter ″Screen updating″).

#### LINE INSERTION

To insert line, you must enter:

- An 'I' (INSERT) in the ACTION CODE field of the line after which line insertion will begin.
- v The number of lines to be inserted in the LINE NUMBER field. For lines without a line number, you indicate the number of lines to be inserted in the first field following the ACTION CODE.

After ENTER is pressed, the system displays a screen containing as many 'blank' lines as the number of lines requested.

Each inserted line contains a '>' in the ACTION CODE field followed by a line number. The maximum numbering interval is '20'; this interval is

calculated automatically by the system according to the initial numbering interval. This interval can be modified (see paragraph ″MODIFICATION OF THE INTERVAL″ in this subchapter).

If there isn't enough space to insert the number of lines requested, only the lines corresponding to the available numbers in that interval will be created.

Only the inserted lines which contain user input will be created after ENTER is pressed; all ″empty″ inserted lines will disappear from the screen display.

#### LINE DUPLICATION

Line repetition/duplication is executed as follows:

- v An 'R' (REPEAT) is entered in the ACTION CODE field,
- The number of times the line is to be repeated is entered in the LINE NUMBER field. For lines without a line number, the number of times the line is to be repeated is indicated in the first field following the ACTION CODE.

After ENTER is pressed, the system displays a screen containing the number of 'repeated' lines requested.

Each repeated line contains a '>' in the ACTION CODE field followed by a line number. The maximum numbering interval is '20'; this interval is calculated automatically by the system according to the initial numbering interval. This interval can be modified (see paragraph ″MODIFICATION OF THE INTERVAL″ in this subchapter).

Each repeated line is identical to the initial line.

If the available interval is insufficient, VA Pac assigns the line number of the initial line to all the repeated lines. You must manually modify these line numbers.

Only the repeated lines which contain user input will be created after ENTER is pressed; all ″empty″ repeated lines will disappear from the screen display.

#### THE LINE SPLIT

The line split is used to 'split' a line in two at the point where the cursor is positioned.

This facility is only operational on hardware where cursor positioning can be established.

The line split operation is executed as follows:

- An 'S' ('Split') is entered in the ACTION CODE field,
- The cursor is positioned where the line split is to occur.

After ENTER is pressed, the system returns a screen with the initial line split at the cursor position, and a new line, with a '>' in the ACTION CODE field, which contains the rest of the split line. The line number increment is automatically calculated by the system according to the initial numbering interval.

If the available interval is insufficient, the System assigns the line number of the initial line to the new line. You must modify the line number manually.

## MODIFICATION OF THE INTERVAL

Modifying the numbering interval involves the special ACTION CODES 'R', 'I' and 'S'.

These ACTION CODES generate automatic line numbering incrementation. The default numbering interval is '20'.

This default can be modified as follows:

- v By entering a 'J' in the ACTION CODE field of any line on the screen (other than the I, R, or S line),
- And coding the numbering interval in the LINE NUMBER field on the same line.

# **Line Transfer**

You can transfer line(s) on all full-page updatable screens with one command.

This facility is executed as follows:

- v Enter a 'T' in the ACTION CODE field of the line to be transferred,
- Enter a 'G' in the ACTION CODE field of the first line if a group of lines is to be transferred,
- And enter an 'L' on the last line to be transferred. **NOTES**
- The ACTION CODES "G" and "B" cannot be used in the first title line of a text.
- Complete identifiers are taken into account. For example, '-P' lines can be copied from Function FF, Sub-function SF to Function GG, Sub-function TT.
- The "B" ACTION CODE, used for mulitple deletes, can also end the line transfer and delete. The 'B' line is not transferred, but deleted.

• If an "L" is not entered in the ACTION CODE field, the last line transferred is the last line of the screen, provided that all lines have a new identifier.

Update via the LINE TRANSFER AND DELETE facility follows the rules of implicit update: lines are modified or created depending on whether or not the line containing a new identifier already exists.

If there are lines between the ″G″ and ″L″ lines that should not be transferred, you must inhibit their transfer by entering an ″E″ in the ACTION CODE field of each such line.

It is also possible to create or modify lines by entering the ″C″ and ″M″ ACTION CODES respectively.

**REMINDER:** Lines are DELETED if their identifier is not modified.

**REMINDER:** Lines are DELETED if their identifier is not modified.

#### NOTES

- The EXPLICIT UPDATE mode (CH: .NU) does not inhibit the LINE TRANSFER AND DELETE facility; the lines between two ACTION CODES are transferred although the ACTION CODE field of each line is 'blank'.
- Only the displayed part of Report Layout lines (CH: R...L) is transferred; the part not displayed is deleted. The initial lines are completely deleted.

## **Line Deletion**

When you delete a line, it is instantly deleted in the Database.

This facility is executed as follows:

- v Enter a 'D' in the ACTION CODE field of the line to be deleted,
- Enter a 'B' in the ACTION CODE field of the first line if a group of lines is to be deleted,
- And enter an 'L' on the last line to be deleted. NOTES
- The ACTION CODES 'D' and 'B' cannot be used in the first title line of a text.
- The EXPLICIT UPDATE mode (CH: .NU) does not inhibit the DELETE facility ; the lines between two ACTION CODES are deleted although the ACTION CODE field of each line is 'blank'.

# **Chapter 7. Documentary Facilities**

# **Text Entity**

The Text entity is used to document applications, throughout their whole life-cycle.

For example, if we use the MERISE terminology :

• During the Analysis and Design Phases, it is used to describe processes, procedures, operations, tasks...

You can reference a Data Element code on each Text Description line, thus creating a link between them. Such Data Element does not have to be defined in the Repository, which enables you to reference -- while in the design phase -- properties to be created later on.

v During the Development Phase, it is used to document Screens, Programs, Reports...

Also, Texts (or sections) may be assigned to occurrences of all entity types. A cross-reference is created, which facilitates the maintenance of both the occurrence and its assigned Text.

Texts can be:

- Called in Volumes to make documentation available to maintenance teams and end-users.
- Assigned to instances.
- Used to create online help for generated online applications (OLSD function and Pacbench C/S TUI client).

The Text entity is also documented in the VisualAge Pacbase WorkStation User Interface Guide (formerly VisualAge Pacbase WorkStation Reference Manual).

You can assign a Data Element code on each Text line ; this creates a cross-reference between both. The Data Element does not necessarily exist in the Repository ; this enables you, for example, to reference elements to be defined later.

The Text entity includes:

- v A Definition screen (required), for entry of general characteristics, such as name, type, keywords.
- A Description screen, grouping text by 'paragraphs' or 'sections', where you enter the text contents.

References to occurrences of all entity types may be entered in Text Description lines.

v A Comments screen used to enter any kind of technical information about the text (e.g. author's name, date, targeted readership, etc.).

## **Definition**

The Text Definition screen is called by the letter T. Each Text is defined by a 6-character TEXT CODE and a TEXT NAME (required) and is constituted of sections.

A TYPE OF TEXT can be used to define the nature of a given Text. For example, TYPE OF TEXT can be 'PR' for a Text describing a procedure, 'SC' to describe a screen, etc.

- **EXAMPLE:** In the following screen image, the label 'COMMENTS' appears at the top. This label is called by the value 'CM' in the TYPE OF TEXT field.
- **EXAMPLE:** In the following screen image, the label 'COMMENTS' appears at the top. This label is called by the value 'CM' in the TYPE OF TEXT field.

It is possible to get a list of the Texts of the same type (for instance, to list all Texts of type 'PR', use Choice LTTpr).

The Text type is also displayed at the top of each section Description (-D..) screen.

In the same manner, a type is assigned to sections of a Text in order to specify their nature.

For example, a procedure can be broken down into operations (type 'OP').

- **NOTE:** Labels and associated codes of Text and paragraph types are managed by the VA Pac Administrator.
- **NOTE:** Labels and associated codes of Text and paragraph types are managed by the VA Pac Administrator.

Paragraphs are identified by a 2-character code.

Sections are called in Volumes, not Texts. In other words, to call a Text in a Volume, you need enter the Text code AND the relevant section code(s).
- **NOTE:** The word 'section' mentioned above stands for the old 'paragraph'. This new word allows a clear discrimination between the Va Pac paragraph of the Text entity and the paragraphs as understood in classical word processing.
- **NOTE:** The word 'section' mentioned above stands for the old 'paragraph'. This new word allows a clear discrimination between the Va Pac paragraph of the Text entity and the paragraphs as understood in classical word processing.

-------------------------------------------------------------------------------- ! PURCHASING MANAGEMENT SYSTEM SG000008.LILI.CIV.1583 !<br>! ! The contract of the contract of the contract of the contract of the contract of the contract of the contract of the contract of the contract of the contract of the contract of the contract of the contract of the contract ! I have a set of the set of the set of the set of the set of the set of the set of the set of the set of the ! I have a set of the set of the set of the set of the set of the set of the set of the set of the set of the ! COMMENTS BA1ABA ! ! I have a set of the set of the set of the set of the set of the set of the set of the set of the set of the ! The contract of the contract of the contract of the contract of the contract of the contract of the contract of the contract of the contract of the contract of the contract of the contract of the contract of the contract ! I have a set of the set of the set of the set of the set of the set of the set of the set of the set of the ! NAME................ 2 SYSTEM INTRODUCTION ! TYPE...............: 3 CM ! I have a set of the set of the set of the set of the set of the set of the set of the set of the set of the ! PARAGRAPH TYPE.....: 4 PA PARAGRAPH ! I have a set of the set of the set of the set of the set of the set of the set of the set of the set of the ! I have a set of the set of the set of the set of the set of the set of the set of the set of the set of the ! The contract of the contract of the contract of the contract of the contract of the contract of the contract of the contract of the contract of the contract of the contract of the contract of the contract of the contract ! I have a set of the set of the set of the set of the set of the set of the set of the set of the set of the ! EXPLICIT KEYWORDS..: 5 ! The contract of the contract of the contract of the contract of the contract of the contract of the contract of the contract of the contract of the contract of the contract of the contract of the contract of the contract ! I have a set of the set of the set of the set of the set of the set of the set of the set of the set of the ! The contract of the contract of the contract of the contract of the contract of the contract of the contract of the contract of the contract of the contract of the contract of the contract of the contract of the contract ! SESSION NUMBER.....: 0059 LIBRARY......: CIV LOCK....: ! ! I have a set of the set of the set of the set of the set of the set of the set of the set of the set of the ! The contract of the contract of the contract of the contract of the contract of the contract of the contract of the contract of the contract of the contract of the contract of the contract of the contract of the contract ! O: C1 CH: Tbababa ACTION: ! --------------------------------------------------------------------------------

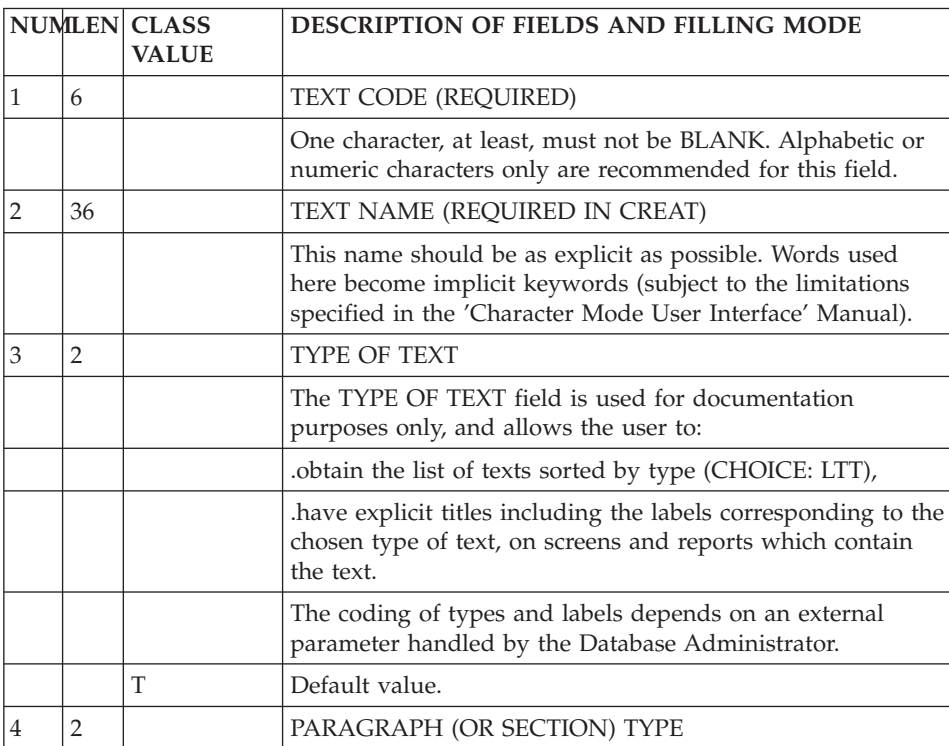

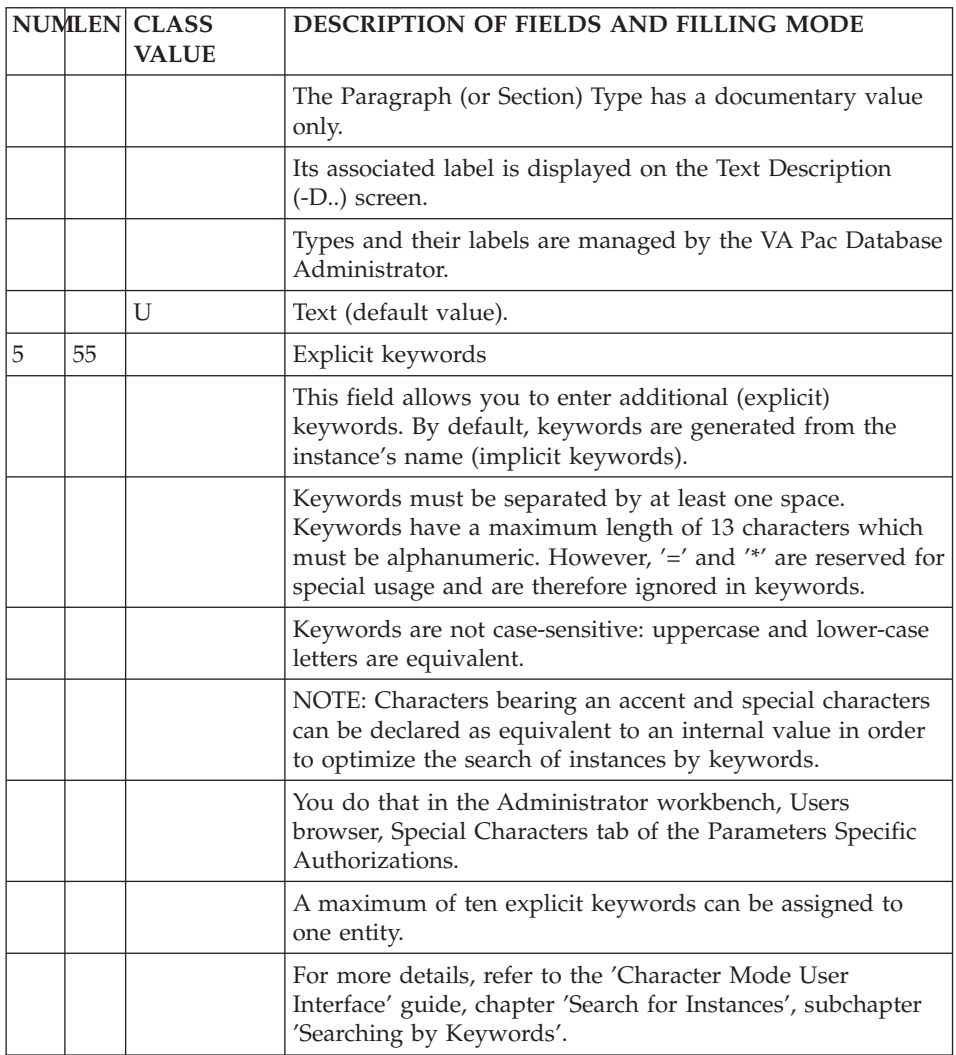

# **Description**

The description lines (-D) of a Text are used to create the body of the text in the form of Sections. They also allow:

- Assignment to an instance of any other entity (Program, Screen, Data Structures...) for documentation,
- Activity calculation, when using the PACMODEL function (for details, refer to the PACMODEL Reference Manual),
- v Cross-referencing Data Elements or Properties,
- v Cross-referencing other Texts or sections of Text,

• Description of entries and selection criteria used to build a volume index (see the PERSONALIZED DOCUMENTATION MANAGER Manual).

## GENERAL CHARACTERISTICS

A text is subdivided into sections referenced by a 2-character SECTION CODE. Text lines are numbered within each section. A title line is mandatory (see field TYPE OF TEXT LINE).

The text summary is given by the list of section titles (Choice -LT).

Line and page skips are indicated in the TYPE OF TEXT LINE, and will be effective when the text is printed in a manual or volume, or in a simulation for a volume.

However, the spacing of the titles and the paragraph indentations may be included in the writing of the text, either by leaving the necessary blanks for a User Manual or by using symbolic parameters for a Volume (See the PERSONALIZED DOCUMENTATION MANAGER Manual).

#### ASSIGNED TEXTS

Text lines may be used to document other entities: a section or a part of section is assigned to an instance of another entity by delimitating it by two special lines (TYPE OF TEXT LINE 'I' for beginning, 'J' for end). These lines are also used to indicate the entity type and instance(s) (8 maximum) to be documented.

The 'I'-type line can be inserted anywhere within the selected text section, but the assignment will start from the beginning of the section.

Text assignment will end at the end of the text, or when the System encounters a 'J'-type line.

Text lines assigned to a given entity may be consulted on the Entity Assigned Text screen, which is obtained by using the following CHOICE field:

#### CH: -AT

With 'C1' in the OPERATION CODE field (O: C1), the lines of text are displayed with the cross-referenced data elements.

With 'C2' (O: C2) the source of each text line is displayed.

# CALLING TEXT

A text or a section may be called in the Error Messages - Help screen (-GE) of Screens or Data Structures to create a built-in HELP function.

For more details about on-line help, refer to the OLSD Manual and to the 'Pacbench C/S: Business Logic and TUI Clients', Chapter 'Error Messages - Help Function'.

#### CROSS-REFERENCES TO DATA ELEMENTS

A Text which describes an application often refers to individual Data Elements. A cross-reference between a Text line and a Data Element is created by entering the Data Element code in the DATA ELEMENT CODE REFERENCED field (labeled ELEM.).

- **NOTE::** Data Element cannot be cross-referenced to D-, F-, I-, J-, and Y-type lines.
- **NOTE::** Data Element cannot be cross-referenced to D-, F-, I-, J-, and Y-type lines.

Since there is no existence validation on this ELEM. field's contents, codes of Data Element occurrences NOT defined in the Specifications Dictionary can be entered. If so, the List of Undefined Data Elements (LFE) will display them.

## CROSS-REFERENCES TO DATA ELEMENTS IN VA PAC WORKSTATION-UPLOADED TEXT OCCURRENCES:

References to Data Element occurrences present in VA Pac WorkStation-uploaded Text occurrences have a specific presentation: Codes of the cross-referenced Data Element occurrences are not displayed in the ELEM. field but in the TEXT CONTENTS field, preceded by the '\$.E=' characters.

The complete references (\$.E=occcod) are not printed when called in a Volume nor are they displayed in Text Simulation.

The ELEM. field may still be used, knowing that after a download, and all the more so after a subsequent upload from the VA Pac WorkStation, its values are transferred to the TEXT CONTENTS field preceded by '\$.E='.

#### PREREQUISITES

A Text Definition screen must be created before any text description lines may be entered.

A section title on the Text Description (-D) screen must be created before any other section description line.

#### OPERATION FIELD

Three operation codes are possible on the Text Description screen:

- **C1:** Default value. All fields on the screen can be accessed, and the 'ELEM' field on the right side of each line links a Data element to the Text line.
- **C2:** The 'ELEM' field is replaced by the 'LIBR' field, which displays, for each line, the session in which the line was last modified or the code for the Library in which it was defined. The 'LIBR' field is for display only.
- **C3:** Same display as C2, but after a request to insert, repeat or split a line (action codes 'I,' 'R' or 'S'), only the 'DESCRIPTION' field can be input for lines with '>' in the action field.

In this case, be sure that there is not twice the same line number because only the last one will be kept.

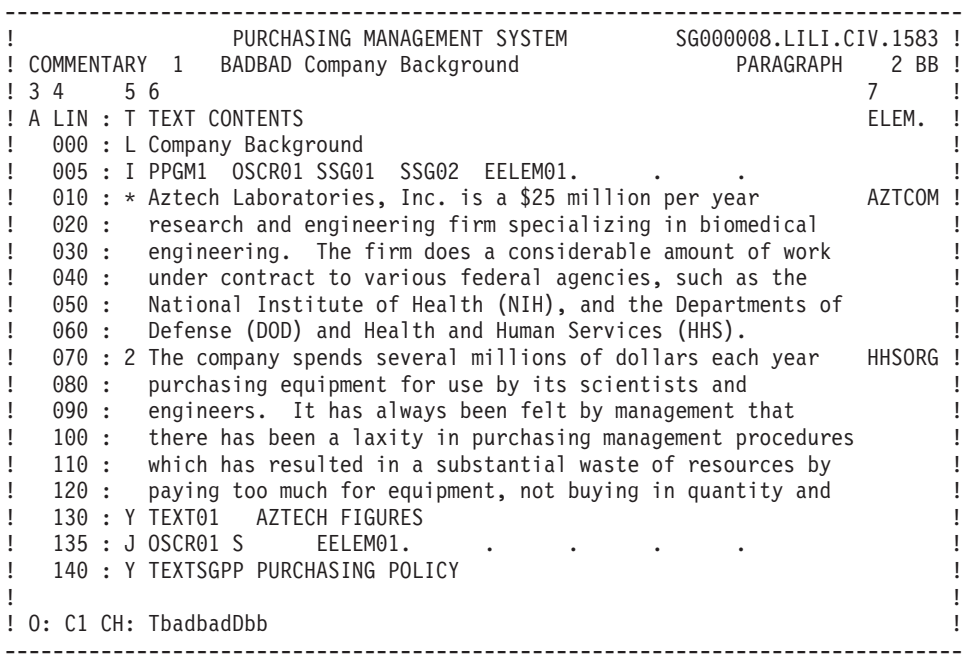

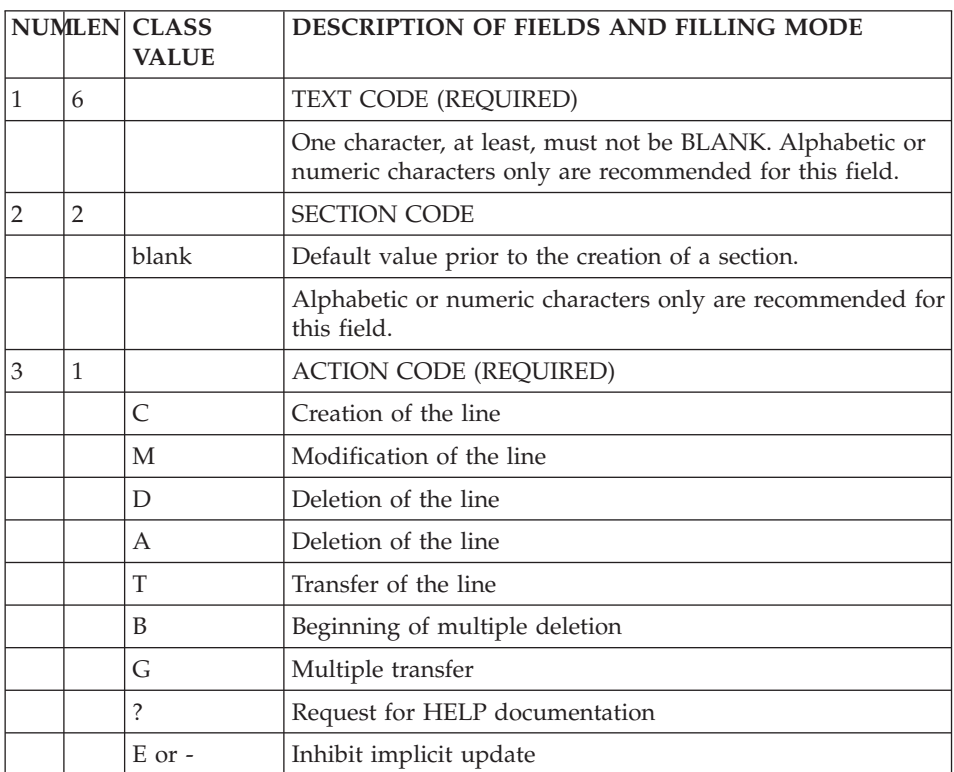

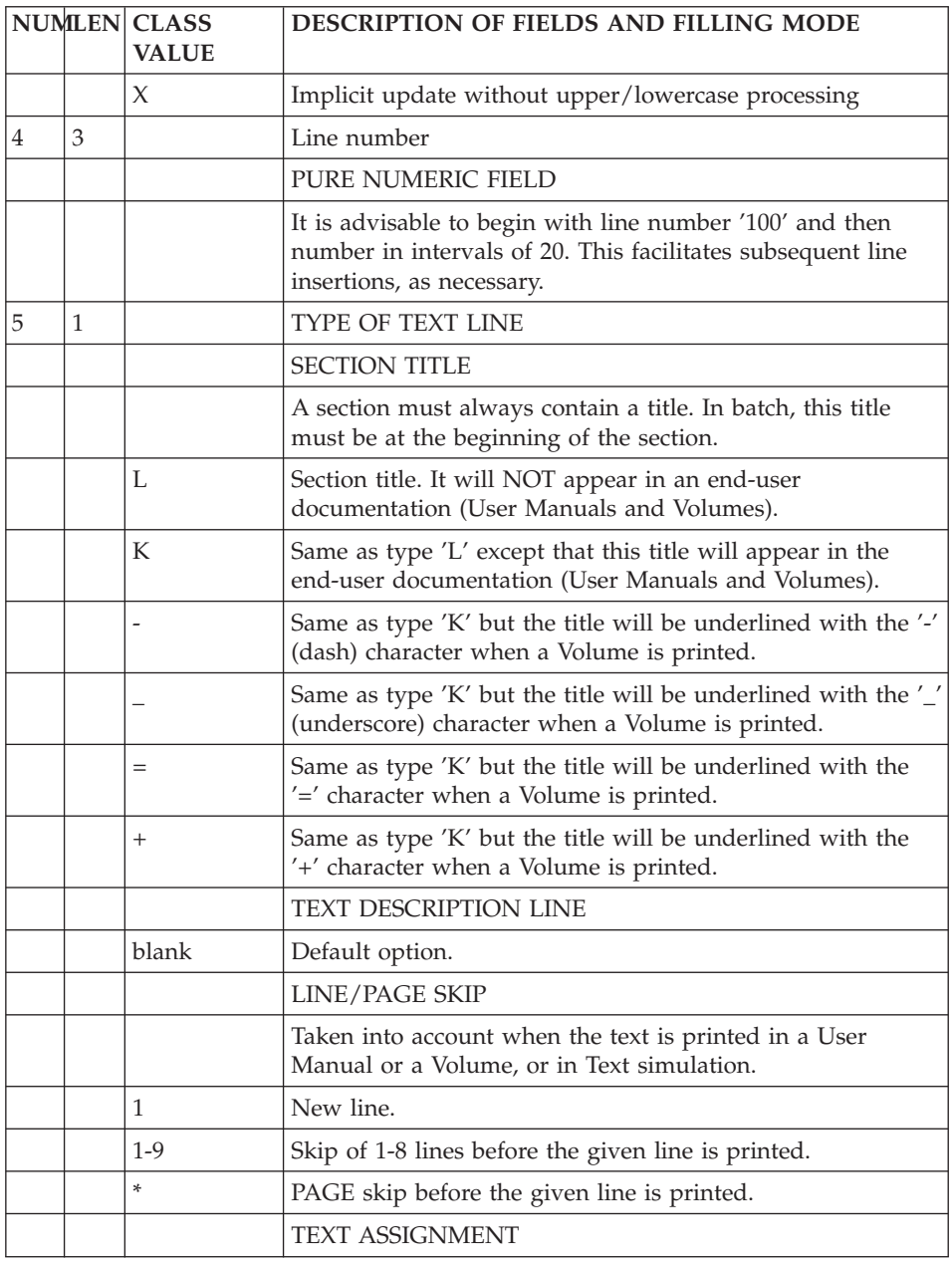

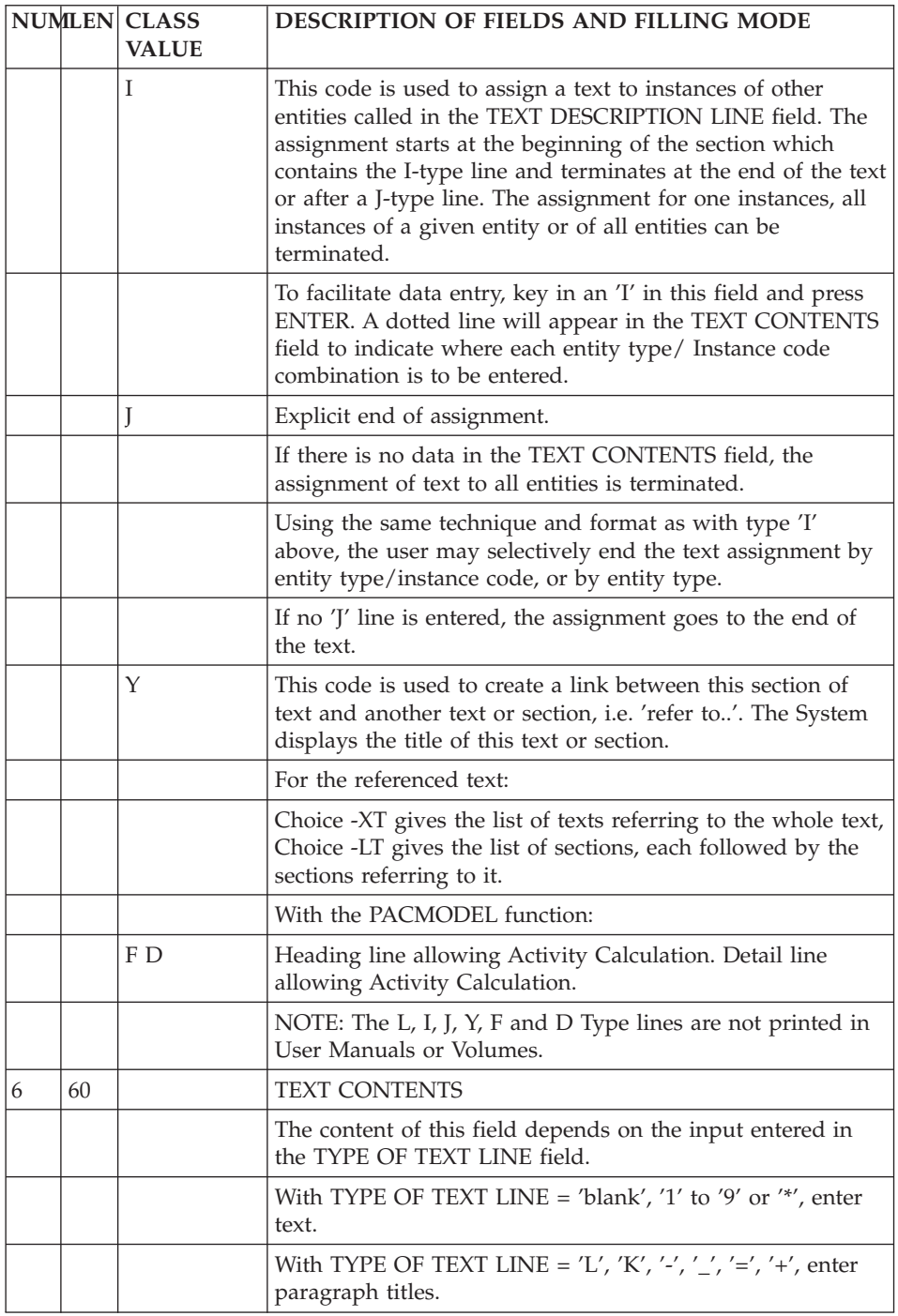

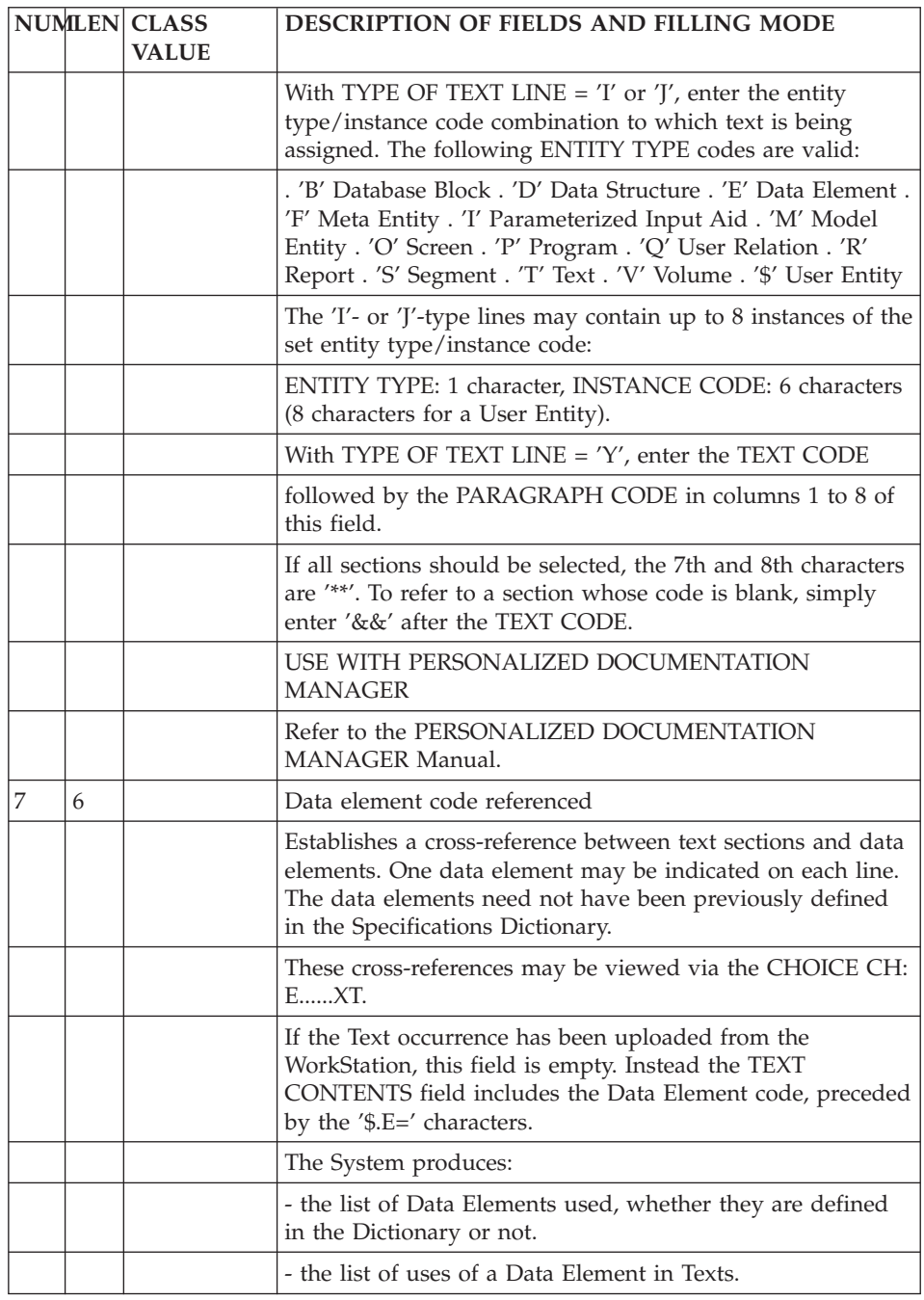

# **TP Access Mode**

LISTS

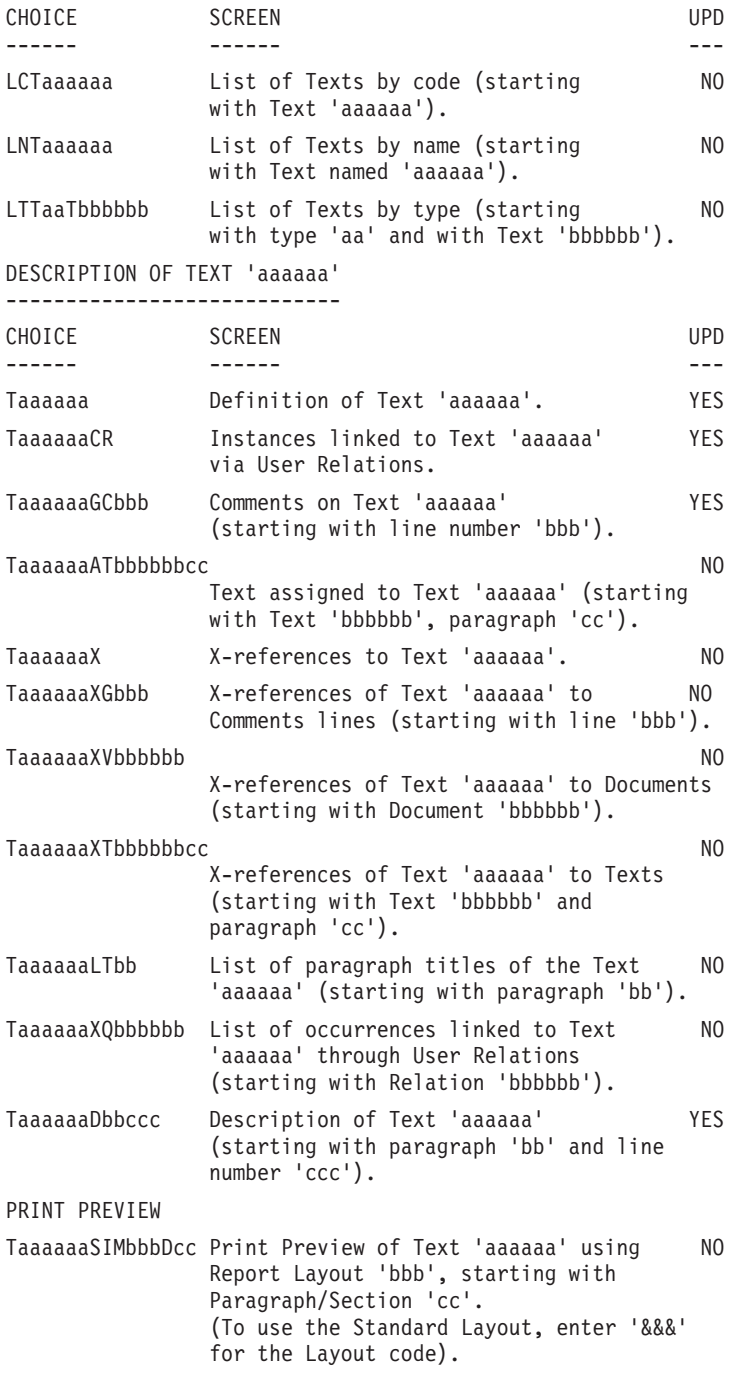

**NOTE:** After the first choice of type 'Taaaaaa', 'Taaaaaa' can be replaced with  $^{\prime}$ <sup>- $^{\prime}$ </sup>.

All notations between parentheses are optional.

-------------------------------------------------------------------------------- ! PURCHASING MANAGEMENT SYSTEM SG000008.LILI.CIV.1583 ! ELEMENT ASSIGNED TEXT ELEM01 ! ! The contract of the contract of the contract of the contract of the contract of the contract of the contract of the contract of the contract of the contract of the contract of the contract of the contract of the contract ! ----- TEXT CMT1 ----------------------------------------------------- D.ELEM ! ! BB 000 L Company Background ! ! BB 005 I PPGM1 OSCR01 SSG01 SSG02 EELEM01. . . . . . . . . ! ! BB 010 \* Aztech Laboratories, Inc. is a \$25 million per year AZTCOM ! ! BB 020 research and engineering firm specializing in biomedical ! ! BB 030 engineering. The firm does a considerable amount of work ! ! BB 040 under contract to various federal agencies, such as the  $\qquad$ ! ! BB 050 National Institute of Health (NIH), and the Departments ! ! BB 060 of Defense (DOD) and Health and Human Services (HHS). ! ! BB 070 2 The company spends several millions of dollars each year HHSORG ! ! BB 080 purchasing equipment for use by its scientists and ! ! BB 090 engineers. It has always been felt by management that ! ! BB 100 there has been a laxity in purchasing management proce- ! ! BB 110 dures which has resulted in a substantial waste of re-  $\qquad$ ! ! BB 120 sources by paying too much for equipment, not buying in  $\qquad$  ! ! BB 230 quantity and the purchase of redundant equipment. ! The contract of the contract of the contract of the contract of the contract of the contract of the contract of the contract of the contract of the contract of the contract of the contract of the contract of the contract ! The contract of the contract of the contract of the contract of the contract of the contract of the contract of the contract of the contract of the contract of the contract of the contract of the contract of the contract ! The contract of the contract of the contract of the contract of the contract of the contract of the contract of the contract of the contract of the contract of the contract of the contract of the contract of the contract ! The contract of the contract of the contract of the contract of the contract of the contract of the contract of the contract of the contract of the contract of the contract of the contract of the contract of the contract ! \*\*\* END \*\*\* ! ! O: C1 CH: Eelem01AT ! --------------------------------------------------------------------------------

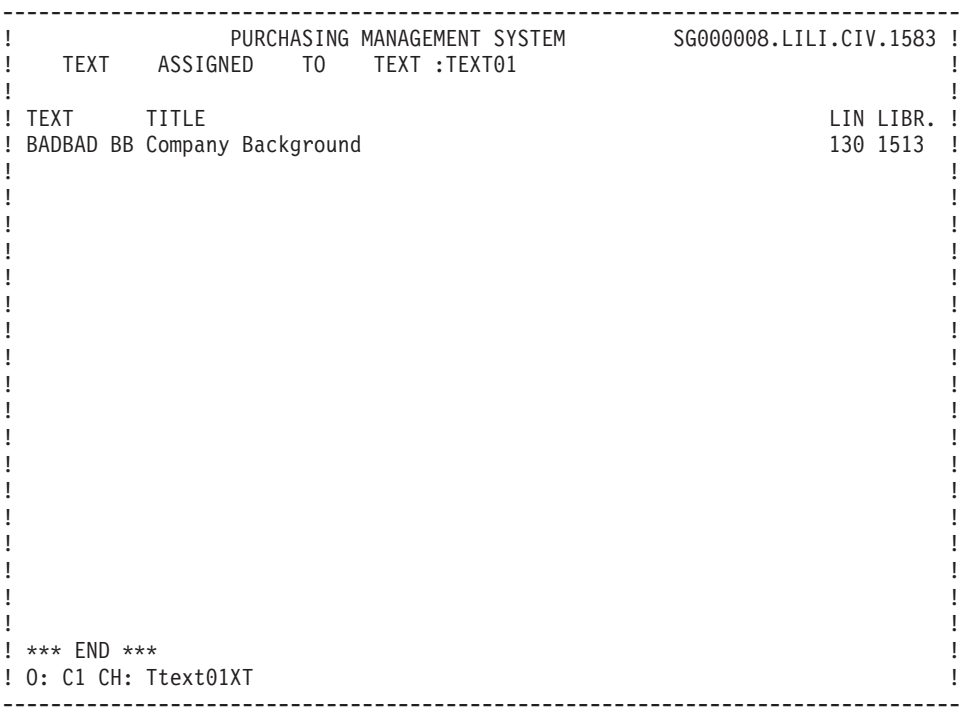

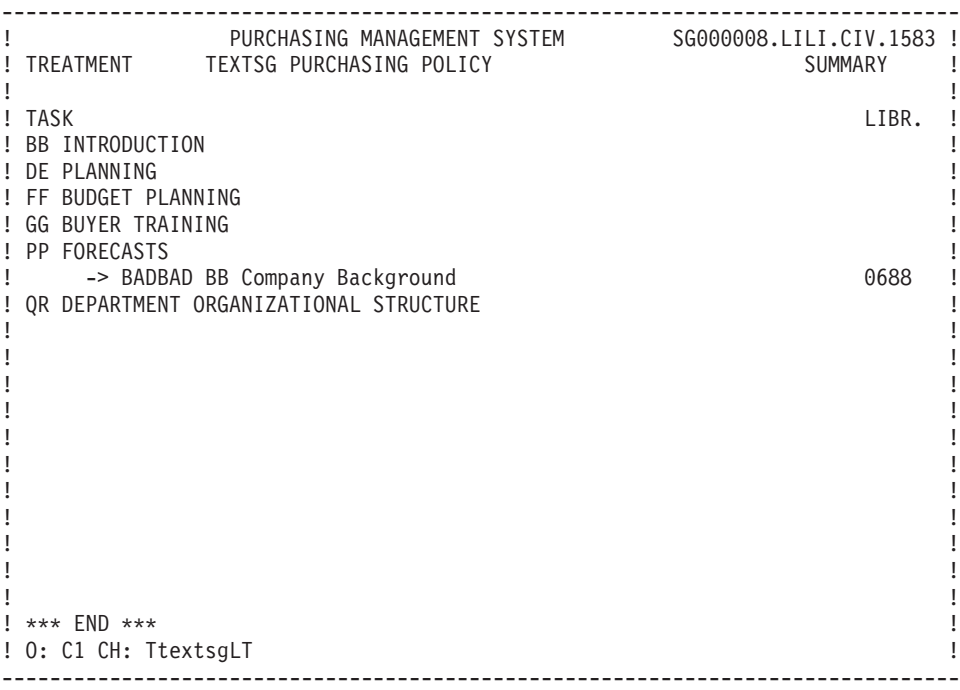

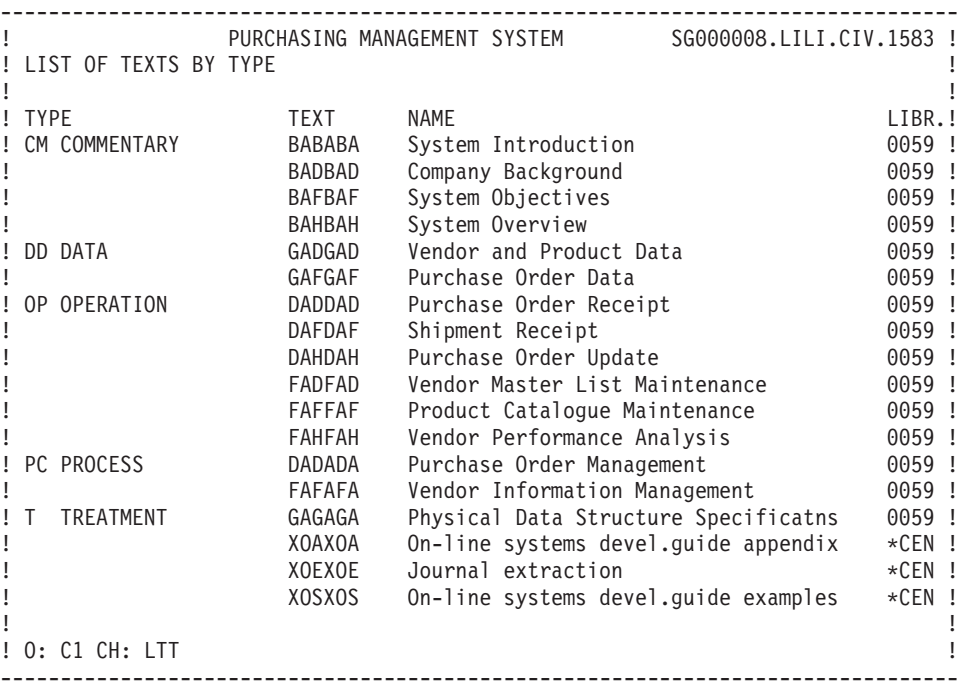

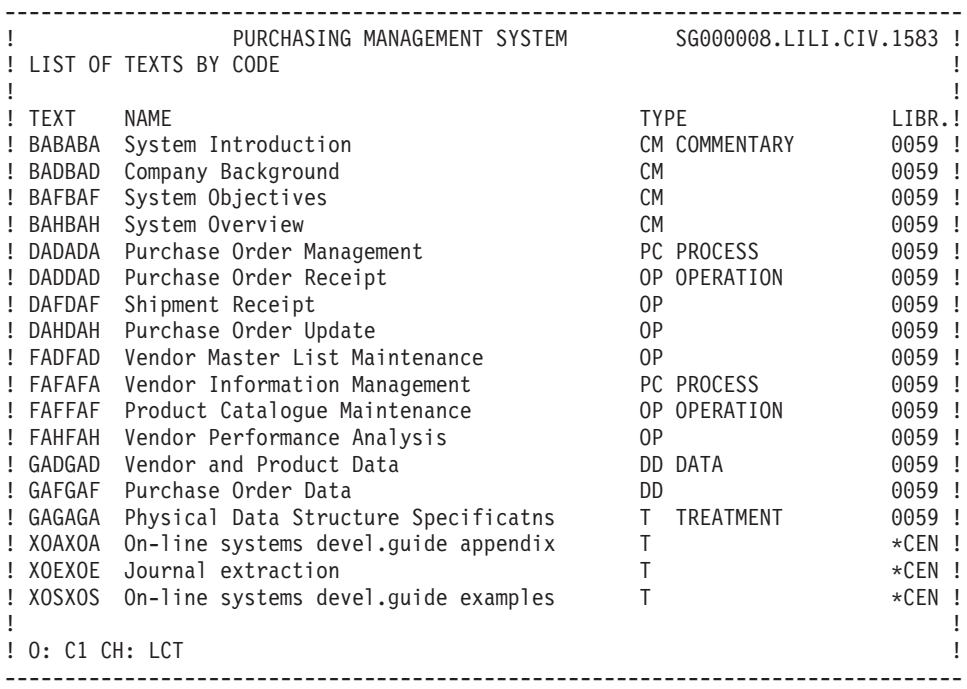

#### **Print Commands**

LISTS

**LCT:** List of all texts, sequenced by their codes.

**LCT:** List of all texts, sequenced by their codes.

C1 OPTION: Without explicit keywords,

C2 OPTION: With explicit keywords.

**LKT:** List of all texts by keywords.

After typing LKT, a selection field (SEL:) enables the user to choose implicit ('L') or explicit ('M') keywords, or both (' '). Keywords are entered on a continuation line.

C1 OPTION: Same as LCT.

**LTT:** List of texts sequenced by type. You may specify a specific text type, in order to list texts of just that type.

C1 OPTION: Same as LCT.

#### DESCRIPTIONS

- **DCT:** Definition, description and comments for the text entered in the ENTITY CODE field, plus its summary (list of sections, with possible references to other texts/sections) and all cross-references with other entities.
- **DCT:** Definition, description and comments for the text entered in the ENTITY CODE field, plus its summary (list of sections, with possible references to other texts/sections) and all cross-references with other entities.
- C1 OPTION: Only option.
- **NOTE:** To obtain the complete description of ALL texts, replace the Text code by an asterisk (\*).
- **DTT:** Like DCT, however you may obtain the description of all texts of a specific type. The type is entered in the TYPE field on the Generation and Print Commands (GP) screen.

C1 OPTION: Only option.

#### **Comments**

#### **Entering Comments**

The 'Comments' screen (-GC) enables you to write and edit text in relation to one selected instance. This screen is available on all entities.

Each comments line is made up of a 60-character field containing text and a 'Type of Line' field for particular purposes (comment, call of a P.I.A, indication of an alias).

#### CALLING A P.I.A.

The use of the Parameterized Input Aid entity (P.I.A.) may facilitate and standardize data entry on this screen.

An Input Aid is a group of parameterized lines. Each line contains a fixed label and a variable part which will be filled in the calling instance.

You call a P.I.A. by entering the value 'I' in the 'Type of Line' field and the P.I.A. code in the 'Description' field. VA Pac responds by displaying the P.I.A. lines.

- **NOTE:** The 'C2' option (O: C2) enables you to tab to the variable part of the P.I.A. line.
- **NOTE:** The 'C2' option (O: C2) enables you to tab to the variable part of the P.I.A. line.

Additional lines cannot be inserted between called lines.

For more information see the 'Character Mode User Interface' guide, chapter 'Documentary Facilities', subchapter 'Parameterized Input Aids'.

#### PREREQUISITES

The instance must be defined prior to being documented.

The called P.I.As must also exist.

#### LINES COPY

You may overwrite the instance code with another instance code (belonging to the same entity). This will not affect the original lines, but it will replicate them for the other instance.

- **NOTE:** If the original lines include the lines of a called P.I.A., they will also be duplicated, except for user input on the variable parts of the P.I.A. lines.
- **NOTE:** If the original lines include the lines of a called P.I.A., they will also be duplicated, except for user input on the variable parts of the P.I.A. lines.

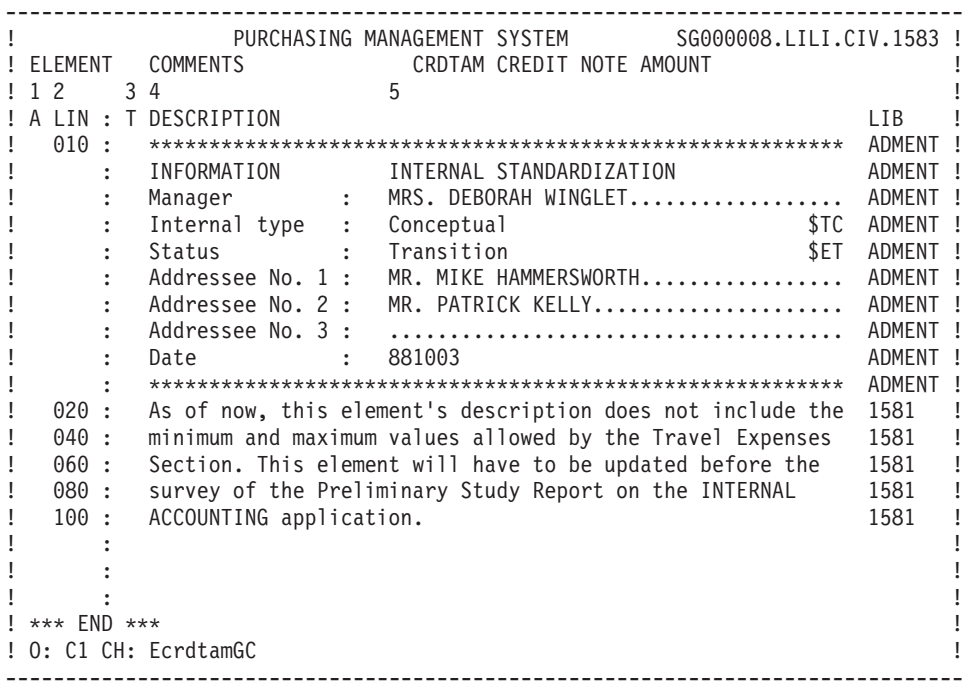

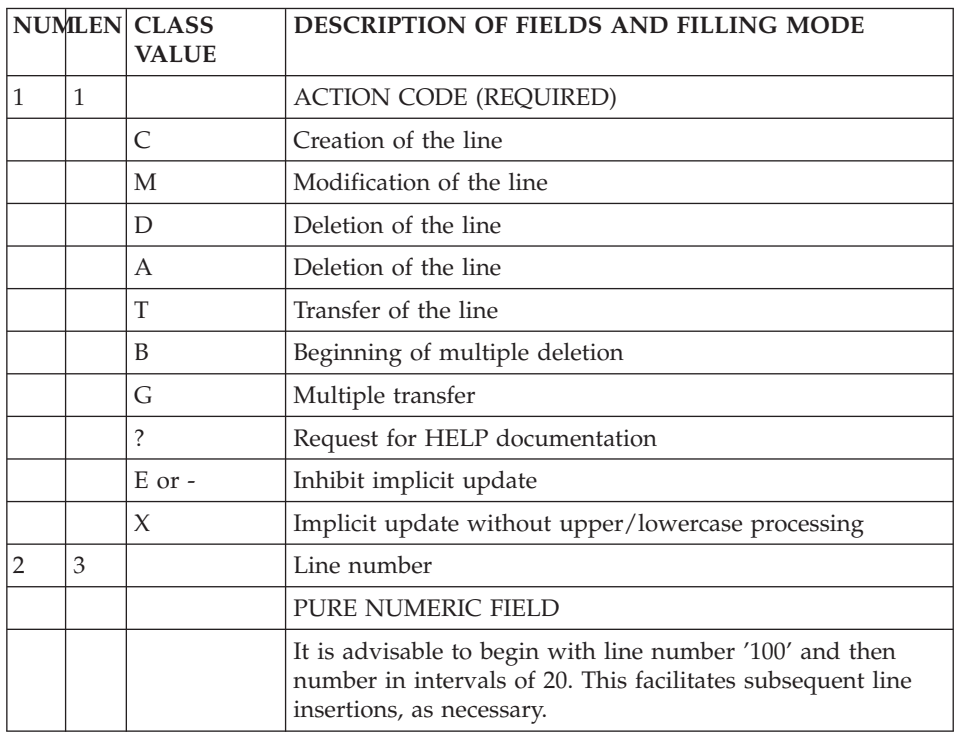

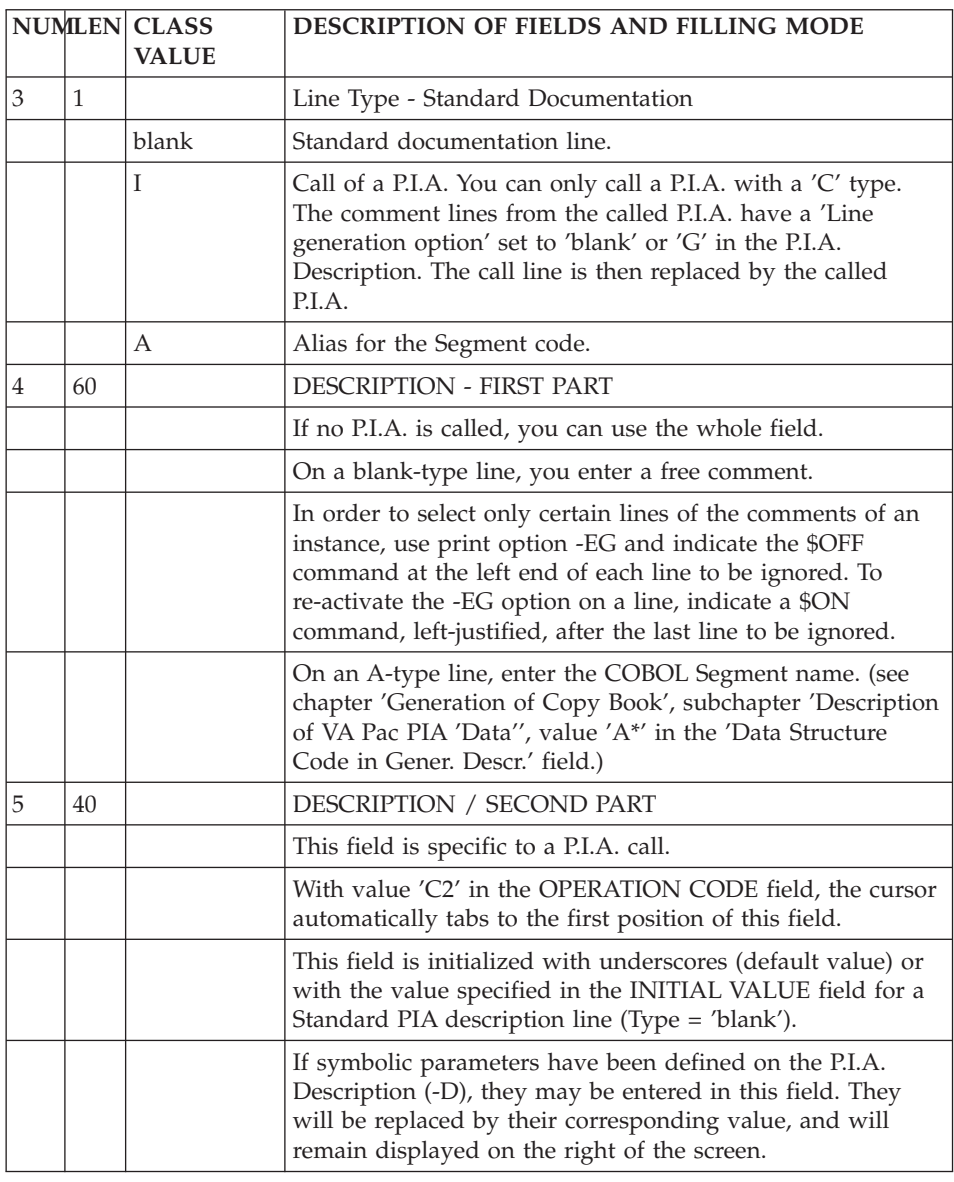

# **Automatic Branching to the Comments**

Some descriptions call other instances whose call lines may be commented via Comments lines, in particular the descriptions of:

.Segments (-CE),

.Database blocks (-DH, -DC, -DR, -DT),

.Model objects or relationships (-CM, -CE).

When description lines are commented, an asterisk ('\*') appears in the DOC field on the relevant description screen.

To consult the comments, enter an explicit CHOICE (for example: S FF36 CE200G) or:

.set the cursor on the desired line,

.and press a PFkey (standard: PF11).

With either method, the same screen is obtained.

In addition, on simple list-type screens such as List of Data Elements or List of Programs, the same method is used to branch to the Comments of an instance on which the cursor is positioned.

## EXAMPLE

From the 'LCP' screen, the user can access the Comments of a specific Program ('PGM050' for example) by positioning the cursor on the relevant line and pressing the appropriate PFkey. The screen obtained is the same as with the explicit CHOICE ('P PGM050 G').

# **Parameterized Input Aids**

# **Introduction**

The purpose of the Parameterized Input Aid (P.I.A.) entity is to pre-format the Comments screen (-GC), Generation Elements screen (-GG) and Generation Options screen (-GO) of an instance, in order to standardize them.

The P.I.A. is defined and described once, then called in one of these screens as needed.

A description line of a P.I.A. contains:

- v A Fixed part, which contains the LABEL of the input field,
- A Variable part, which is the input field. The contents of this field will be specified when the P.I.A. is called.
	- **NOTE::** Input in the variable part of a P.I.A. can be parameterized. See the ″DESCRIPTION SCREEN″ Subchapter for complete information on parameterization.

The basic types of P.I.A. are :

- The Documentary P.I.A., which is used to standardize the Comments, Generation Elements and Generation Options of instances.
- The P.I.A. which is used to indicate elements for the generation of Database Blocks, Screens or Programs.
- The P.I.A. which is used to indicate options for the generation of Database Blocks, Screens or Programs.
- Reserved P.I.A.s, such as 'DATA' used for generating copy books, and 'VALORI' used in the PACMODEL activity calculation.

# GENERAL CHARACTERISTICS

The Parameterized Input Aid (P.I.A.) entity includes the following:

- A Definition screen (required), for entry of the general characteristics (name, type, keywords),
- v A Description screen, to describe the fixed and variable parts of a P.I.A.,
- v A Comments screen, where notes (for example author, purpose of the P.I.A., etc..) may be entered.

# CALL OF A P.I.A.

You can call a P.I.A. on the Comments lines (-GC), Generation Options lines (-GO) or Generation Elements lines (-GG) of entities or of Segment or Database Block description lines.

The P.I.A. then enables you to:

- Standardize the documentation of entities,
- Add physical complements required to generate Database descriptions (-CEnnnGG, -DCnnnGG, -DHnnnGG or -DRnnnGG),
- v Indicate elements and options for the generation of Database Blocks, Screens and Programs.
- List the instances which call the PIA, with the value of a particular variable part. (ex: list of the instances with their authors).

# **Definition**

A P.I.A. is defined by a code, a name and a type on a screen called by the letter I.

#### COMMENTS SCREEN

A P.I.A. may be documented via its Comments (-GC) screen.

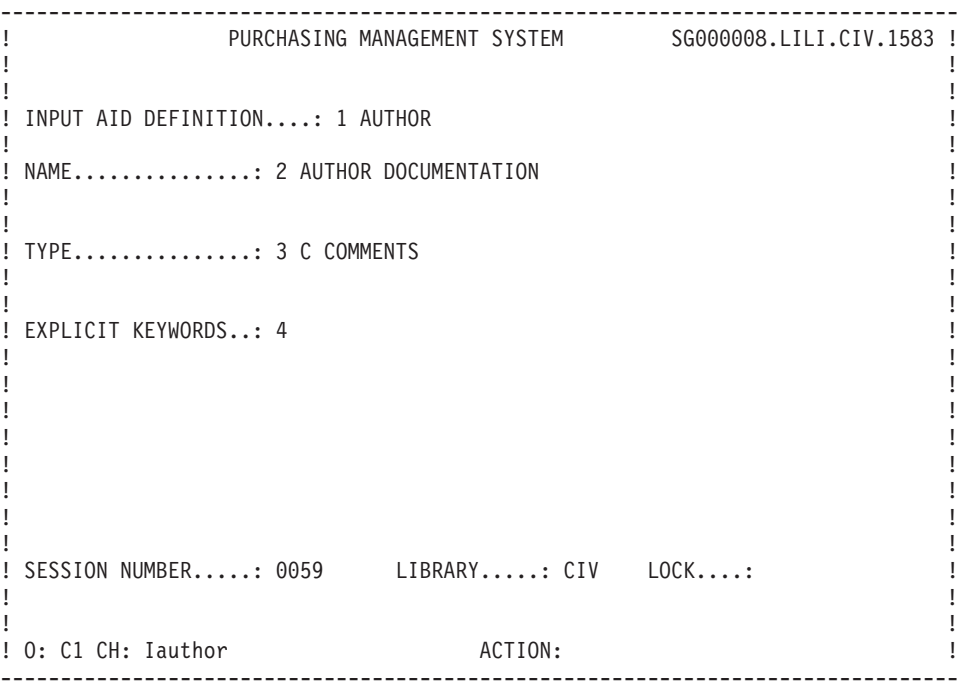

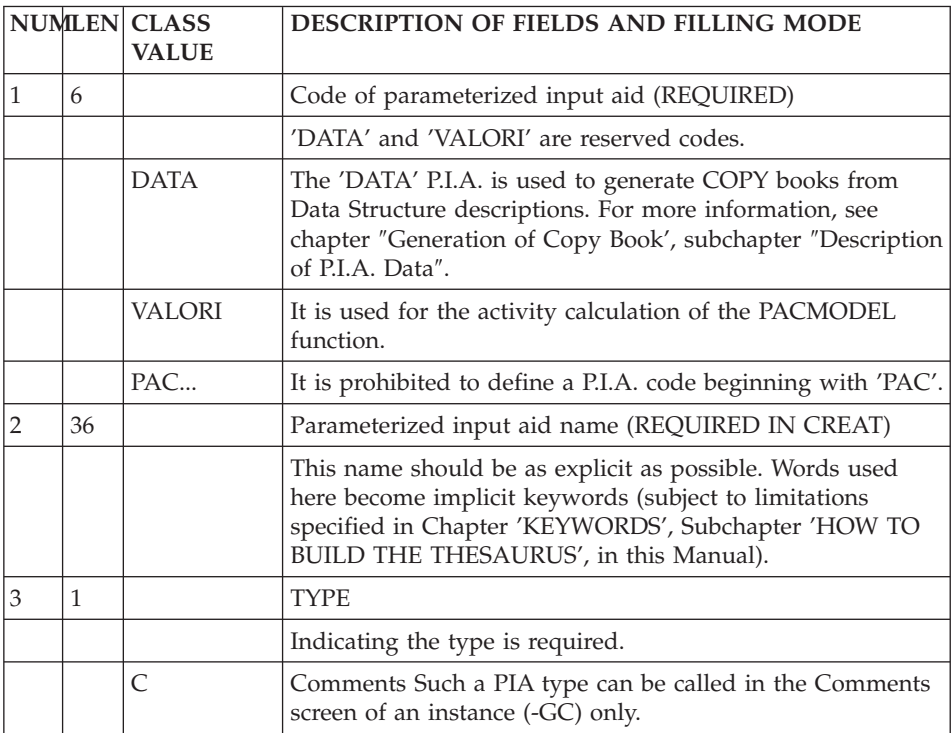

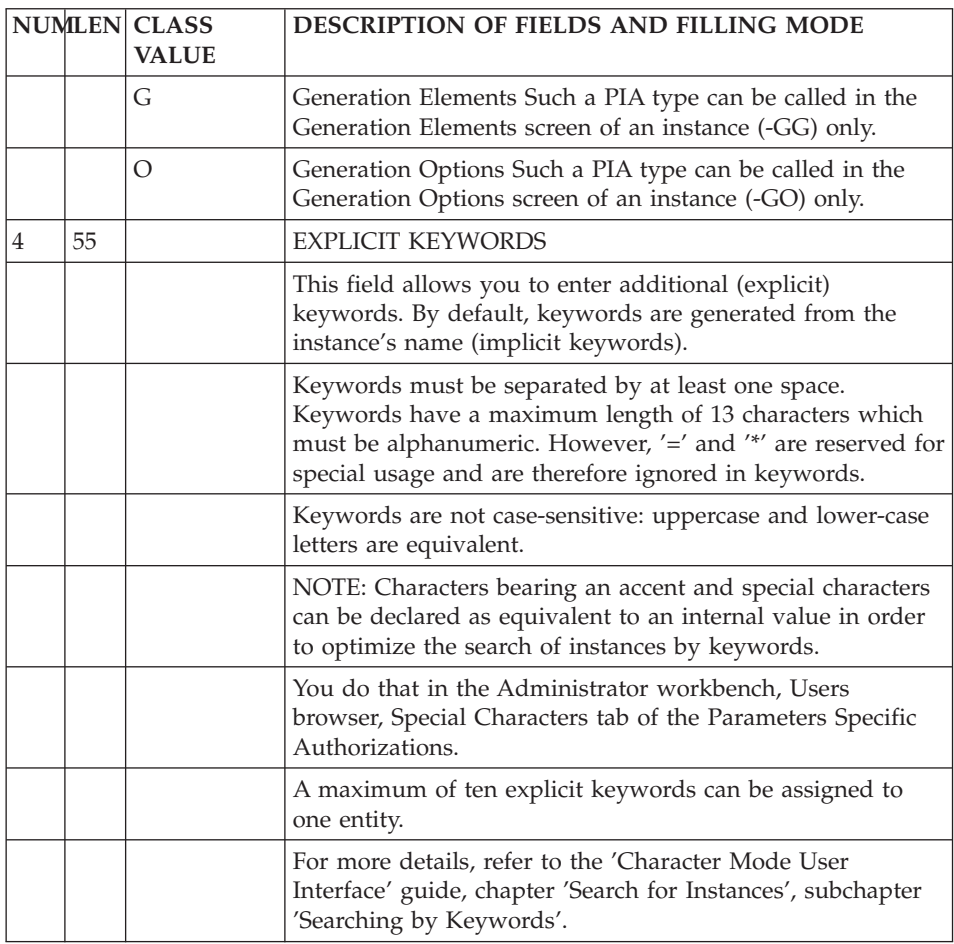

# **Description**

The -D screen is used to describe the contents of the lines which make up a P.I.A.

## GENERAL CHARACTERISTICS

Each P.I.A. Description line is made up of three fields:

- The TYPE OF P.I.A. LINE, which indicates:
	- A Standard P.I.A. line (Type = 'blank'),
	- A Comment line (Type = 'C'),
	- A Symbolic Value line used to define a parameter to be used in the variable part (Type  $=$   $T'$ ).
- The LABEL, which is the fixed part of a P.I.A. line,
- The INITIAL VALUE, which is the variable part of a P.I.A. line.

On a P.I.A. Comment line, both the LABEL and INITIAL VALUE fields may contain documentary text.

Comment lines cannot be modified on the documentation of the entity calling the P.I.A.

The P.I.A. line may be taken into account in a generation process (LINE GENERATION OPTION = 'G').

At generation time, the fixed part and the variable part of P.I.A. lines are concatenated.

## PARAMETERIZATION OF THE VARIABLE PART OF A P.I.A. LINE

Symbolic parameters are defined on 'T'-type description lines. A symbolic parameter is coded '\$nn' left-justified in the LABEL field.

The corresponding value is indicated in the INITIAL VALUE field.

- **EXAMPLE:** A symbolic parameter '\$H' corresponds to the value 'HOSPITAL'. The user simply enters the symbolic parameter '\$H' when the P.I.A. is called.
- **NOTE:** The number of ″T″-type lines is not limited.
- **EXAMPLE:** A symbolic parameter '\$H' corresponds to the value 'HOSPITAL'. The user simply enters the symbolic parameter '\$H' when the P.I.A. is called.

**NOTE:** The number of ″T″-type lines is not limited.

Symbolic parameters may be used on any line of the called P.I.A.

#### PREREQUISITE

The P.I.A. must have already been defined.

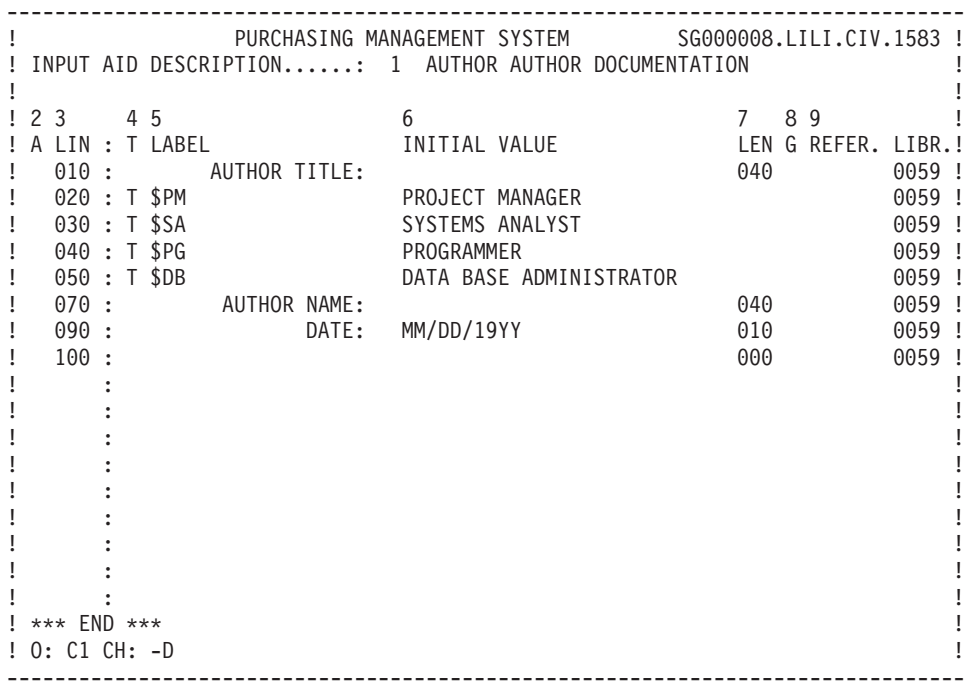

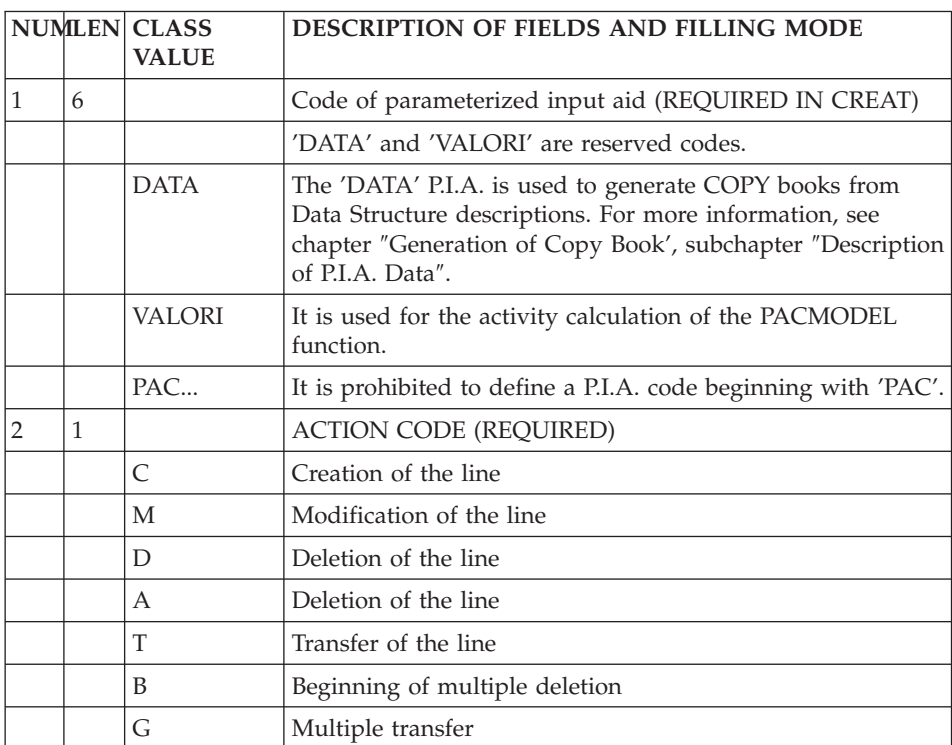

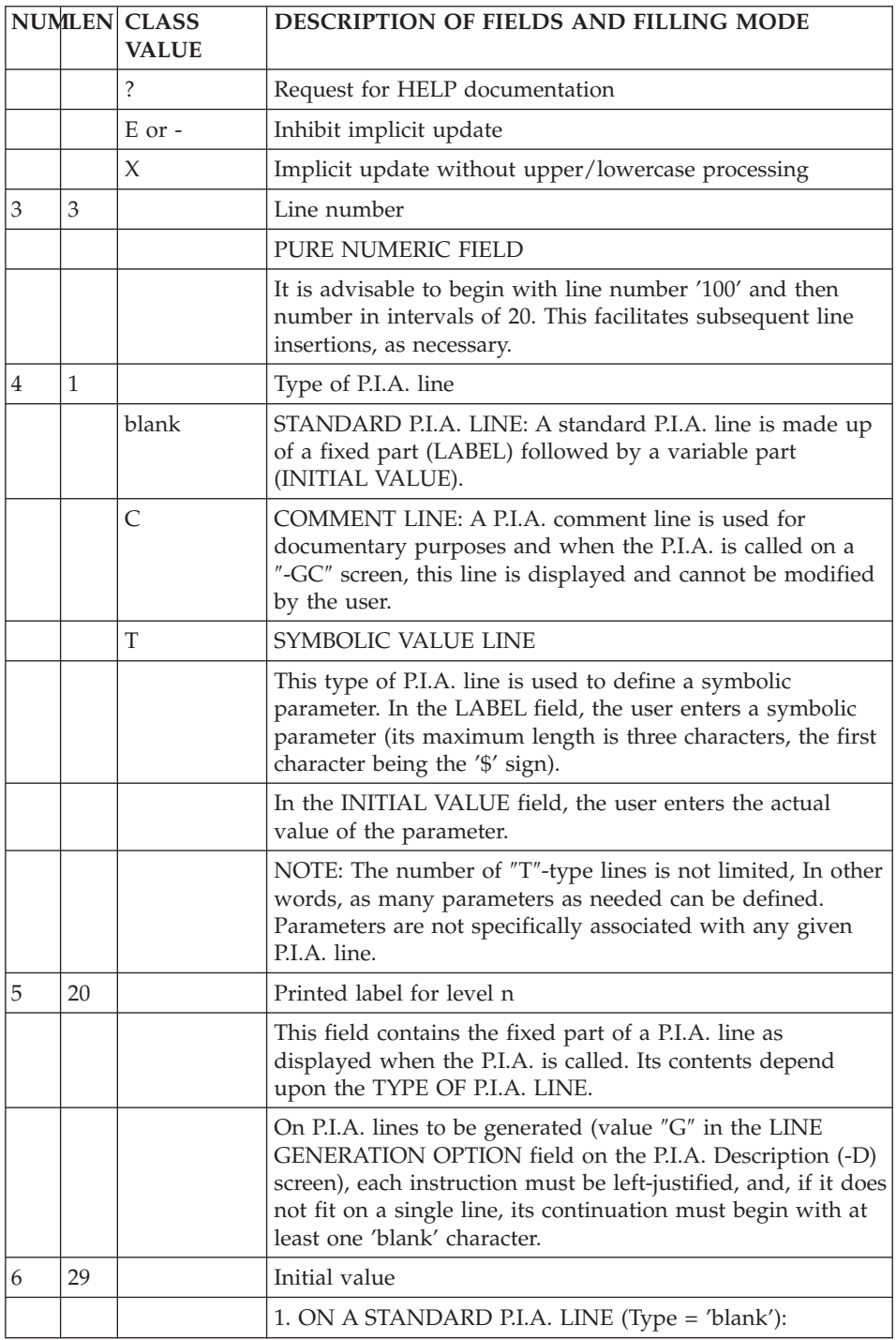

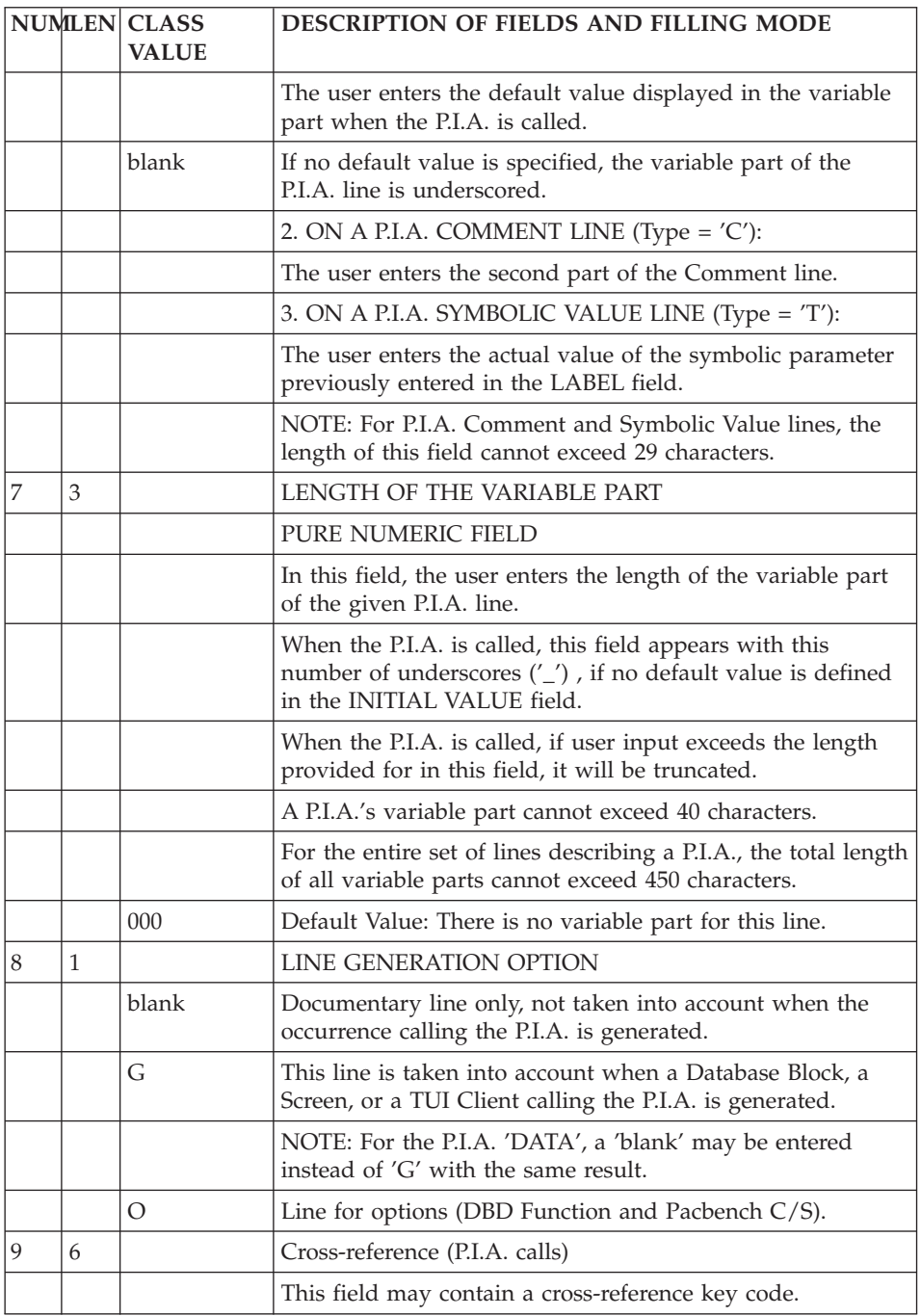

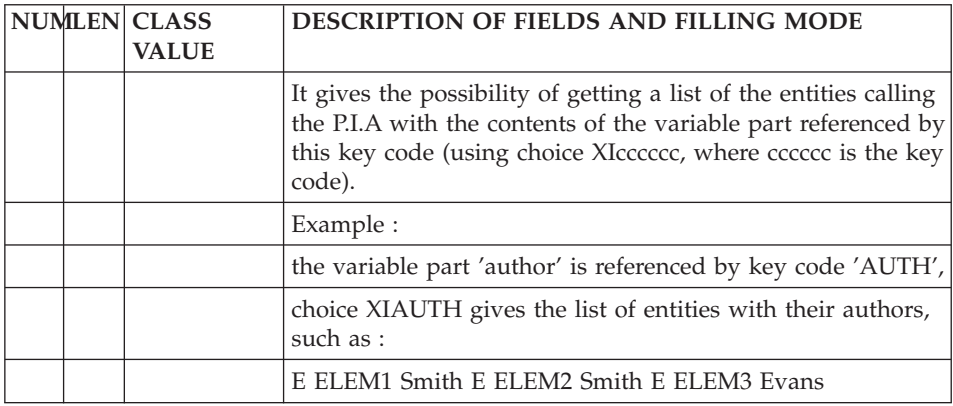

# **TP Access Mode**

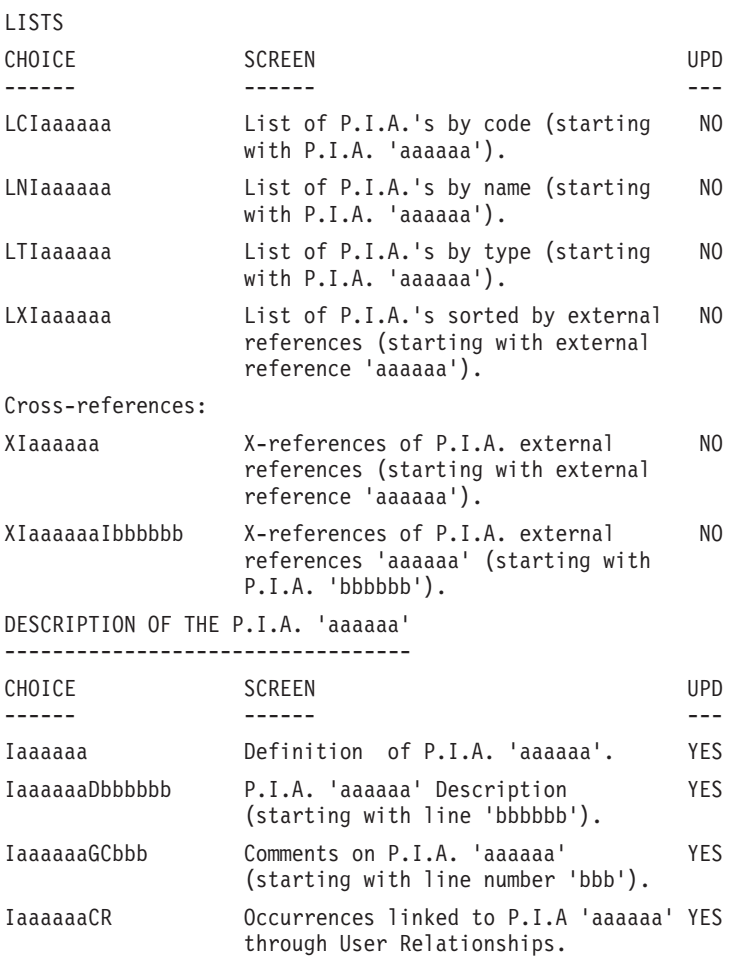

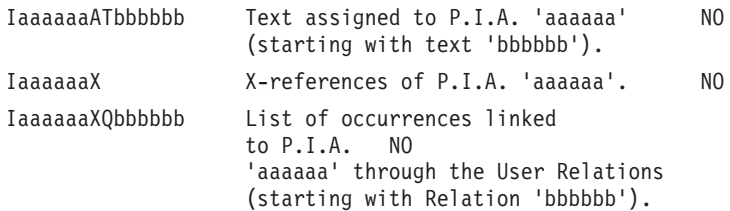

**NOTE:** After the first choice of type 'Iaaaaaa', 'Iaaaaaa' can be replaced with  $^{\prime}$  -  $^{\prime}$  .

All notations between parentheses are optional.

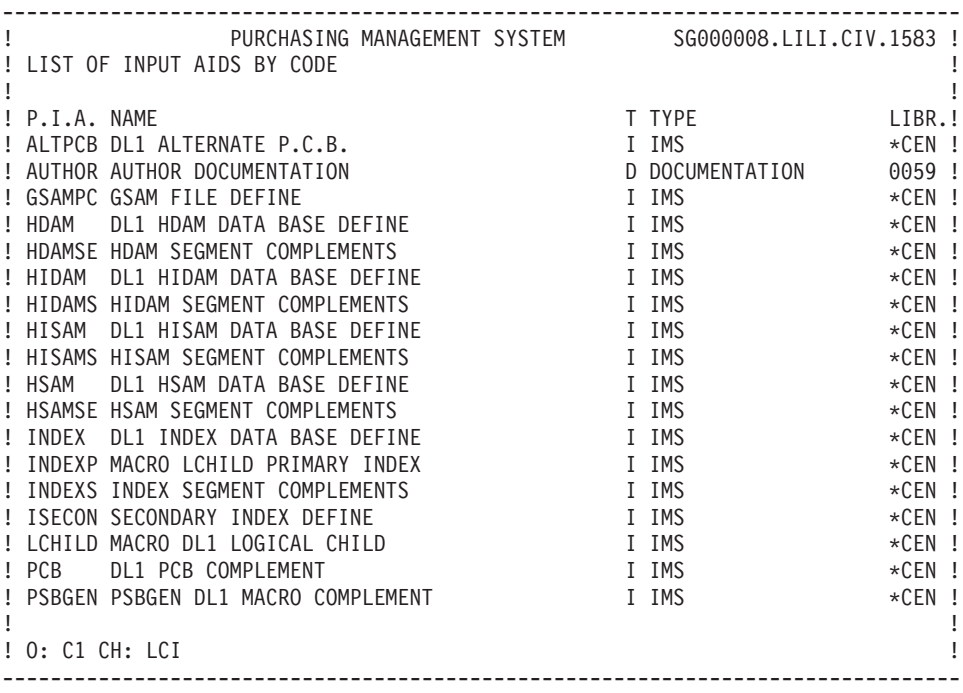

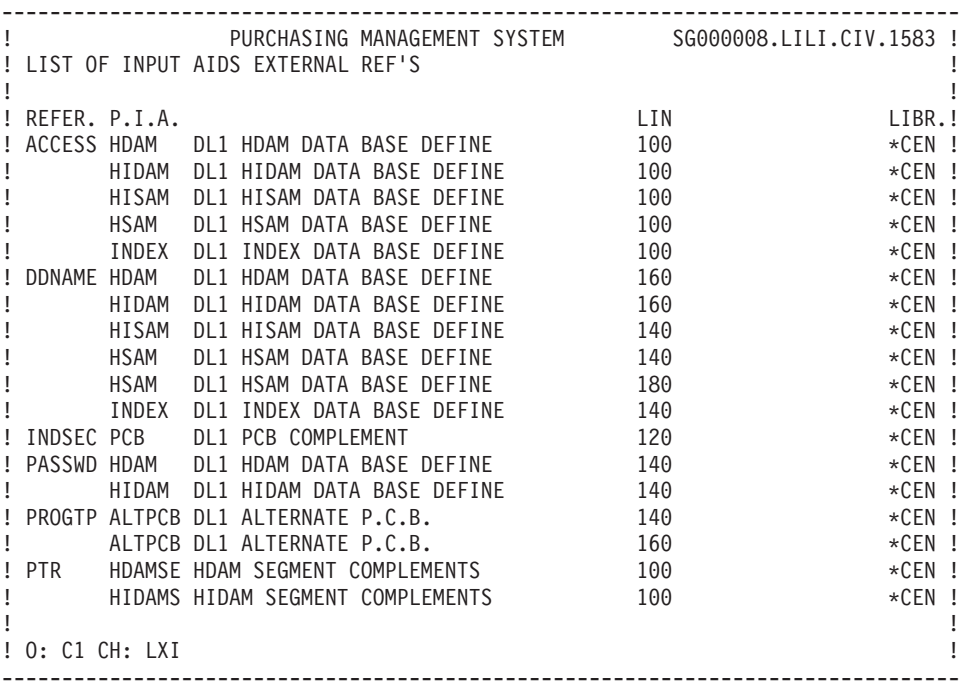

--------------------------------------------PURCHASING MANAGEMENT SYSTEM SG000008.LILI.CIV.1583 ! Ţ ! X-REF'S OF INPUT AID EXTERNAL REF'S ACCESS Ţ  $\mathbf{I}$  $\mathbf{I}$  $!$  ----- $P.I.A.$ HDAM ! LC ENTITY LIN TEXT - !  $\mathbf{I}$ J.  $!$  ----- $P.I.A.$  HIDAM -1 J.  $!$  ----- $P.I.A.$  HISAM -1 Ţ **HSAM**  $!$  ----- $P.I.A.$ Ţ Ţ  $\mathbf{I}$  $\mathbf{I}%$  $\mathbf{I}$ ı I I ı ı J I I ! \*\*\* END \*\*\* Ţ ! O: C1 CH: XIaccess  $\mathbf{I}$ 

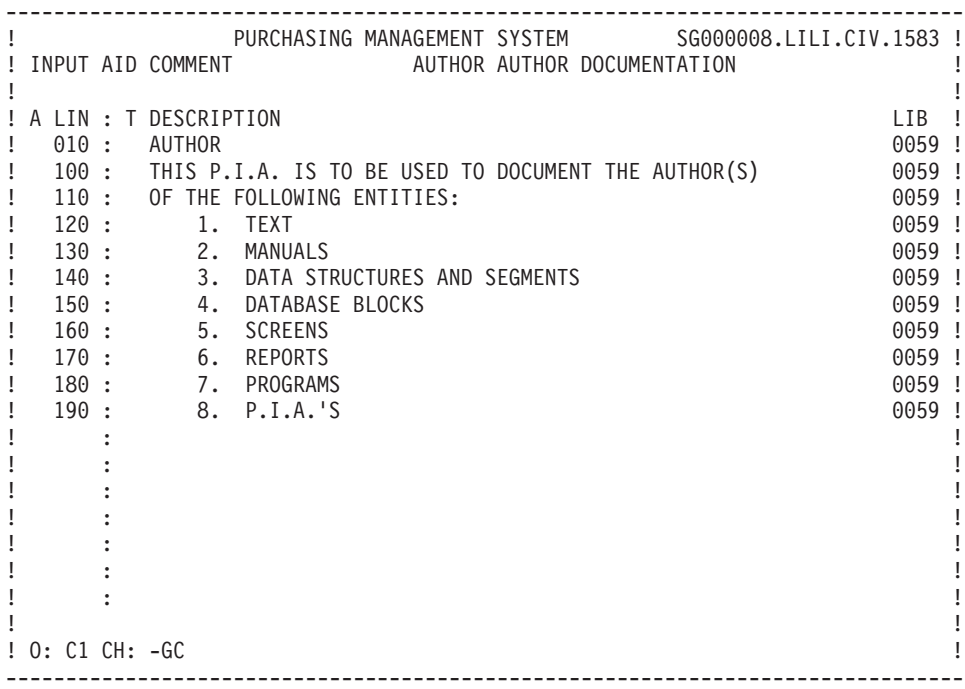

#### **Print Command**

## LISTS

- LCI: List of all P.I.A.'s, sequenced by code.
	- .C1 OPTION: Without keywords,

.C2 OPTION: With explicit keywords.

LKI: List of all P.I.A.'s by keywords.

After typing LKI, a selection field (SEL:) enables the user to choose implicit ('L') or explicit ('M') keywords, or both (' ').

.C1 OPTION: Same as LCI.

LXI: List of cross-references key codes, with the P.I.As to which they belong.

.C1 OPTION: Only option.

#### DESCRIPTION

- DCI: Definition, description and general documentation of the P.I.A. entered in the ENTITY CODE field. If no code is specified, this information is obtained on all P.I.A.'s.
	- .C1 OPTION: Only option.
# **Chapter 8. Generation and/or Printing**

# **Introduction**

The generation commands allow the user to generate:

- On-line programs in COBOL,
- Database blocks in the description language of the DBMS being used,
- Data structures in COBOL COPY clauses.

These sources will then be compiled and linked, using compilers and link editors, just as if they had been written directly in a source language. Also, through a generation, a file can be created to initialize an error messages file or database for an application.

The print commands allow the user to print lists or descriptions of all the entities in the database.

Both functions are allowed by a unique batch generation- print batch procedure (GPRT). The user enters generation- print commands to specify the entities he/she wishes to print/generate.

The GPRT procedure is a batch procedure which can be submitted on-line: commands are entered and jobs are submitted directly from the 'GP' generation-print screen (if the hardware permits direct submission of batch jobs on-line).

Each generation and print request is specific to a user and runs against a given library.

## NOTES:

## Verification of requests

While the System will prohibit the user from entering invalid commands, it does not reject command requests that will result in duplicate information (such as having both a request for a description of all data structures and a request for a description of one particular data structure).

The user must therefore verify that the commands entered are not redundant. Additionally, the generation and print requests must relate to entities which can be accessed in the library where a user is working. An entity must be generated in its definition library.

# Uppercase shift

If the printer in use does not process lowercase characters, the 'UPC' command allows for the automatic conversion of lowercase characters into uppercase characters when reports are printed (see subchapter ″GENERATION AND PRINT COMMANDS″ in this chapter).

## **On-line Requests**

The Generation and Print Commands screen is accessed by entering the following input in the CHOICE field:

 $\cdot$  CH: GP

HOW TO USE THE GP SCREEN

On the 'GP' screen, different input in the OPERATION CODE field provide different screen formats:

- C1: GPRT requests made in the connection Library and upper Libraries.
- I1: GPRT requests made in all Libraries (Inter-Library).
- v C2: validated lines (GPRT requests and 'JOB' command lines) made in the connection Library and upper Libraries. Updates are not authorized on this screen.
- v C4: User 'JOB' command lines. These lines are defined in inter-library in the Administration Database.

ENTERING AND STORING GPRT COMMANDS

The different GPRT commands are entered and stored using the 'C1' screen format. Only commands validated before execution are taken into account (see the 'Validation' paragraph below).

**NOTE:** To directly access a specific line of the 'C1' screen format, enter:

GPbbbb, with

bbbb = command for Print request.

SUBMISSION JCL

Command lines are entered and stored using the 'C4' screen format.

These Lines are specific to each user. They are written just once and can be accessed from any library. They are used to start the execution of the GPRT procedure and to transmit the validated commands.

**NOTE:** if no command lines are entered, ask your Database Administrator.

**NOTE:** if no command lines are entered, ask your Database Administrator.

These 'JCL' command lines are structured as follows:

- v 'JCL' code entered in the COMMAND FOR PRINT REQUEST field,
- LINE NUMBER. They are sequenced as follows:

All validated 'JCL' command lines whose line number is less than 600000 appear first at the beginning of the job stream; command lines whose line number is equal to or greater than 600000 appear at the end of the job stream and follow the validated Commands for Print Requests.

the actual command line is entered in the CONTINUATION OF REQUEST field.

**NOTE:** To directly access a specific line of the 'C4' screen format, enter:

GPnnnnnn, with

nnnnnn = LINE NUMBER

VALIDATION :

The commands selected are validated before submission in the 'C1' screen by entering 'V' in the VALIDATION field (see Subchapter 'Generation-Print Requests'). They are automatically deactivated after their submission.

In the 'C4' screen, only validated 'JCL' command lines are taken into account during the execution. These lines remain validated.

If a value other than 'V' is entered , the VALIDATION field is blanked out and the job is not submitted.

The 'C2' screen format displays validated lines only, including both the commands entered in the 'C1' screen and 'JCL' command lines entered in the 'C4' screen.

Updates are not allowed in this screen.

**NOTE:** To directly access a specific line of the 'C2' screen format, enter:

**NOTE:** To directly access a specific line of the 'C2' screen format, enter:

GPbbbb, with

bbbb = command for Print request.

JOB SUBMISSION

Enter 'job' or 'sub' in the JOB SUBMISSION REQUEST field of the 'C1','C2' and 'C4' screens. Both input are valid except under IMS where 'job' allows the user to follow the execution of the job whereas 'sub' does not. For more details, see the USER INTERFACE GUIDE reference manual, Chapter GENERATION AND/OR PRINTING, Subchapter GENERATION AND PRINT COMMANDS/GP SCREEN, section I.M.S. SPECIFIC COMMANDS.

COPY OF 'JCL' COMMAND LINES

This functionality is only available to the Database Administrator.

The userid in the USER CODE field may be overridden with another user code so that the JCL command lines can be copied to the recipient user code.

- **NOTE:** The 'C4' option of the GP screen is reserved only for GPRT submission JCL. It is not meant to manage Test JCL or the Operations JCL of generated programs.
- **NOTE:** The 'C4' option of the GP screen is reserved only for GPRT submission JCL. It is not meant to manage Test JCL or the Operations JCL of generated programs.

# **Request Structure**

the structure of Generation-print requests breaks down into three parts:

- The command itself,
- The entity instance code if required,
- a presentation print option.

Sometimes parameters are necessary. Parameters can be introduced in two places:

- in pre-formatted fields, with the command code,
- on a continuation line.

The GPRT command consists of a three-characters code (four- character code for some Model entities of the PACMODEL function).

Warning: the following coding is not always respected.

The first character identifies the nature:

- v 'L' : List entities.
- v 'D' : Description of the entities, including the Definition, Description and General Documentation.
- 'G' : Generation of source code for the entity specified (Program, Screen, Database Block, etc.).

•  $'P'$ : Print user manual or volume. The second character must be  $'C'$ , and the third 'V'.

The second character specifies how the information is to be presented:

C - By Code.

E - To generate Error messages (used when nature  $=$  'G').

K - By Keyword (in the 'CONTINUATION OF REQUEST' column, enter the following value in the 'SEL:' field: 'Blank' to select both implicit and explicit keywords; 'L' to select implicit keywords only; 'M' to select explicit keywords only).

N - By Name.

T - By Type.

The third character is the Entity type:

- **Note:** For a Model Entity, the M type is completed to specify if it concerns Objects (O type), Relations (R type) or Functional Integrity Constraints (C type).
- **Note:** For a Model Entity, the M type is completed to specify if it concerns Objects (O type), Relations (R type) or Functional Integrity Constraints (C type).
- D Data Structure
- E Data Element
- F Meta-Entity
- I Parameterized Input Aid
- K Keyword (Thesaurus)
- MC Functional Integrity Constraint
- MO Model Object
- MR Model Relation
- O On-line Screen
- P Program
- Q User-Defined Relation
- R Report
- S Segment
- T Text
- V Volume
- \$ User Entity

Y Extended User Entity

# SPECIAL COMMANDS

- FLx : Flow control card  $(x =$  entity type)
- JCL : Allows the user to set up the GPRT on-line submission JCL
- v UPC : transformation of lowercase characters into uppercase characters for printers which do not support lowercase.
- PCM : Print Method User Entities.

The complete list of GPRT requests appears in Subchapter 'GENERATION AND PRINT REQUESTS / GP SCREEN'.

# **Optional Control Cards**

With most hardware, it is possible in the GPRT procedure to also submit compilation and link-edit procedures for generated entities in the job stream.

Job control cards must be used in the GPRT job stream for this purpose.

Generally, the job control cards are standardized at a site. They are entered in a User Parameter file (AP) which is managed by the Database Administrator (see Operations Manual - Part II ″Batch Procedures: Administrator's Guide″, chapter ″Database Management Utilities″, subchapter ″PARM: Update of User Parameters″). A list of the available control card sets may be viewed on the ″List of Control Cards″ screen (CHOICE: CH: LCPC) in the Management of User Parameters.

Each set of control cards is identified by a one-character Option Code which is referenced at generation time.

There are two categories of job control cards:

- the JCL to be inserted before the generated source (control cards in front of stream/programs),
- the JCL to be inserted after the generated source (control cards in back of stream/programs).

The appropriate Option Code value can be entered:

- on the Library Definition screen in the CONTROL CARDS IN FRONT/BACK OF STREAM and the CONTROL CARDS IN FRONT/BACK OF PROGRAMS fields. These will be the defaults for all the programs in the library.
- v on the Program, On-Line Screen, or Database Block Definition screens to override the defaults if necessary.
- On the flow control card 'FLx' or generation 'GCx' commands. This override applies to the current run only.

The order of precedence is as follows:

- the FLx or GCx command,
- the Program, On-Line Screen or Database Block Definition screen,
- the Library Definition screen.

# PARAMETERIZING THE CONTROL CARDS

A total of nine parameters (values 1 - 9) can be passed in the control cards. The parameter value is assigned on the continuation line of the FLx or GCx command using the format 'n=xxxxxx', where:

- In' represents the number of the parameter,
- v 'xxxxxx' represents the value assigned to the parameter (maximum: 36 characters).

Some examples of use of these parameters would be: printing classes, execution time limits, object libraries, etc.

## NOTE

The On-Line Screen entity serves to generate both the on-line program and the screen map. The user has the possibility to suppress the generation of the screen map by coding a '\$' character as one of the control card codes (refer to the descriptions of the CARDS IN FRONT/BACK MAP below).

**Generation and Print Commands / GP Screen**

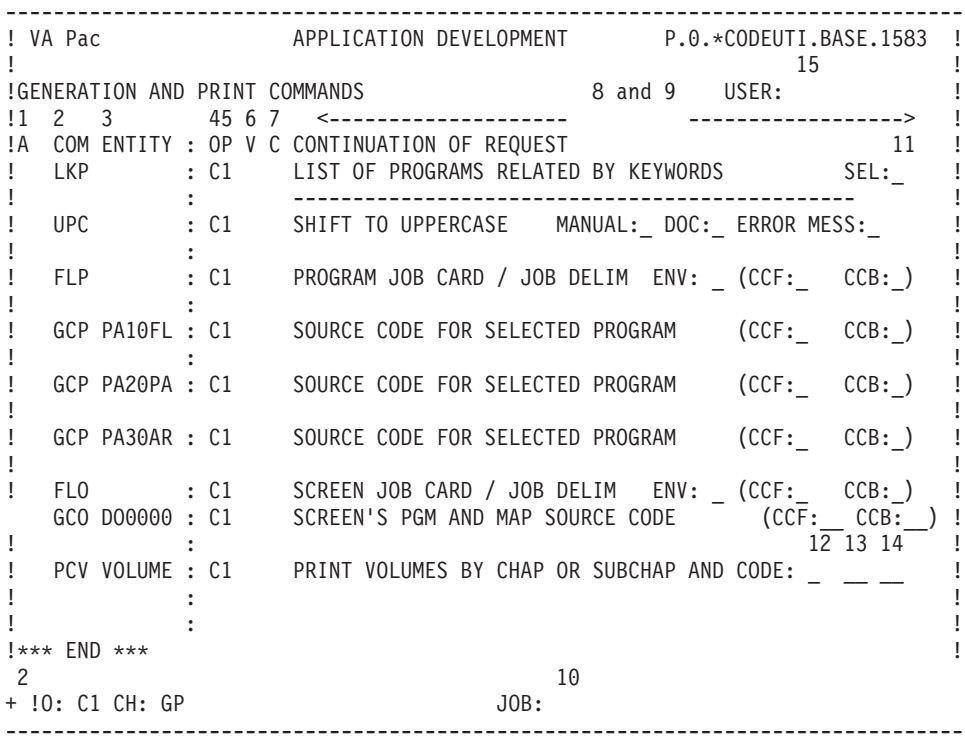

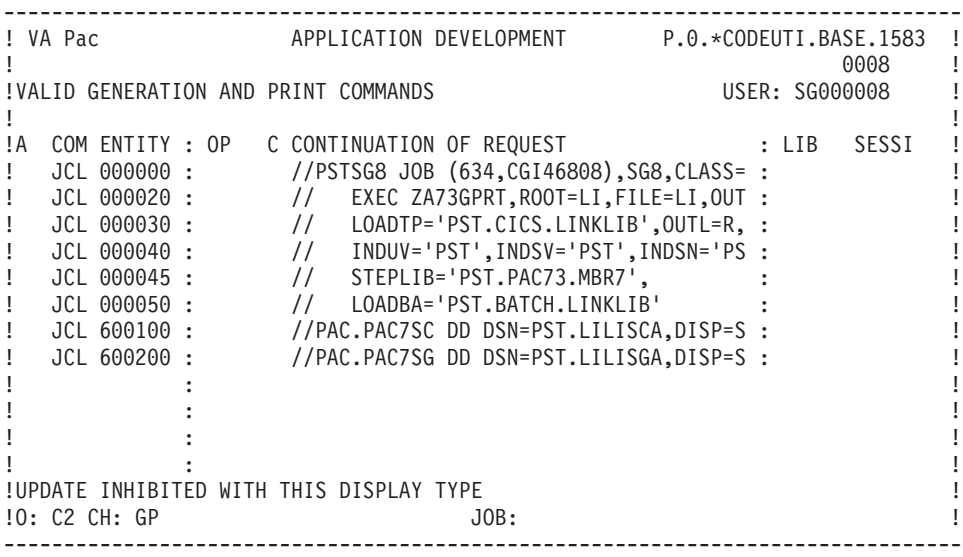

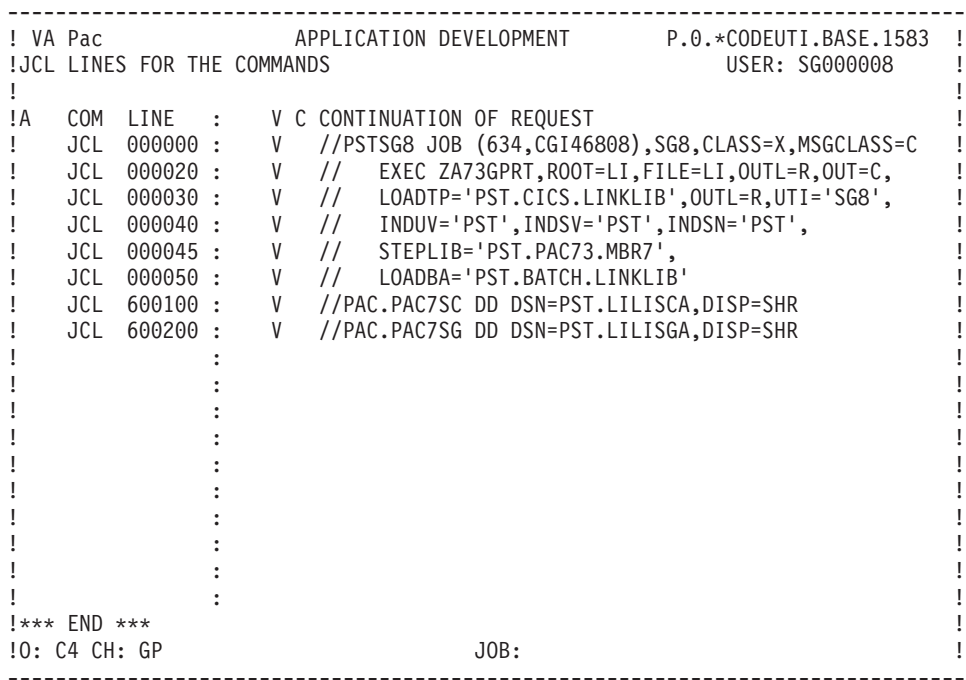

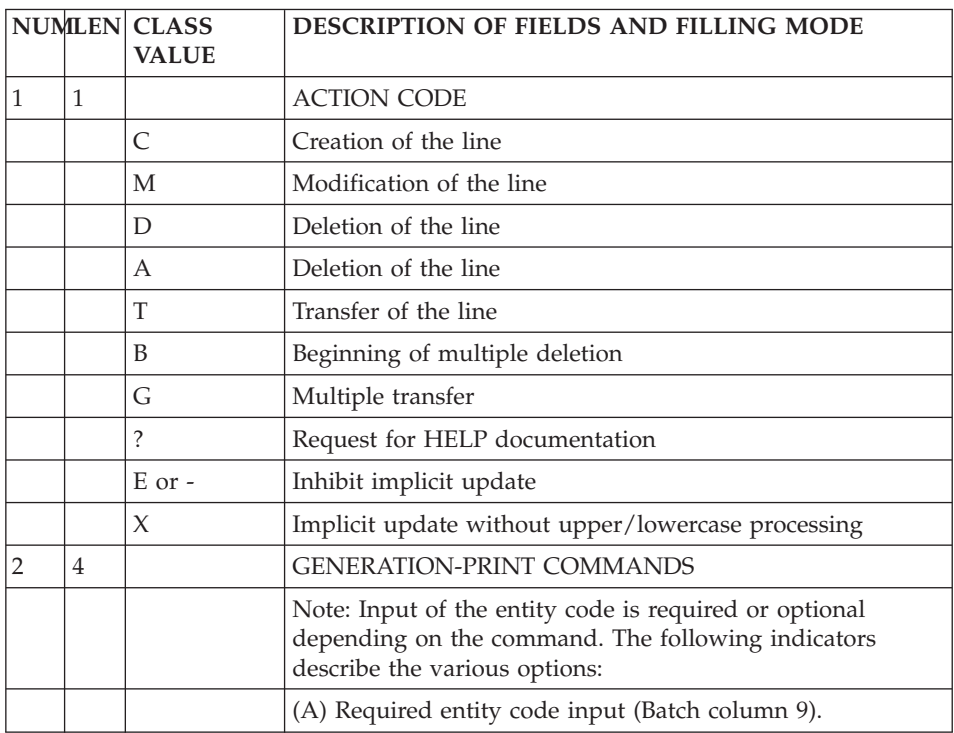

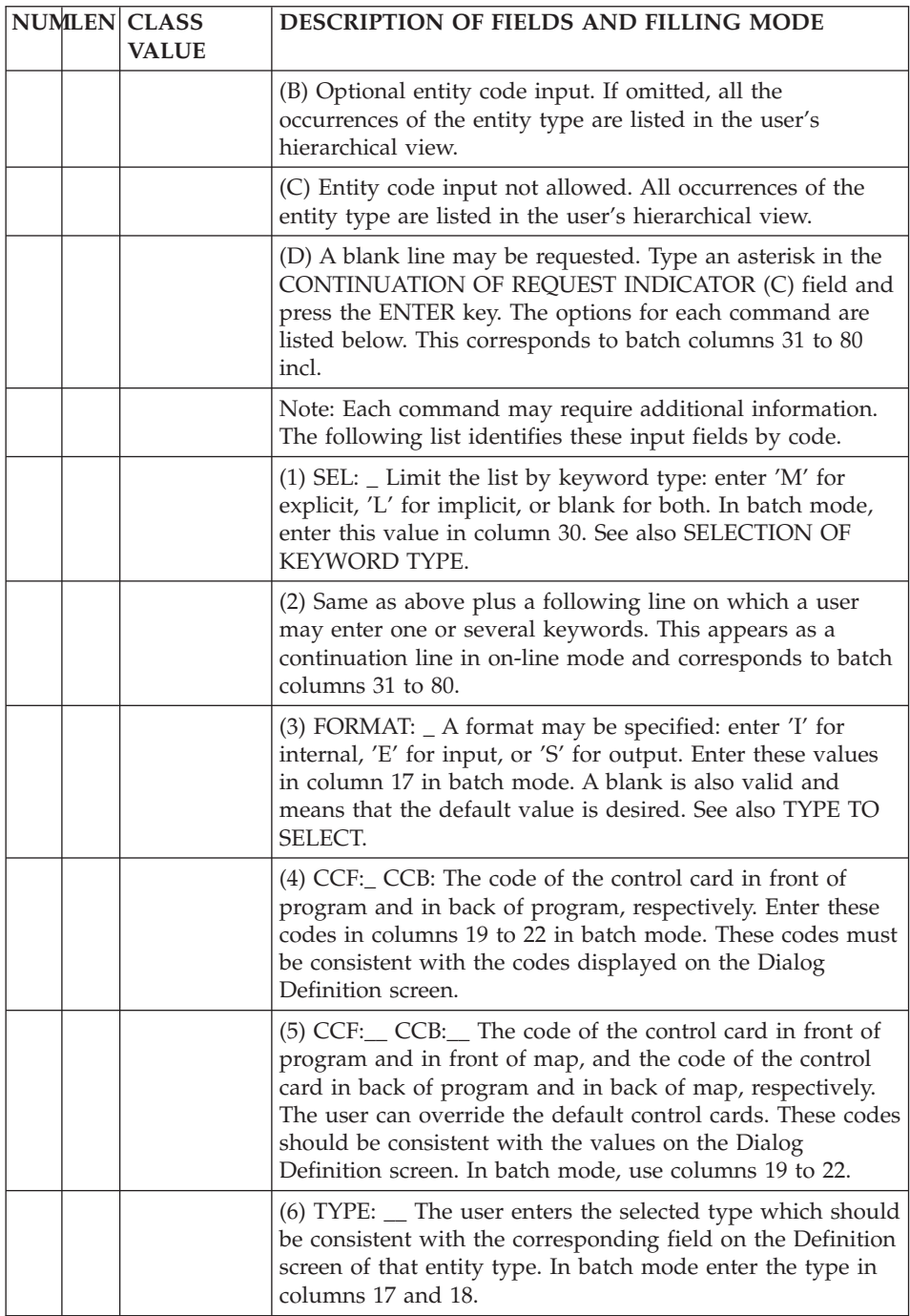

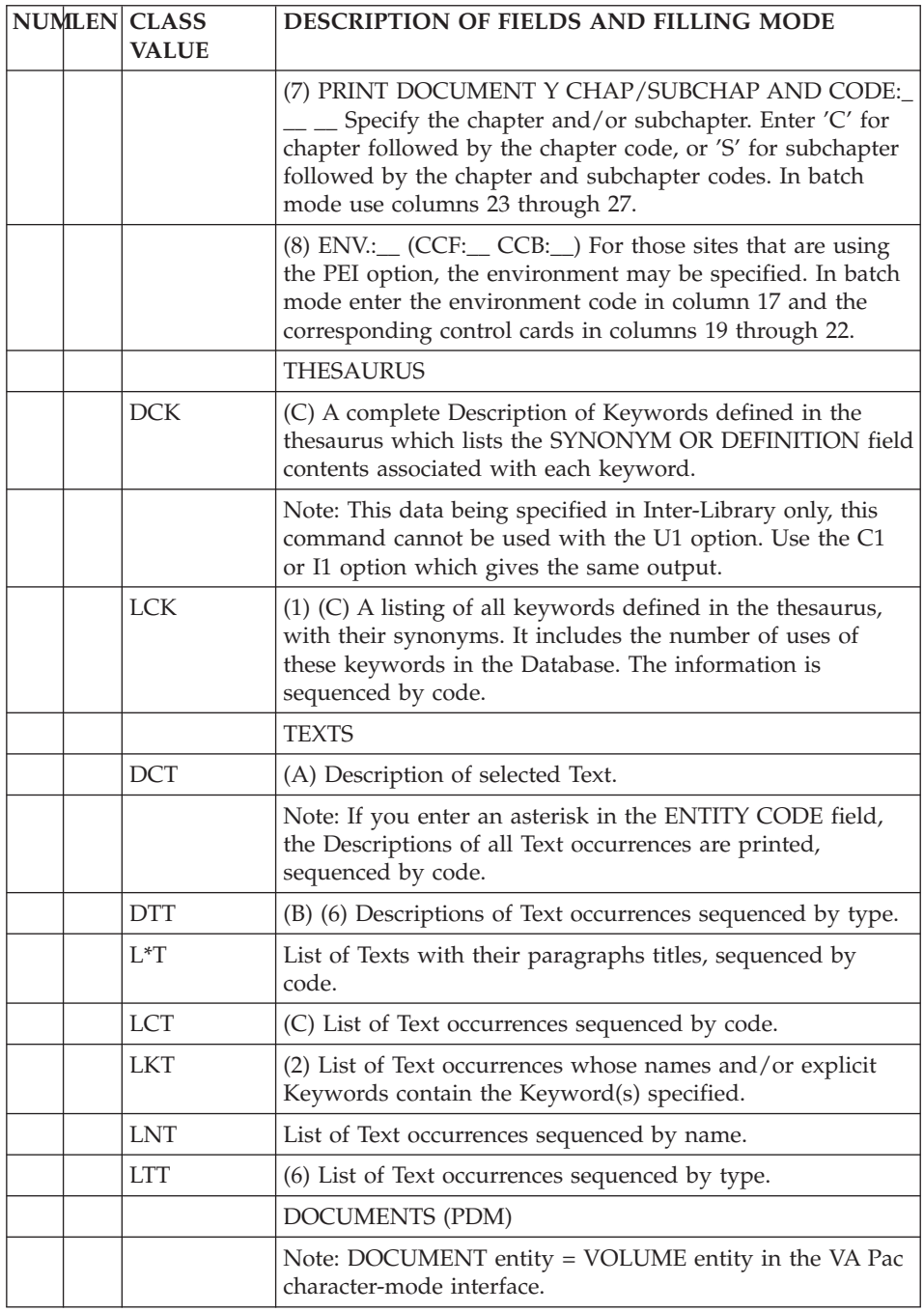

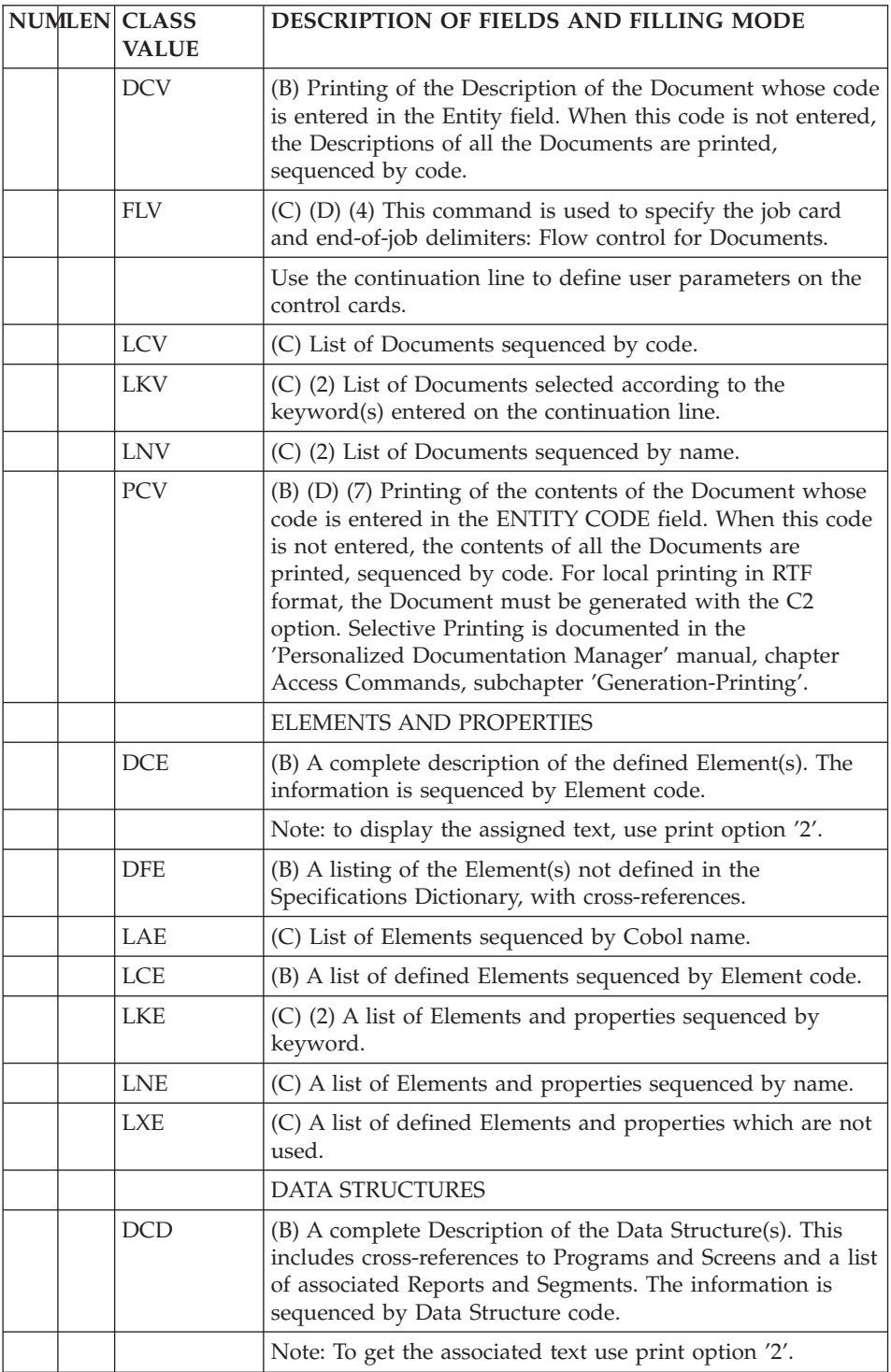

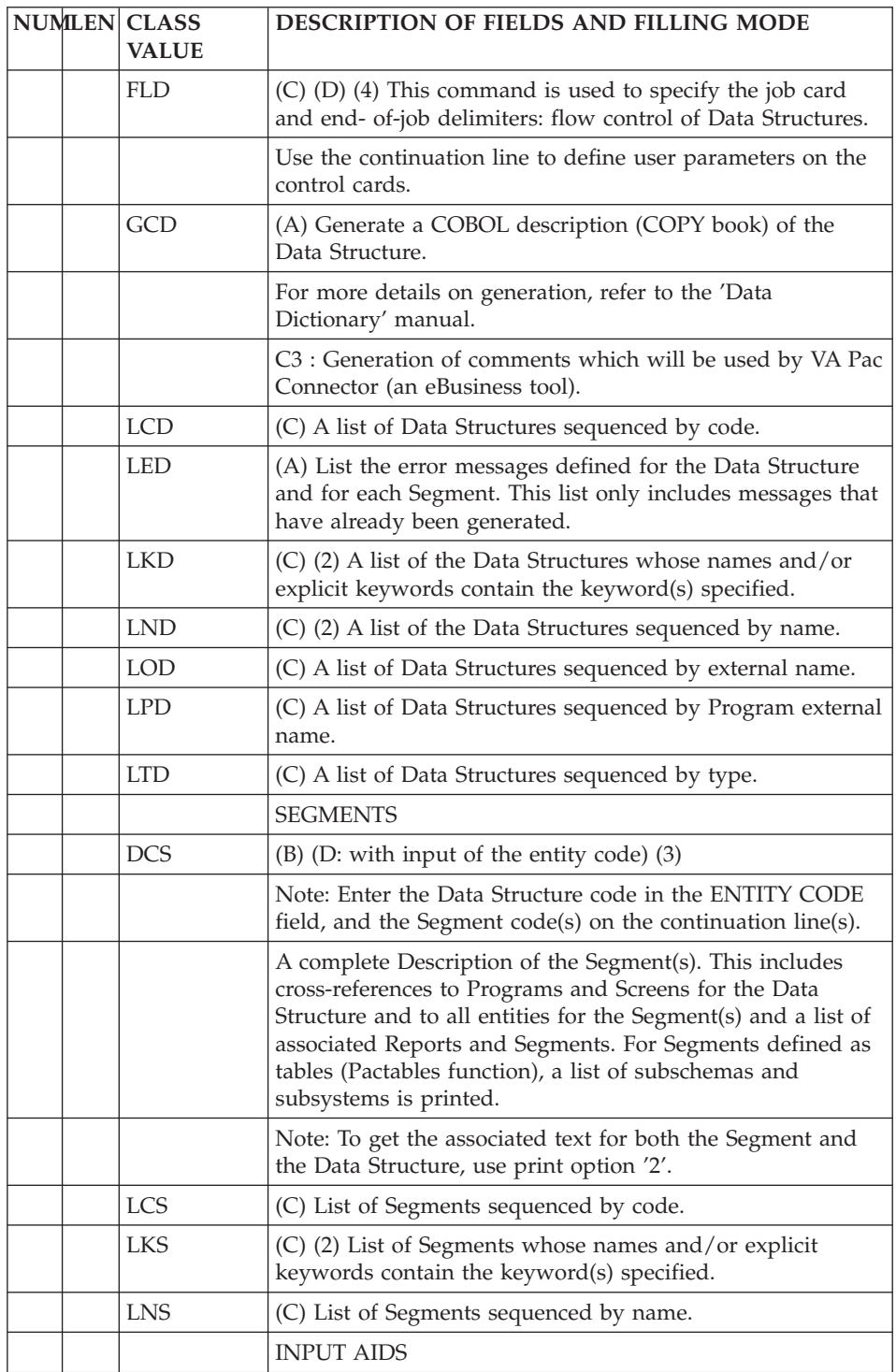

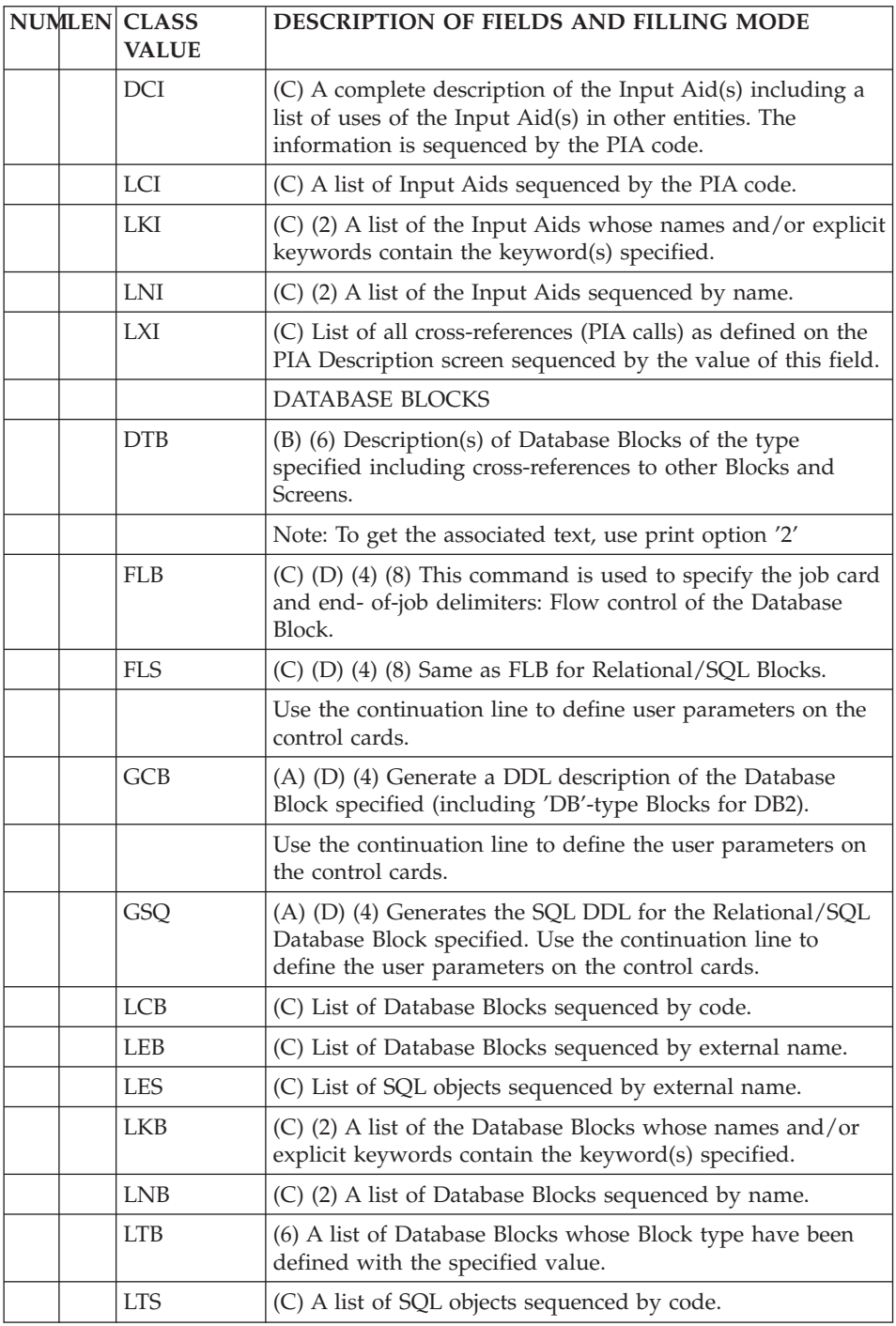

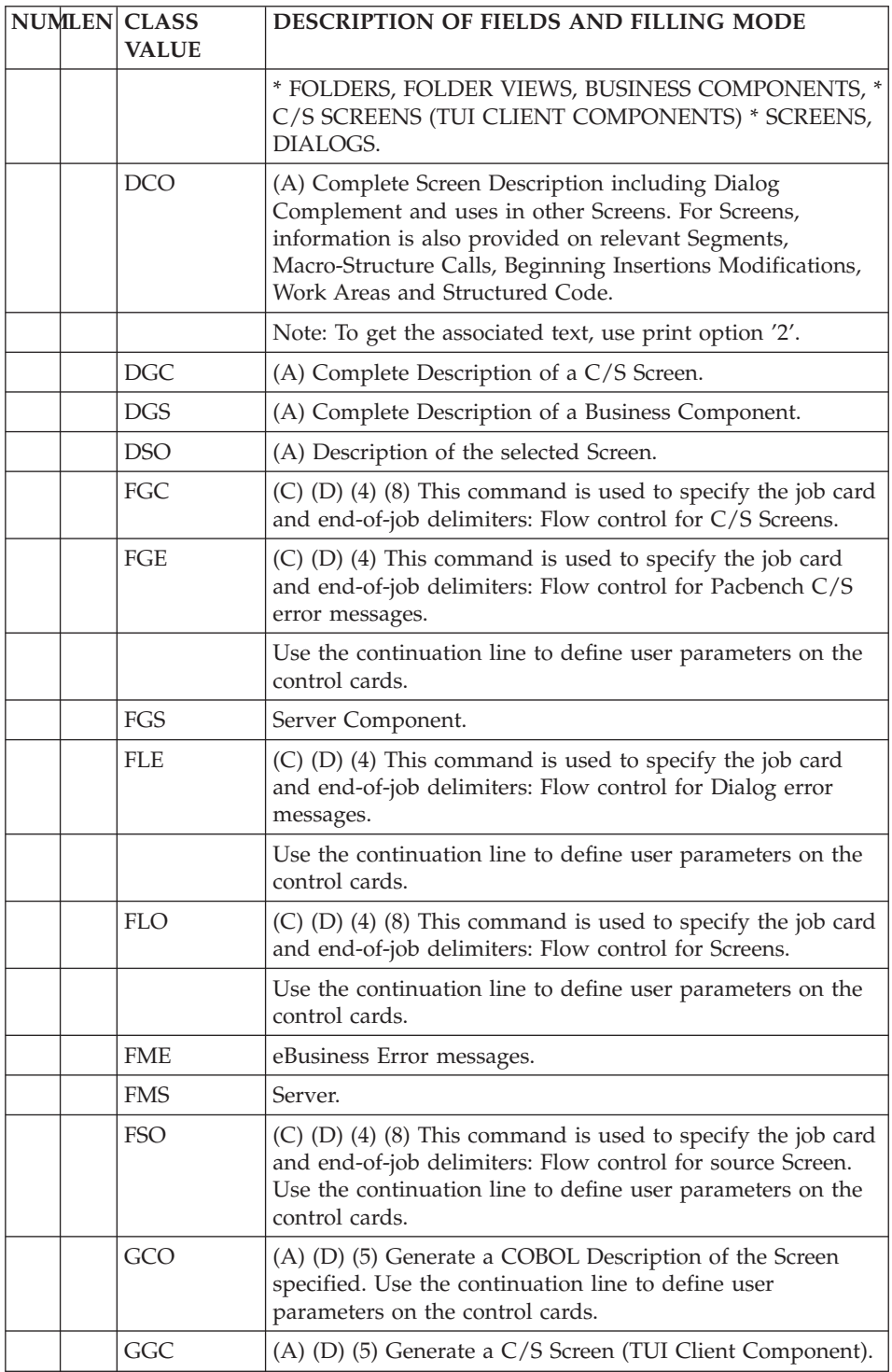

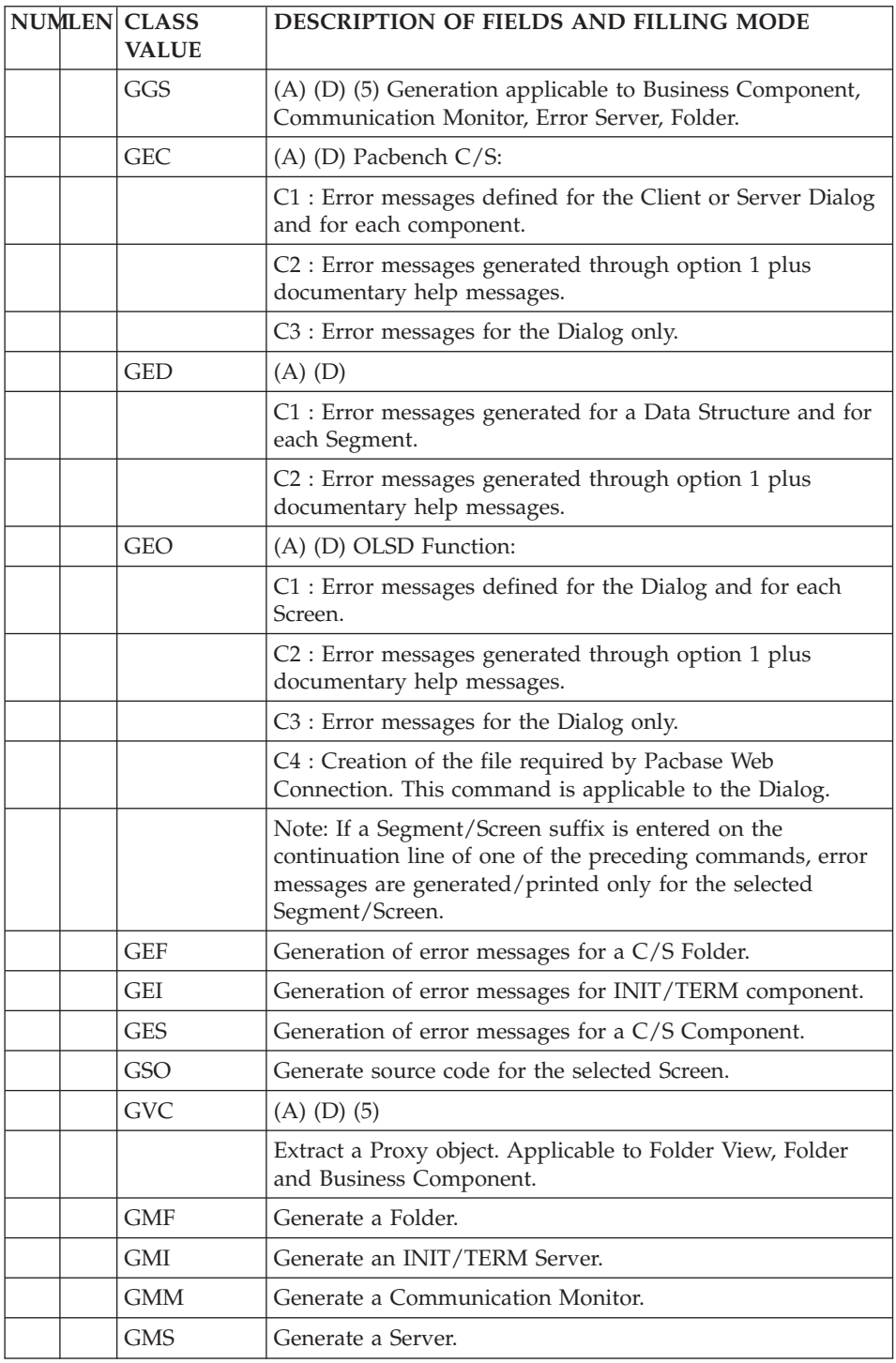

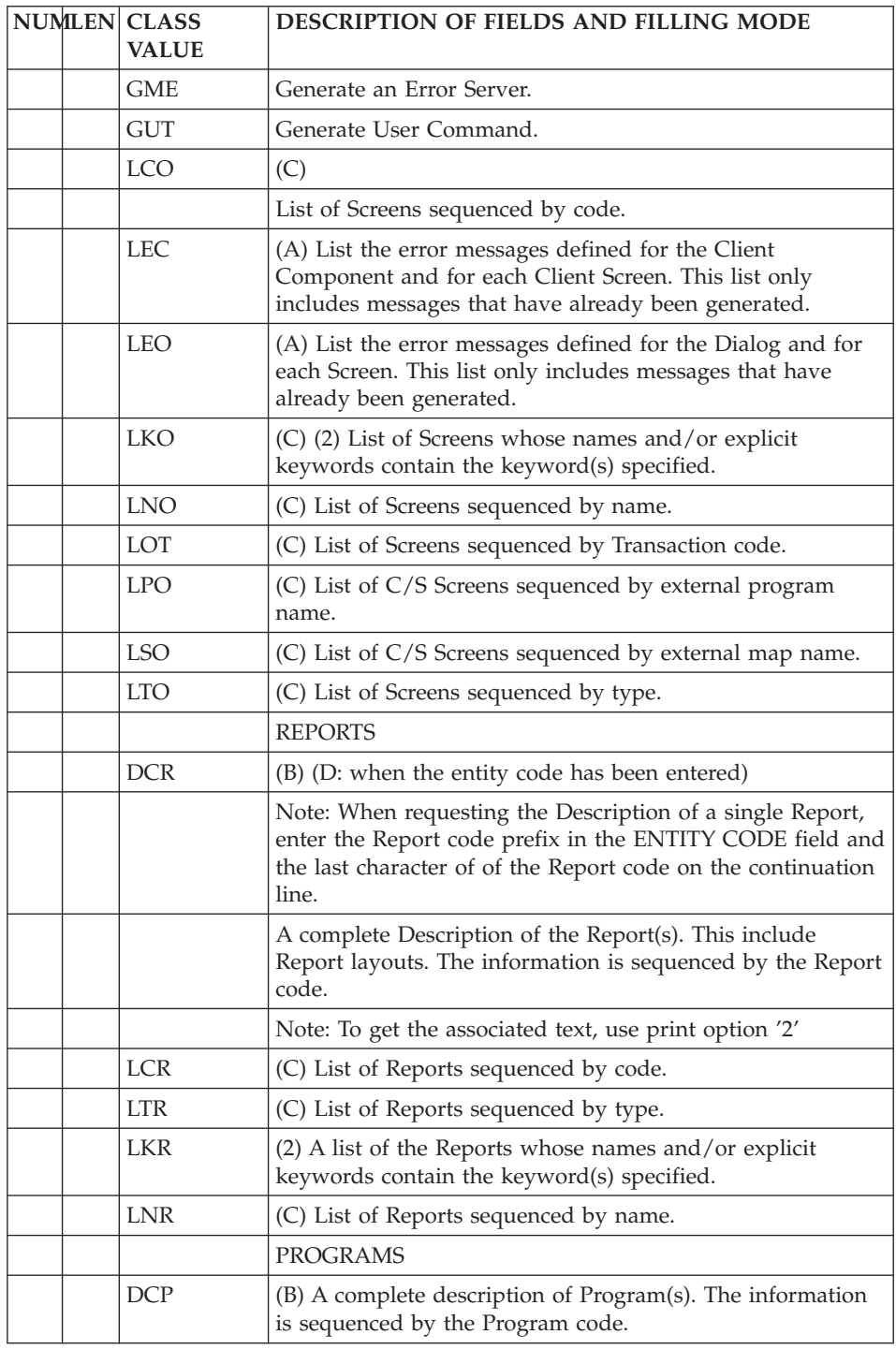

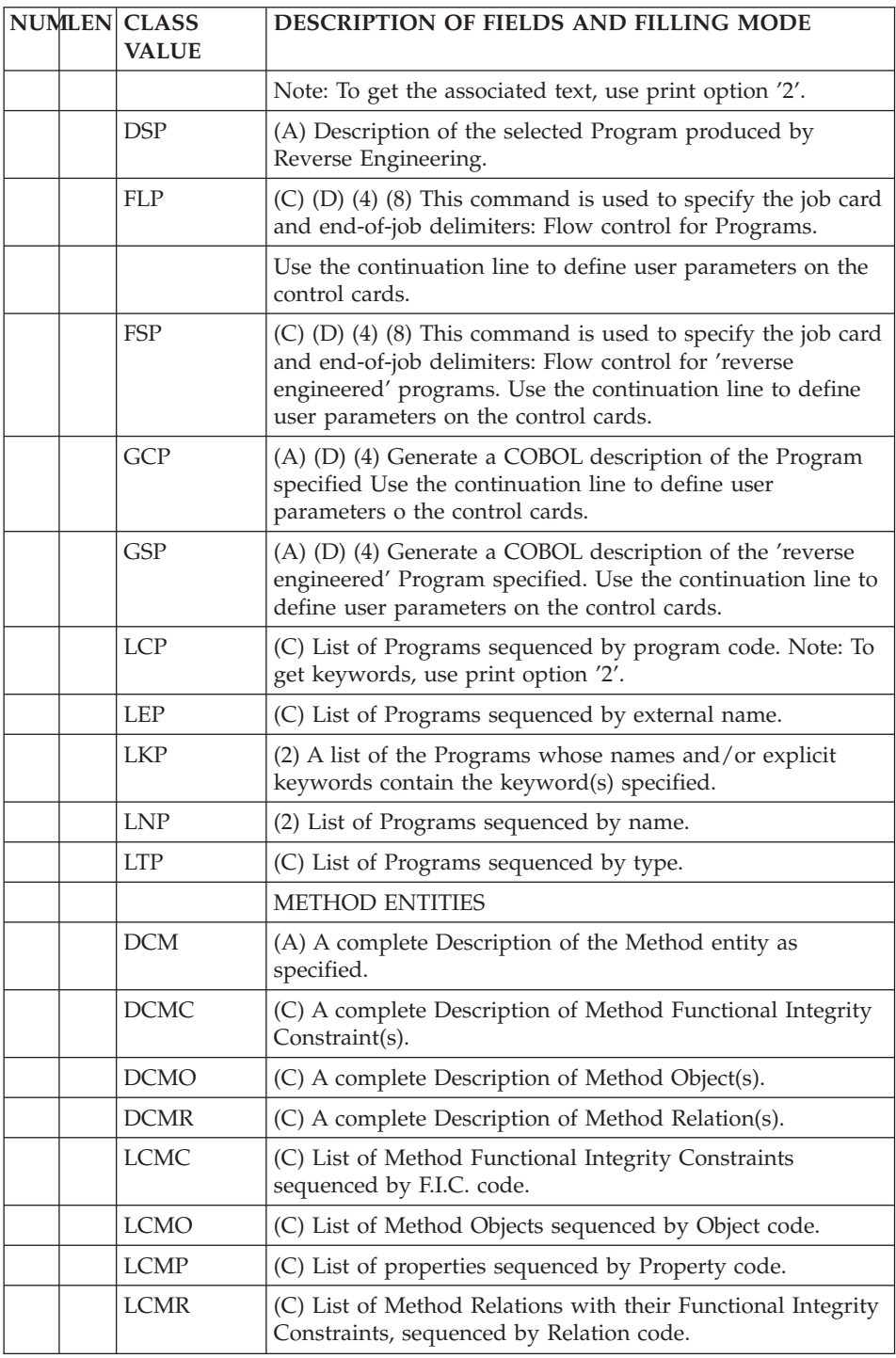

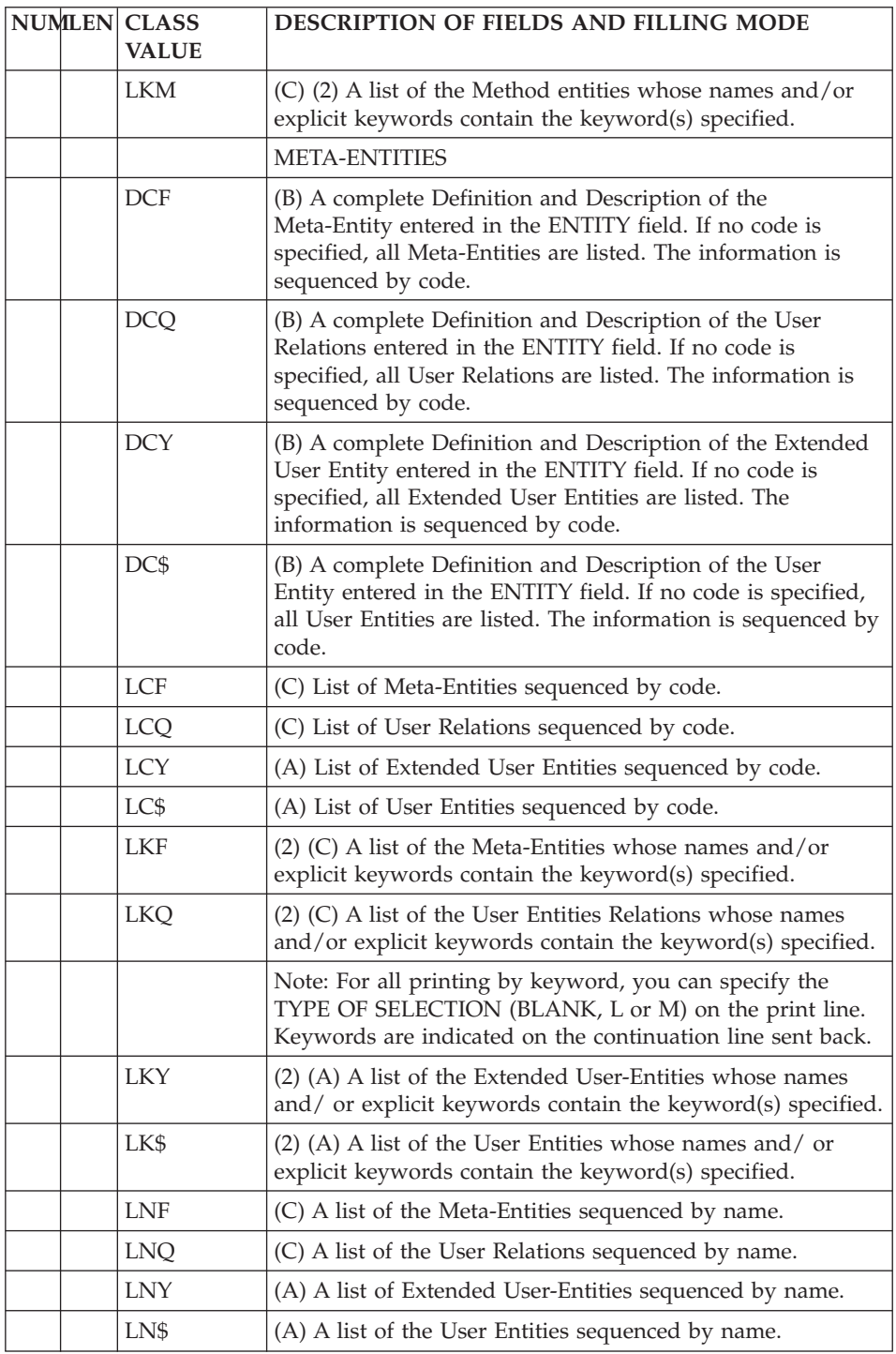

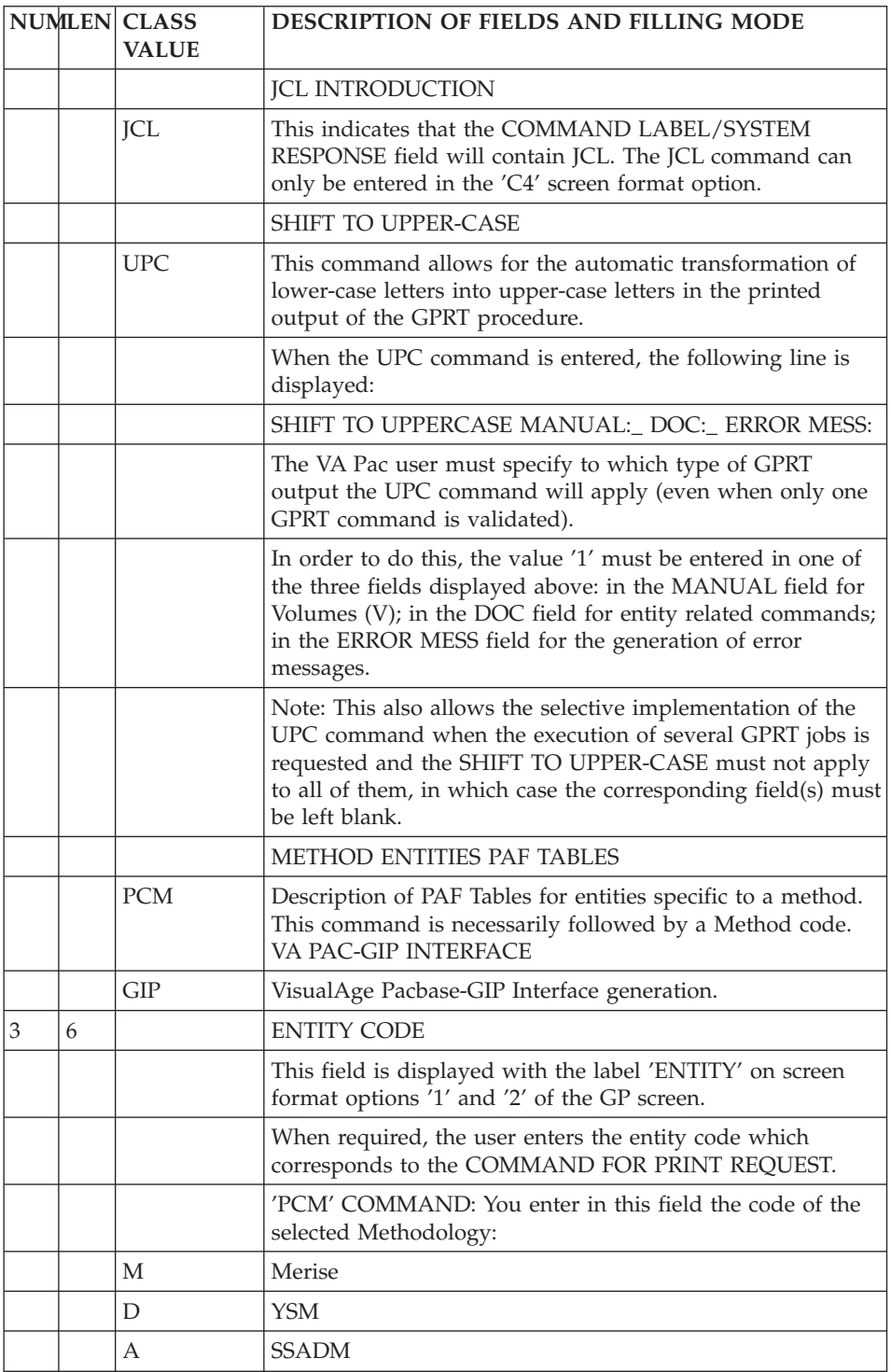

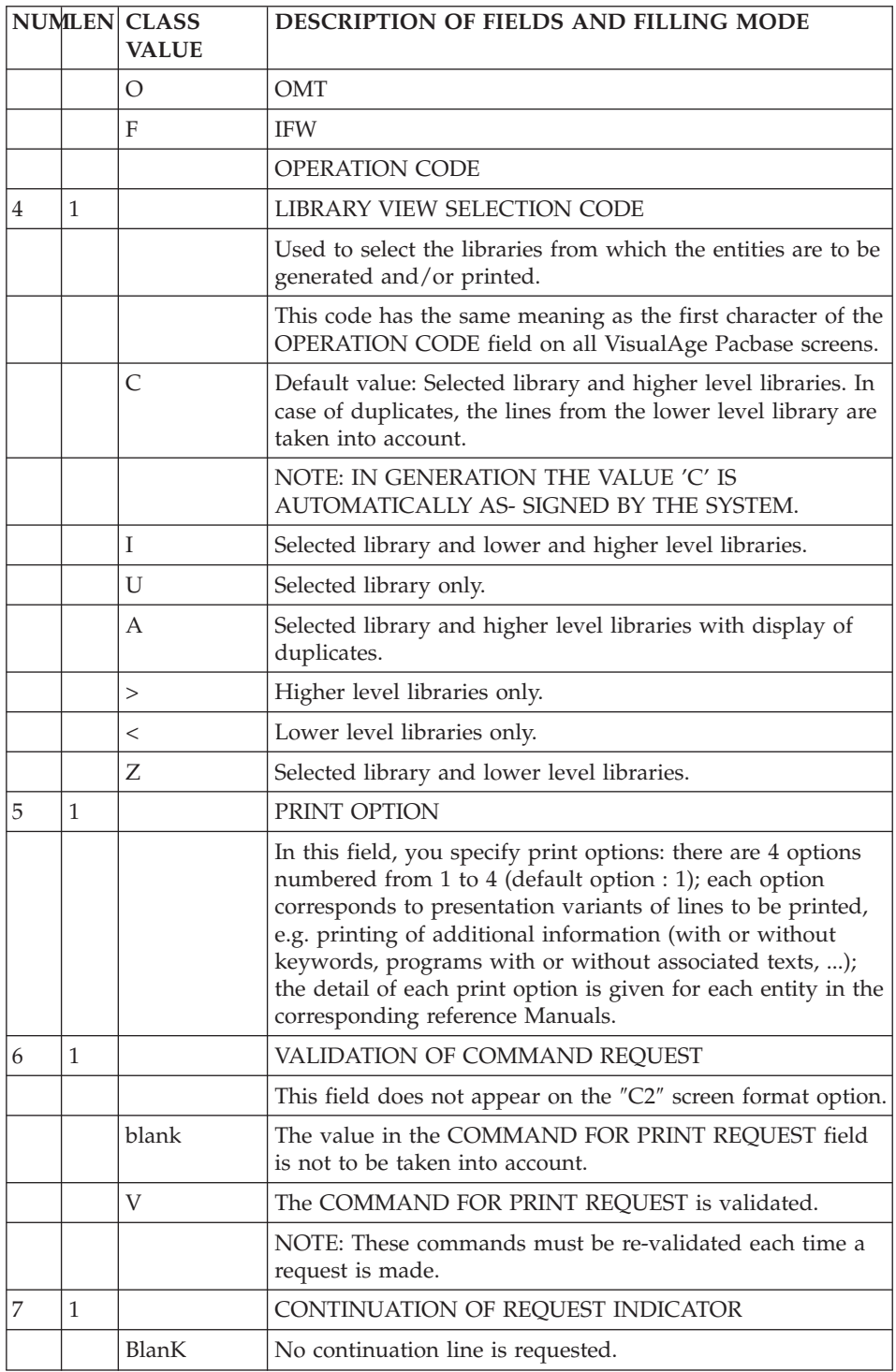

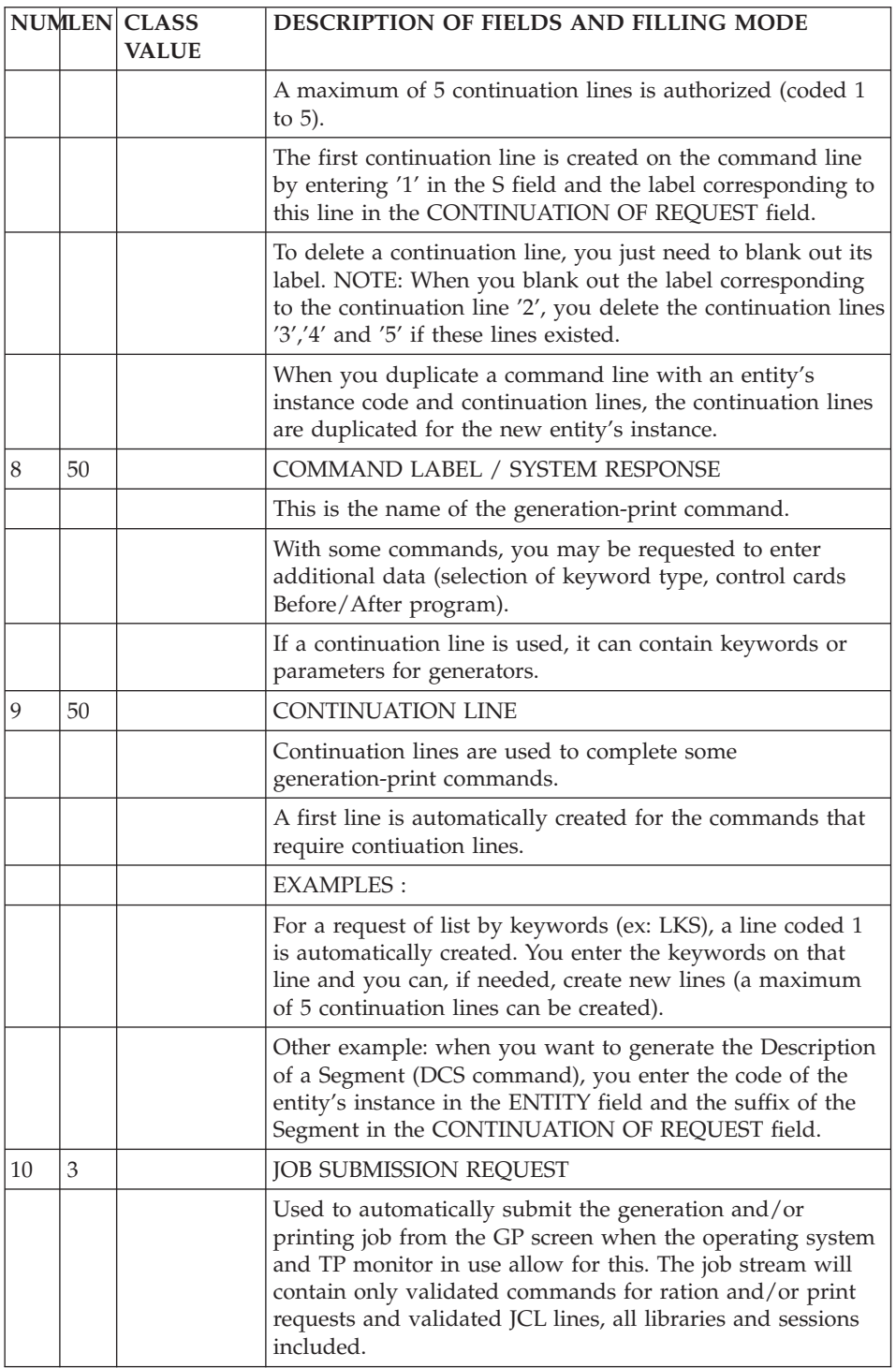

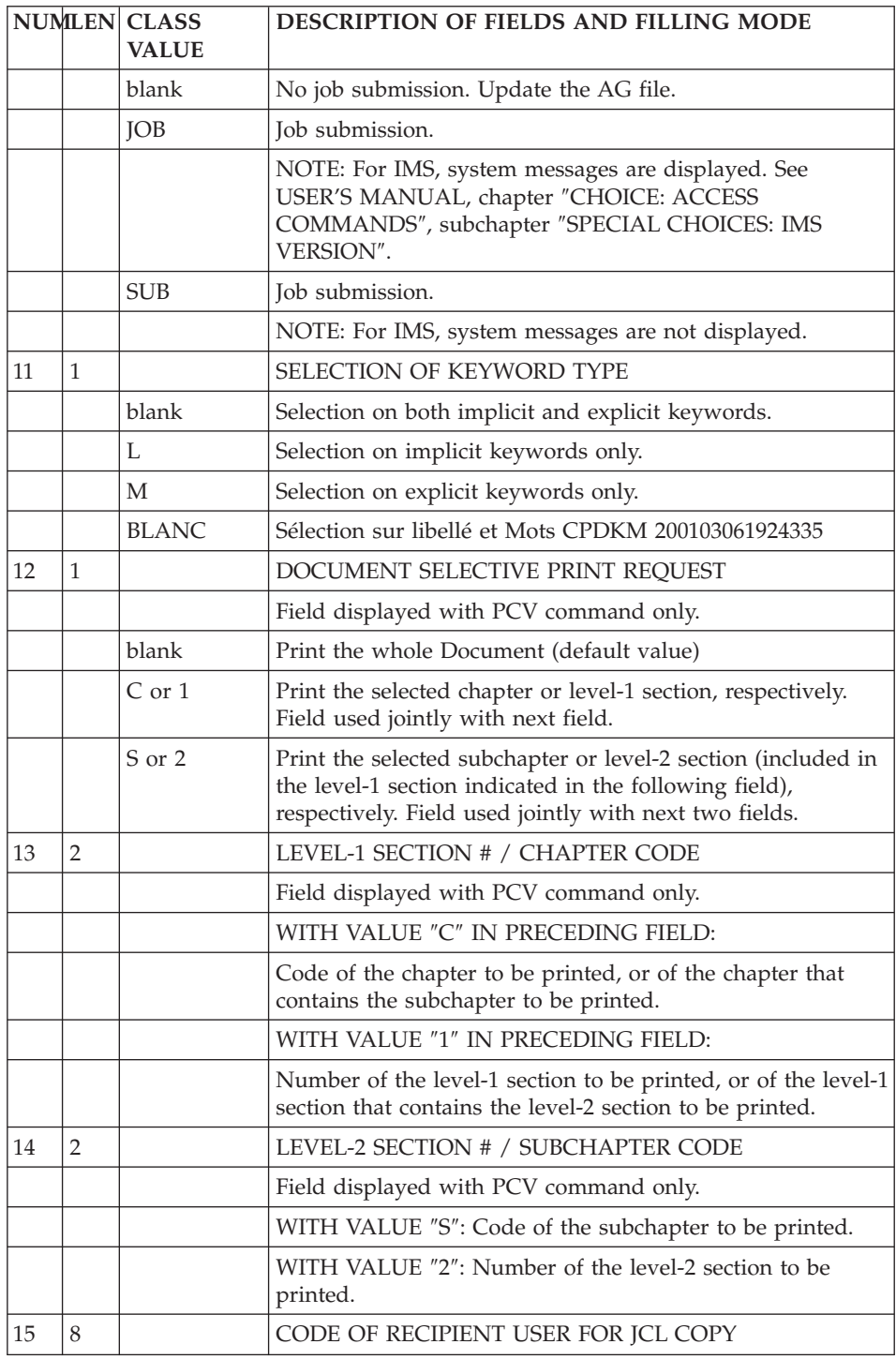

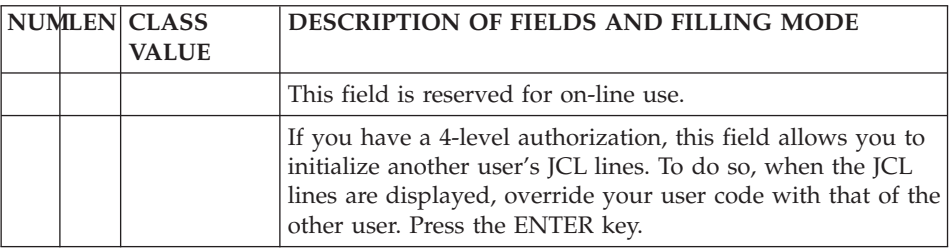

# **I.M.S. Specific Commands**

Two specific CHOICEs are available when the System is running under IMS: LJOB : List of jobs. JOBnnpp : Report of job "nnpp".

Both choices are referred to as the MAILBOX.

### LIST OF JOBS (LJOB)

The 'LJOB' CHOICE allows the user to view all Generation and Print (GPRT) procedure jobs currently submitted on-line as well as the compilation/link-edit sub-jobs submitted by the GPRT jobs themselves.

The status of each job is defined as:

- WAITING FOR EXECUTION
- EXECUTING
- ENDED
- **NOTE:** A number is automatically assigned to all jobs submitted by the System.

#### JOB OR SUB-JOB REPORT

The CHOICE 'JOBnnpp' allows the user to review the job or sub-job output report:

'nn' being the sequential number assigned by the system and incremented at each on-line submission of a 'GPRT' job,

'pp' being the suffix of the assigned number with value '00' for all GPRT type jobs and incremented for each subsequent sub-job.

# OUTPUT OF GPRT JOB EXECUTION

After the execution of each procedure STEP (program generation, map generation, etc.), the following data is displayed:

- The time execution ended,
- The name of the STEP,
- The return code.

# REPORT OF COMPILATION/LINK-EDIT SUB-JOBS

- A line is displayed for each program in which an error was detected. This line contains:
	- . the program library code,
	- . the external program code (PROGRAM-ID),
	- . the full name of the program.
- Errors will be displayed in the following order:
	- . IDENTIFICATION DIVISION,
	- . ENVIRONMENT DIVISION,
	- . DATA DIVISION,
	- . PROCEDURE DIVISION.

For each erroneous line, the following will be displayed:

- The function/sub-function code,
- The first COBOL line containing an error,
- All the errors affecting this line, preceded by the error code  $(W, C, or E)$ .

**NOTE:** It is also possible to access this screen from the List of jobs (see CHOICE 'LJOB'): place the cursor on the line of the selected job and press 'PF10'.

## PAGING

Once a job report is accessed with CHOICE 'JOBnnpp' (display starts with line one), it is possible to consult this report from a given line. The number of this line should be entered in the designated field located at the top right corner of the screen.

In addition, it is possible to page forward and backward 'n' pages. In the same field, enter a '+' or '-' followed by the number of pages.

This paging request is not available for CHOICE ('LJOB'). (This screen works in the same way as the other screens).

### PURGING JOBS

The executed jobs or those waiting to be executed can be purged by the user. The specific job number is entered in the designated field located at the bottom right corner of the screen. A message is displayed indicating the number of cancelled transactions.

- **NOTES::** It is possible to purge sub-jobs which were submitted by a 'GPRT' procedure. In order to do this, it is necessary to enter the prefix 'nn' of the 'GPRT' job, followed by the characters '\*\*' (or '\*\*\*').
- **NOTES::** It is possible to purge sub-jobs which were submitted by a 'GPRT' procedure. In order to do this, it is necessary to enter the prefix 'nn' of the 'GPRT' job, followed by the characters '\*\*' (or '\*\*\*').

#### EXAMPLE:

GPRT 0800 OLSD 0801 BSD 0802 PURGE (NUMBER): 08\*\* or PURGE (NUMBER): 8\*\*\*

In this example, the 'GPRT' job and the two sub-jobs, 'OLSD' and 'BSD', are purged simultaneously.

Purging a job in the Database does not purge it from the output queue of the operating system (SPOOL).

#### JOB MESSAGES

A message is displayed in the CHOICE field, informing the user of the status of the last job executed or in the process of execution ('STARTED' or 'ENDED'). If several jobs were submitted by the user and if he/she has not pressed the ENTER key at the time the system sends the message, these jobs will appear one at a time.

- **NOTE:** The '&' character appears at the beginning of the message in order to avoid involuntary branching on the job report when the user presses the ENTER key.
- **NOTE:** The '&' character appears at the beginning of the message in order to avoid involuntary branching on the job report when the user presses the ENTER key.

## EXAMPLES:

## CH: &JOB9999 JOBNAME STARTED

## CH: &JOB9999 JOBNAME ENDED

If the user wishes to access the job review, the '&' sign must be deleted and the ENTER key pressed. If this is not the case, any other CHOICE may be entered.

Examples of the 'LJOB' and 'JOBnnpp' screens appear below.

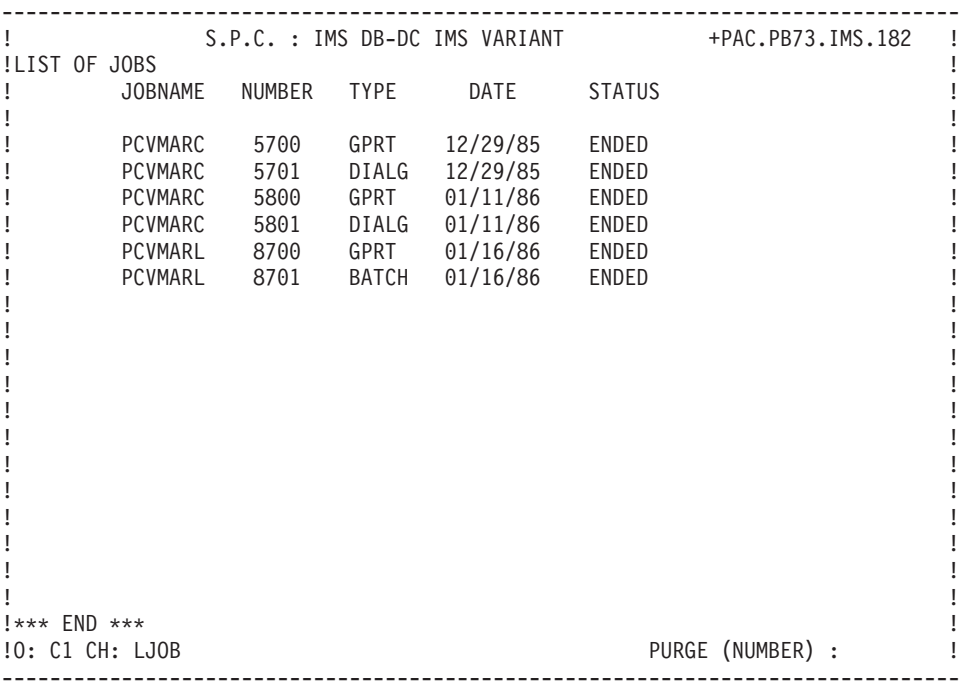

-------------------------------------------------------------------------------- ! S.P.C. : IMS DB-DC IMS VARIANT +PAC.PB73.IMS.182!<br>! REPORT JOB5701 ! LINE : 00001! ! REPORT JOB5701 LINE : 00001 ! ! \*\*\*\*\*\*\*\*\*\*\*\*\*\*\*\*\*\*\*\*\*\*\*\*\*\*\*\*\*\*\*\*\*\*\*\*\*\*\*\*\*\*\*\*\*\*\*\*\*\*\*\*\*\*\*\*\*\*\*\*\*\*\*\*\* ! ! \* 11:47:39 START OF JOB5701 PCVMARC \* ! ! \*\*\*\*\*\*\*\*\*\*\*\*\*\*\*\*\*\*\*\*\*\*\*\*\*\*\*\*\*\*\*\*\*\*\*\*\*\*\*\*\*\*\*\*\*\*\*\*\*\*\*\*\*\*\*\*\*\*\*\*\*\*\*\*\* !  $\mathbb{R}$  \*  $\mathbb{R}$  . The set of the set of the set of the set of the set of the set of the set of the set of the set of the set of the set of the set of the set of the set of the set of the set of the set of the set of t ! \* 11:49:12 PROGRAM COMPILATION JIE020 RET CODE: 0012 \* !  $\mathbb{R}$  \*  $\mathbb{R}$  . The set of the set of the set of the set of the set of the set of the set of the set of the set of the set of the set of the set of the set of the set of the set of the set of the set of the set of t ! \*\*\*\*\*\*\*\*\*\*\*\*\*\*\*\*\*\*\*\*\*\*\*\*\*\*\*\*\*\*\*\*\*\*\*\*\*\*\*\*\*\*\*\*\*\*\*\*\*\*\*\*\*\*\*\*\*\*\*\*\*\*\*\*\* ! ! \* 11:51:08 END OF JOB5701 PCVMARC \* ! ! \*\*\*\*\*\*\*\*\*\*\*\*\*\*\*\*\*\*\*\*\*\*\*\*\*\*\*\*\*\*\*\*\*\*\*\*\*\*\*\*\*\*\*\*\*\*\*\*\*\*\*\*\*\*\*\*\*\*\*\*\*\*\*\*\* ! ! The contract of the contract of the contract of the contract of the contract of the contract of the contract of the contract of the contract of the contract of the contract of the contract of the contract of the contract ! \*\*\*\*\*\*\*\*\*\*\*\*\*\*\*\*\*\*\*\*\*\*\*\*\*\*\*\*\*\*\*\*\*\*\*\*\*\*\*\*\*\*\*\*\*\*\*\* ! ! \* JIE020 JIE020 P.C. FILE FOLLOW UP \* ! ! \*\*\*\*\*\*\*\*\*\*\*\*\*\*\*\*\*\*\*\*\*\*\*\*\*\*\*\*\*\*\*\*\*\*\*\*\*\*\*\*\*\*\*\*\*\*\*\* ! ! I have a set of the set of the set of the set of the set of the set of the set of the set of the set of the !----- IDENTIFICATION DIVISION ! The contract of the contract of the contract of the contract of the contract of the contract of the contract of the contract of the contract of the contract of the contract of the contract of the contract of the contract !E- SUPMAP SPECIFIED AND E-LEVEL DIAGNOSTIC HAS OCCURRED. PMAP CLIST LOAD DECK ! ! IGNORE ! ! I have a set of the set of the set of the set of the set of the set of the set of the set of the set of the ! I have a set of the set of the set of the set of the set of the set of the set of the set of the set of the !\*\*\* END \*\*\* ! !O: C1 CH: JOB5701 PURGE (NUMBER) : ! --------------------------------------------------------------------------------

# **Chapter 9. Journal Consultation**

All updates to the Database (with the exception of generation and printing requests) are stored in the Journal file, which can be used to restore the database in case of a system failure.

It is possible to consult the Journal on-line by entering the following CHOICE: CH: JO

This choice accesses a screen displaying the following in- formation for each transaction:

.Rank,

.User code,

.Session number and version,

.Library code,

.Product code (DSMS),

.Change number (DSMS),

.< or > entered in column S will be used to select

transactions entered from or till a specified time,

.Time, in the 'hhmmss' format,

.Action code,

.Line code (batch form code),

.Key.

The first transaction is displayed in full at the bottom of the screen.

## SELECTING TRANSACTIONS

The screen used to select transactions from the Journal is common to all users in all the libraries in which they work.

It is possible to display a selection of transactions that correspond to criteria in the input fields at the top of the screen. One (or more) selection criteria can be entered, starting with the rank.

All of the information items listed above can be selection criteria, and several selection criteria can be entered at the same time.

The 'S' (sign) field is used in conjunction with the Time field to select transactions by time. For example:

- v ' <' 160000 will display all transactions entered before 4:00 pm;
- v '>' will display all transactions entered after 4:00 pm.

WARNING: if you specify selection criteria located to the right of the product code, if you branch to another screen and then branch again to the Journal screen (via JP or screen recall), these criteria are no longer taken into account.

# NOTES

When a selection request is processed, the search stops after the system has read the number of transactions specified by the value entered on the input line of the REST restoration procedure.

The user is then asked to press the ENTER key to continue the search.

Among the selection possibilities offered by the Journal, the CHOICEs '-Fnnnn', '-Bnnnn' and '-Annnn', which were operational in release 7.0, are no longer available in the subsequent releases.

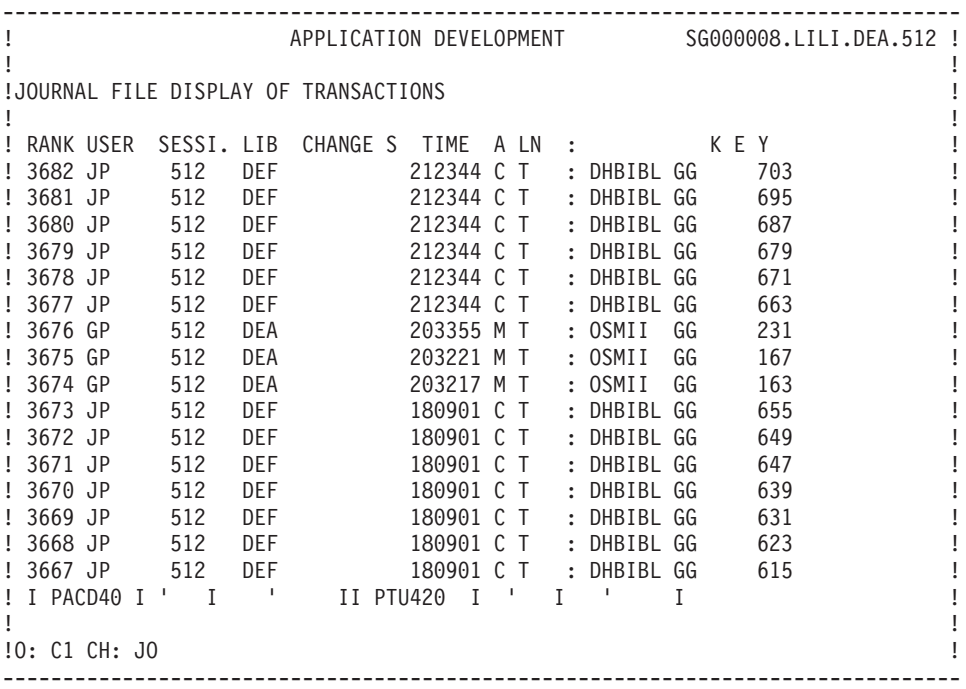

# **Chapter 10. Appendix**

# **General Options**

# **Processing of Numeric Fields**

The System manages three types of numeric fields:

- v Purely numeric fields: they can only contain numeric characters. (Example: number of occurrences of a segment, number of repetitions of a data element, line number of a comment line for an entity, etc. ).
- Parameterized numeric fields: they can contain the character '\$' and must be purely numeric once the parameter value has been replaced.
- v Pseudo-numeric fields: they are primarily used as numeric fields, but the system accepts other types of characters.

The batch forms and on-line screen documentation will indicate which type of field each numeric field is.

## PROCESSING PRINCIPLES

The system ensures processing for the three types of numeric fields as follows:

- Purely numeric fields: formatted according to normal writing rules (right-justified, elimination of non- significant zeros);
- Parameterized numeric fields:
	- If the field does not contain a '\$', the processing is identical to that of the purely numeric fields,
	- If it contains a '\$', the parameter will be replaced and that value will be validated to ensure it is numeric, but no re-formatting will be done;
- Pseudo-numeric fields:
	- If this field expresses a number, it is processed as a purely numeric field,
	- If it contains a '\$', it is processed as a parameterized numeric field,
	- In all other cases, neither validation nor re-format\_ ting is done.

# **Processing of Lowercase Characters**

The System manages input characters in the following way:

- All codes entered in lowercase are automatically transformed into uppercase,
- v All entity clear names, as well as text, remain as inputted. The implicit keywords, automatically assigned by the system from the entity clear names, are transformed into uppercase, except for accented characters.

**NOTE:** An ″X″ entered in the ACTION CODE field will inhibit the automatic transformation of lowercase characters into uppercase characters.

## IMPORTANT NOTE

Upper/lowercase character management depends on the operating system used (i.e., whether or not it accepts lowercase). If it accepts lowercase, then it does not automatically transform lowercase into uppercase.

## PRINTED REPORTS

Upper/lowercase character management also exists for printed System reports. For information, refer to chapter ″GENERATION AND/OR PRINTING″, subchapter ″ON-LINE REQUESTS″.

## **Available Function Keys**

STANDARD FUNCTION KEYS

The Function Keys are used to facilitate input of the most frequently used CHOICEs of the System.

During the installation of the Sustem at a given site, a set of standard Function Keys is provided. It is possible to modify the initial assignment of Function Keys via the Database Restoration (REST) procedure (see the Administrator's Procedures Guide).

The Program Function Keys (HPF) menu lists the Function Key assignments.

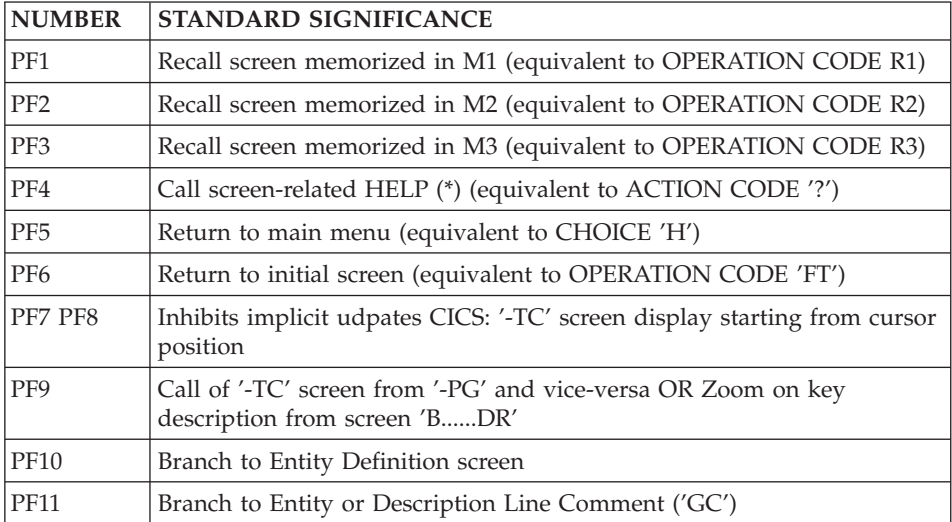
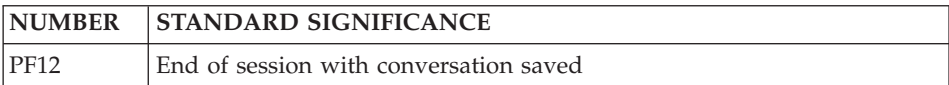

**(\*):** For access to input field HELP:

'?' should be entered in the input field before pressing the PF4 key in standard.

The HELP function cannot be called on non-input screens.

## PRELIMINARY NOTE

The access to the various screens is facilitated by:

. the cursor position,

. the Use of PFkeys.

The use of these functions depends on the hardware and operating system in use at the site.

The values of the Function Keys are assigned during the System installation. These values can be modified by the Database Administrator (refer to subchapter ″STANDARD FUNCTION KEYS″).

In any case, the use of the standard command language is always valid.

## HARDWARE WHICH DOES NOT SUPPORT FUNCTION KEYS

When the hardware in use at a site does not support the standard use of function keys, you can use '.nn' CHOICEs to simulate 'PFnn' function key use.

**EXAMPLE::** PF7 --> CH: .7

**EXAMPLE::** PF7 --> CH: .7

 $PF10- CH·10$ 

In addition, if cursor positioning cannot be retrieved after ENTER is pressed, cursor positioning can be simulated by entering a slash  $\frac{\gamma}{\gamma}$  in the first input field of the desired line to branch to a selected entity, menu choice, or to call the on-line HELP documentation.

When cursor positioning can be simultated through the use of the slash  $\langle \cdot \rangle'$ , the default function key is '.10'. In order to branch to a selected entity, simply enter the '/' in the ACTION CODE field.

- **NOTE:** Cursor positioning cannot be simulated on list-type screens since they do not have input fields. The Line Split is also not available on the Text Description screen, as the '/' character is processed as a regular character.
- **NOTE:** Cursor positioning cannot be simulated on list-type screens since they do not have input fields. The Line Split is also not available on the Text Description screen, as the '/' character is processed as a regular character.

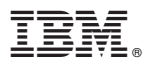

Part Number: DDUSE000303A - 6061

Printed in U.S.A.

(1P) P/N: DDUSE000303A - 6061

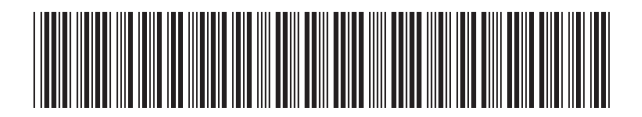